# eppendorf

Register your instrument! www.eppendorf.com/myeppendorf

Mastercycler® X50

eppendorf

Mastercycler X50h

Manual de instrucciones

Copyright© 2021 Eppendorf SE, Germany.

All rights reserved, including graphics and images. No part of this publication may be reproduced without the prior permission of the copyright owner.

Eppendorf® and the Eppendorf Brand Design are registered trademarks of Eppendorf SE, Germany.

Mastercycler®, flexlid®, SteadySlope® and Eppendorf twin.tec® are registered trademarks of Eppendorf SE, Germany.

Registered trademarks and protected trademarks are not marked in all cases with ® or ™ in this manual.

U.S. Patents are listed on www.eppendorf.com/ip.

#### **Notice**

The software of the Mastercycler X50 contains open source software. License information is available in the settings of the Mastercycler X50 software under About this Mastercycler.

6313 900 060-03/102021

### Índice

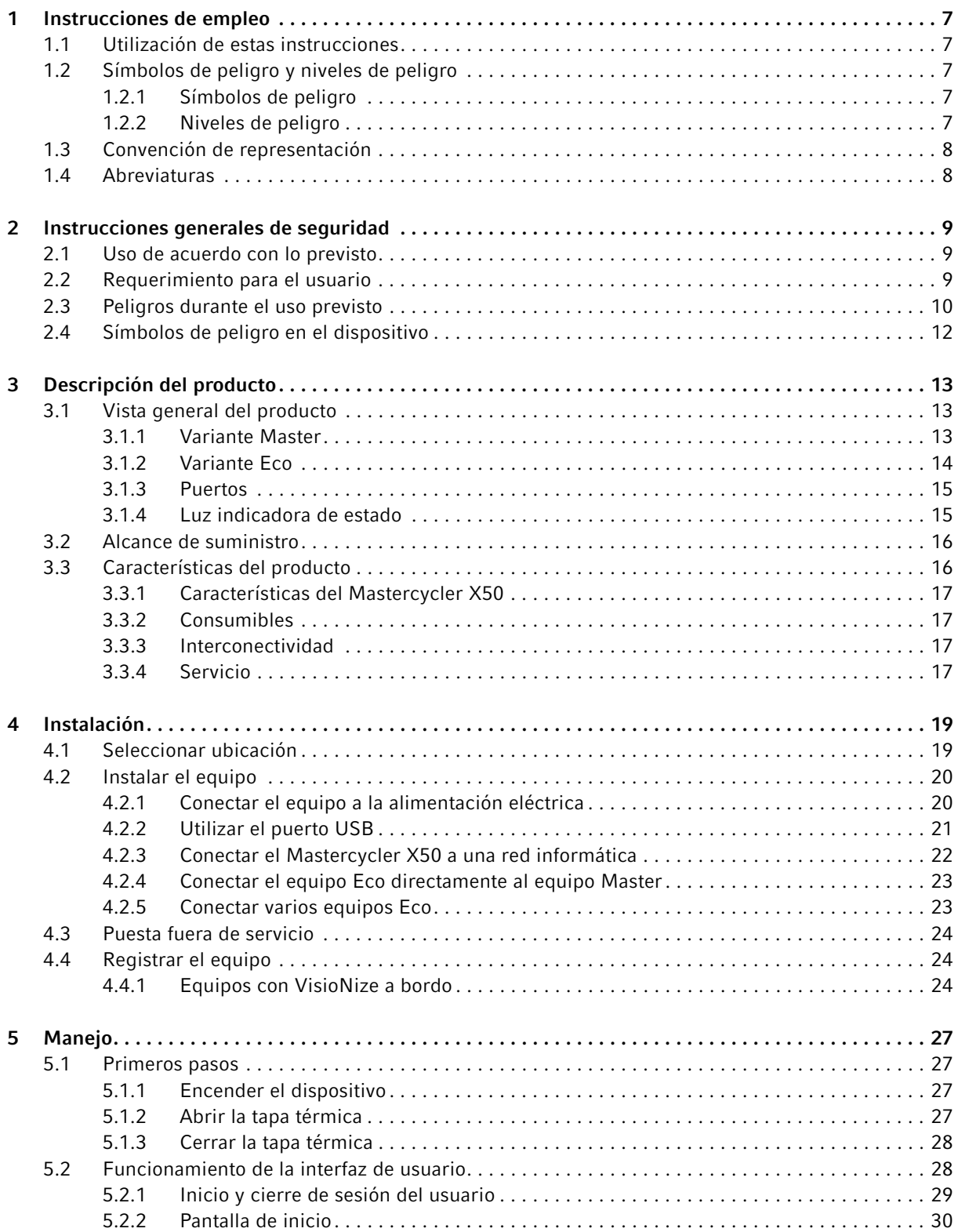

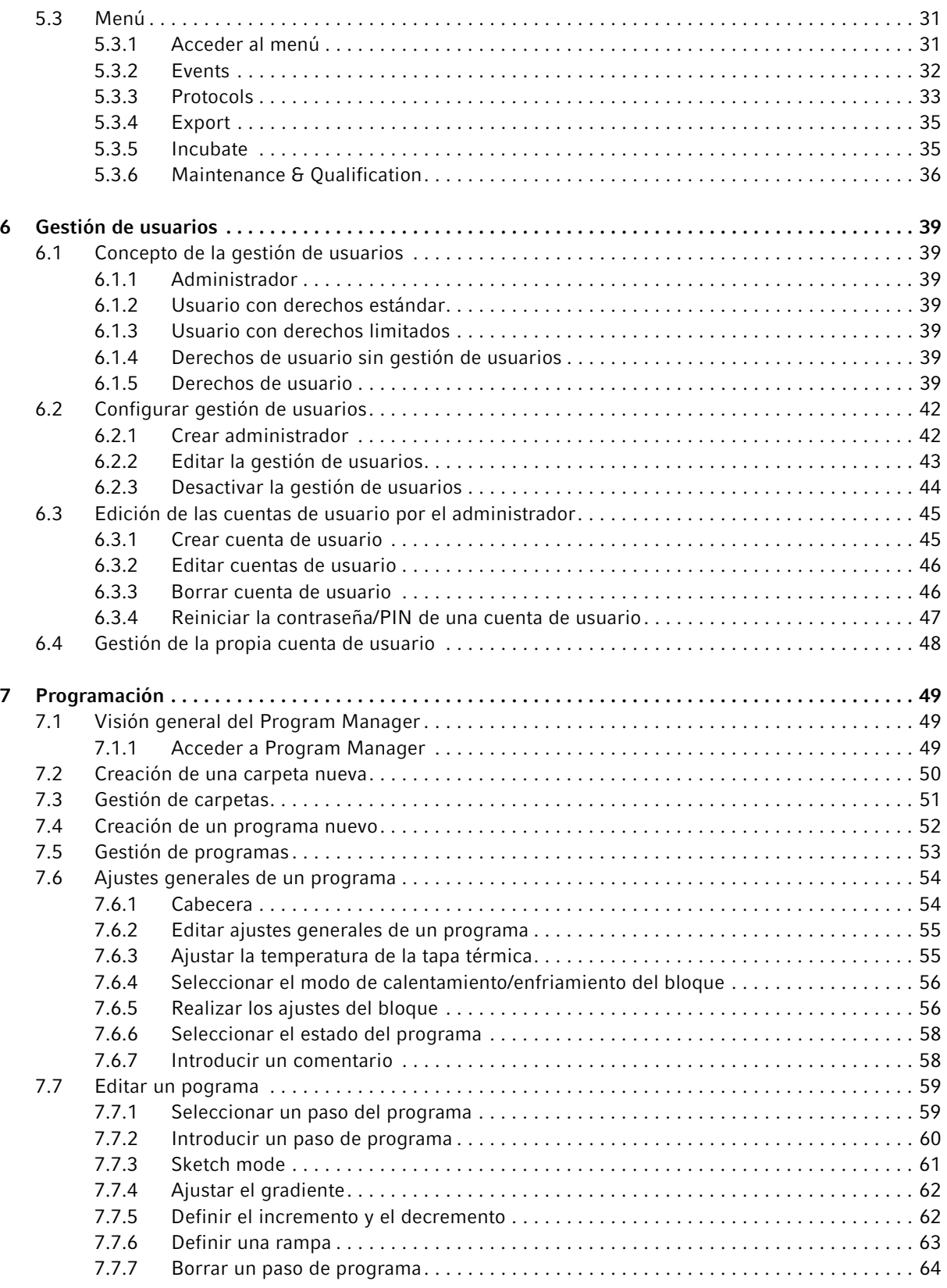

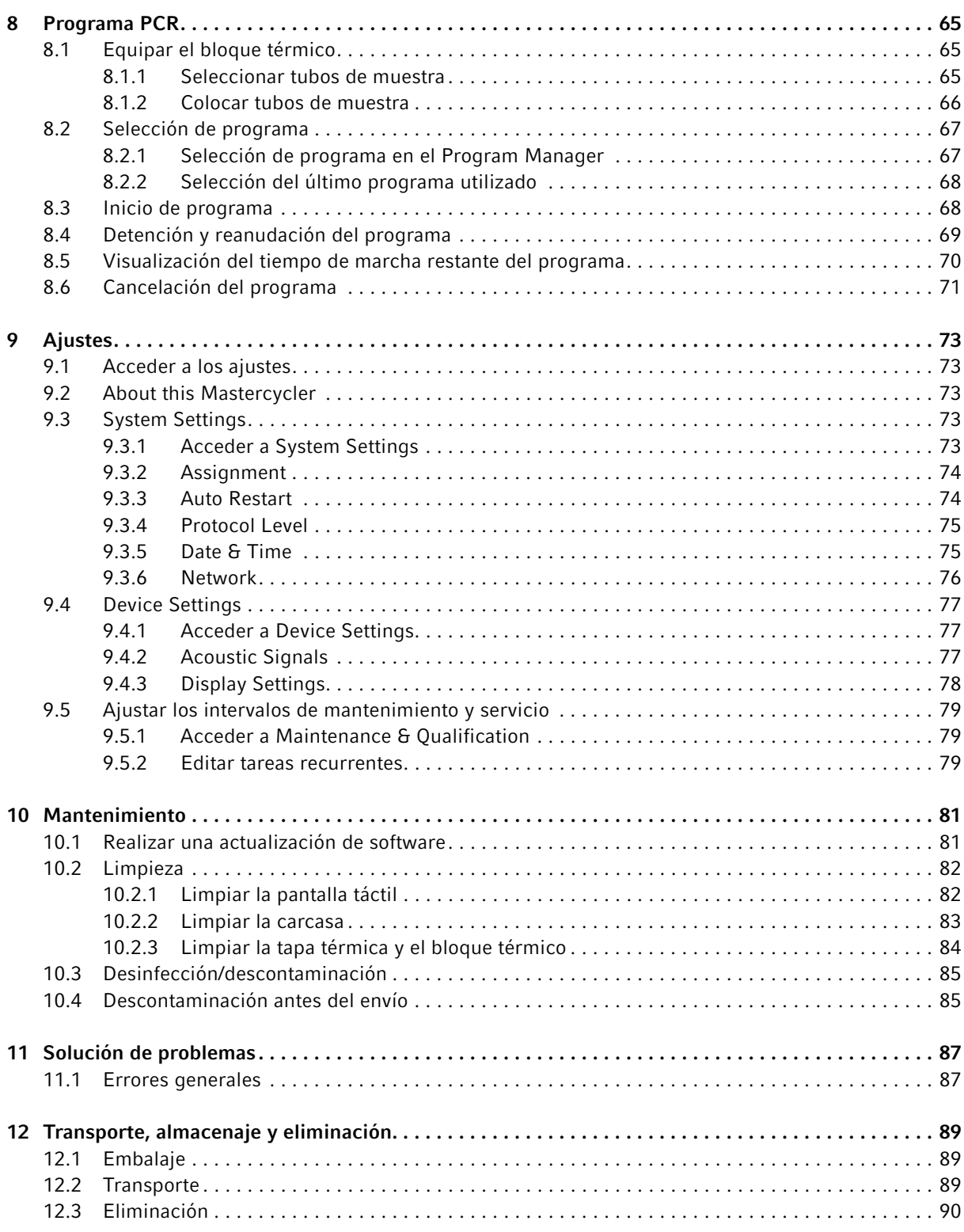

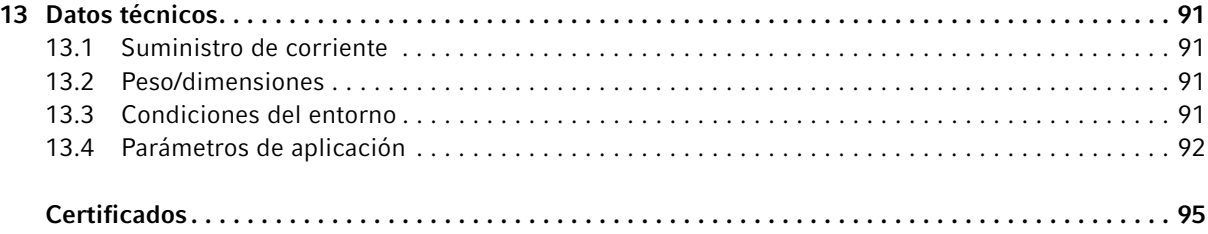

### <span id="page-6-0"></span>1 Instrucciones de empleo

### <span id="page-6-1"></span>1.1 Utilización de estas instrucciones

- Lea el manual de instrucciones antes de poner en funcionamiento el dispositivo por primera vez.
- Considere este manual de instrucciones como una parte integrante del producto y guárdelo en un lugar seguro y al alcance de todos los usuarios.
- En caso de pérdida del manual de instrucciones, solicite otro. Puede encontrar la versión actual del manual de instrucciones en nuestro sitio web www.eppendorf.com.

### <span id="page-6-2"></span>1.2 Símbolos de peligro y niveles de peligro

### <span id="page-6-3"></span>1.2.1 Símbolos de peligro

Las indicaciones de seguridad en este manual tienen los siguientes símbolos de peligro y niveles de peligro:

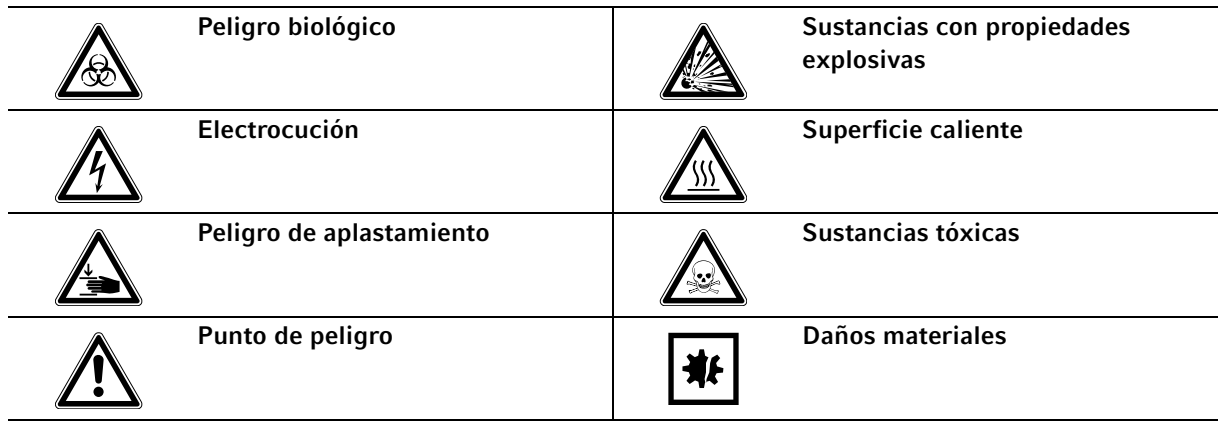

### <span id="page-6-4"></span>1.2.2 Niveles de peligro

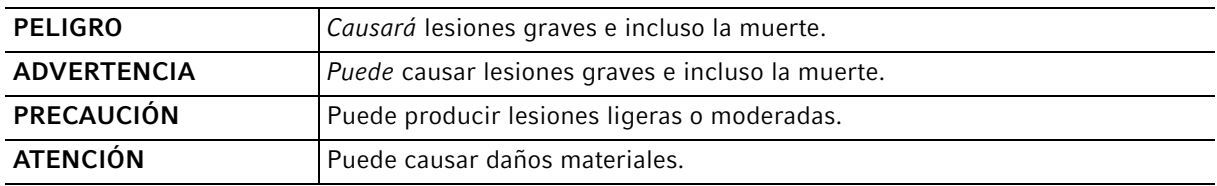

### <span id="page-7-0"></span>1.3 Convención de representación

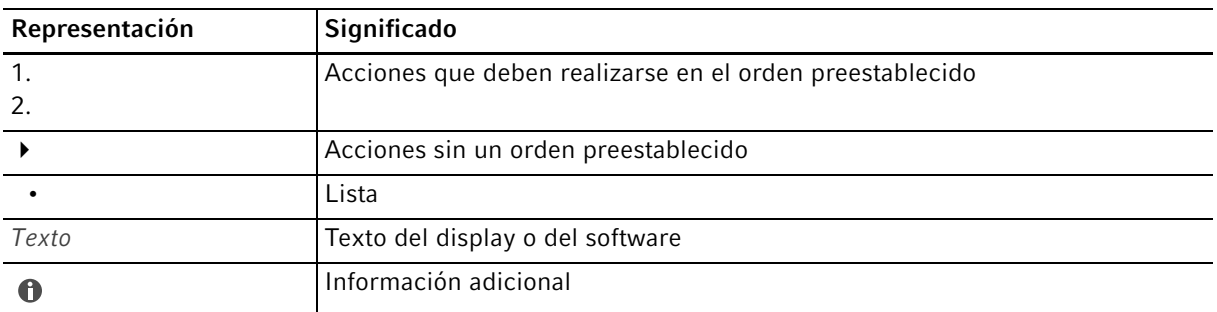

### <span id="page-7-1"></span>1.4 Abreviaturas

#### DHCP

Dynamic Host Configuration Protocol – Protocolo de configuración dinámica de host (redes)

#### DNS

Domain Name System – Sistema de nombres de dominio (redes)

#### IP

Internet Protocol - Protocolo de Internet (redes)

#### MAC

Media Access Control - Control de acceso al medio (redes)

#### **PCR**

Polymerase Chain Reaction – Reacción en cadena de la polimerasa

### PDF

Portable Document Format

### PIN

Código de identificación personal

### USB

Universal Serial Bus – Bus universal en serie

### <span id="page-8-0"></span>2 Instrucciones generales de seguridad

### <span id="page-8-1"></span>2.1 Uso de acuerdo con lo previsto

El Eppendorf Mastercycler X50 es un equipo de laboratorio destinado a la amplificación de ADN por medio de la reacción en cadena de la polimerasa. El Mastercycler X50 ha sido concebido exclusivamente para uso en interiores y puede ser utilizado con fines formativos y de investigación en laboratorios de rutina e investigación de las áreas ciencias de la vida, la industria y la química. Este producto solo está destinado a la investigación y no debe ser utilizado para aplicaciones de diagnóstico o terapéuticas.

El Mastercycler X50 utiliza diversos tipos de bloques para dar soporte a diferentes consumibles.

El Mastercycler X50 solo debe ser manejado por personas que hayan recibido formación en las técnicas de laboratorio.

### <span id="page-8-2"></span>2.2 Requerimiento para el usuario

El equipo y los accesorios solo pueden ser manejados por personal cualificado.

Antes de la utilización, lea cuidadosamente el manual de instrucciones y las instrucciones de uso de los accesorios y familiarícese con el funcionamiento del equipo.

### <span id="page-9-0"></span>2.3 Peligros durante el uso previsto

Lea primero el manual de instrucciones y observe las siguientes instrucciones generales de seguridad antes de utilizar el Mastercycler X50.

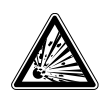

#### ¡PELIGRO! Peligro de explosión.

- No utilice el equipo en salas donde se trabaje con sustancias explosivas.
- $\triangleright$  No procese con este equipo sustancias explosivas o que reaccionen bruscamente.
- No procese con este equipo sustancias que puedan crear una atmósfera explosiva.

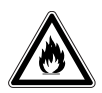

#### ¡ADVERTENCIA! Peligro de incendio.

No trabaje con ningún líquido fácilmente inflamable en este equipo.

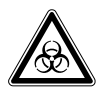

#### ¡ADVERTENCIA! Daños para la salud a causa de líquidos infecciosos y gérmenes patógenos.

- Tenga en cuenta siempre las disposiciones nacionales, el nivel de contención biológica de su laboratorio, así como las fichas de datos de seguridad y las instrucciones de uso del fabricante cuando maneje líquidos infecciosos y gérmenes patógenos.
- Póngase su equipo de protección personal.
- Unas prescripciones amplias respecto al manejo de gérmenes o material biológico del grupo de riesgo II o superior se encuentran en el "Laboratory Biosafety Manual" (fuente: World Health Organization, Laboratory Biosafety Manual, en la versión actualmente vigente).

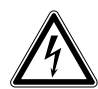

#### ¡ADVERTENCIA! Descargas de tensión mortales en el interior del equipo.

Si toca piezas que se encuentren bajo alta tensión, puede electrocutarse. Una descarga eléctrica provoca lesiones cardíacas y parálisis respiratoria.

- Asegúrese de que la carcasa esté cerrada y no esté dañada.
- ▶ No retire la carcasa.
- Asegúrese de que no entren líquidos en el equipo.

El equipo solo puede ser abierto por el personal de mantenimiento autorizado.

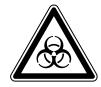

¡ADVERTENCIA! Peligro biológico debido a un calentamiento con tapa térmica abierta. En caso de un calentamiento con tapa térmica abierta, es posible que los tapones de los tubos de reacción se abran repentinamente. En tal caso llega a liberarse material de muestra.

Sólo realizar calentamientos con la tapa térmica cerrada.

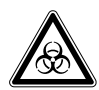

#### ¡ADVERTENCIA! Peligro biológico a causa de tubos de reacción, placas y cierres inapropiados.

Los tubos de reacción, placas y cierres inapropiados son dañados en el termociclador. En tal caso llega a liberarse material de muestra.

 Sólo utilice tubos de reacción, placas y cierres que cumplan los requisitos estipulados en el manual de instrucciones.

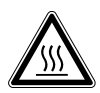

¡ATENCIÓN! Quemaduras en bloque térmico, tapa térmica y tubos de reacción. El bloque térmico, la tapa térmica y los tubos de reacción alcanzan rápidamente temperaturas superiores a los 50 °C.

- Espere hasta que la temperatura del bloque térmico, tapa térmica y tubos de reacción haya descendido por debajo de los 30 °C.
- Entonces puede abrir la tapa térmica.

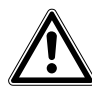

¡ATENCIÓN! Riesgos de seguridad debido a accesorios y piezas de recambio equivocados. Los accesorios y las piezas de recambio no recomendados por Eppendorf merman la seguridad, el funcionamiento y la precisión del equipo. Eppendorf queda eximido de cualquier responsabilidad o garantía por daños producidos debido a accesorios y piezas de recambio no recomendados por Eppendorf o por un uso incorrecto.

Utilice exclusivamente accesorios y piezas de recambio recomendados por Eppendorf.

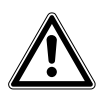

#### ¡ADVERTENCIA! Peligro de lesión al levantar el equipo.

Si sujeta el equipo por la tapa, esta se puede romper y el equipo se puede caer al suelo.

- Levante el equipo sujetándolo por la parte inferior de la carcasa.
- Cargue el equipo con ambas manos.
- No levante el equipo sujetándolo por la tapa.

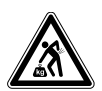

#### ¡ATENCIÓN! Peligro de lesiones por elevar y cargar cargas pesadas

El equipo es pesado. Elevar y cargar el equipo puede causar lesiones en la espalda.

- Transporte y eleve el equipo con un número de ayudantes suficiente.
- Utilice para el transporte una ayuda de transporte.

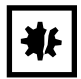

¡AVISO! Daños en los componentes electrónicos debido a la formación de condensación. Después de transportar el equipo de un entorno frío a un entorno más caliente se puede formar líquido de condensación en el equipo.

 Después de emplazar el equipo, debe esperar por lo menos 12 h. Una vez transcurrido este tiempo, puede conectar el equipo a la red eléctrica.

### <span id="page-11-0"></span>2.4 Símbolos de peligro en el dispositivo

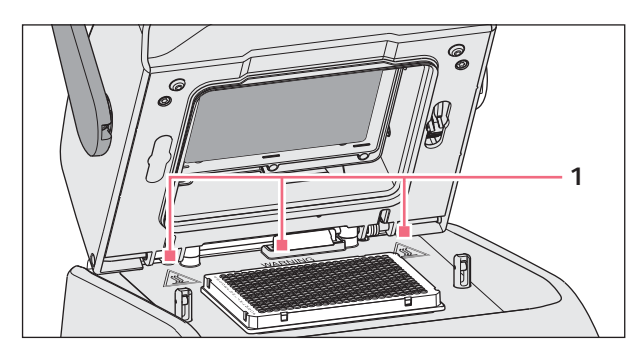

Imag. 2-1: Símbolos de advertencia en el Mastercycler

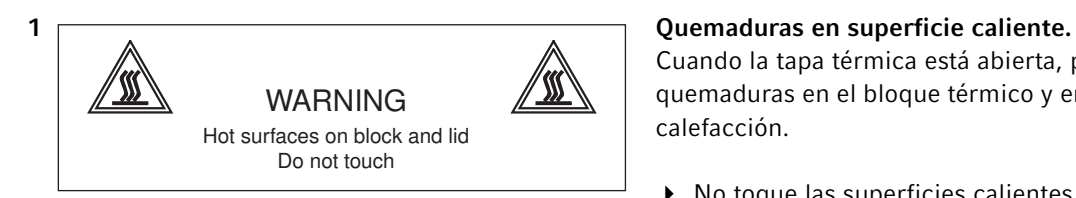

Cuando la tapa térmica está abierta, puede sufrir quemaduras en el bloque térmico y en la placa de calefacción.

▶ No toque las superficies calientes.

- <span id="page-12-0"></span>3 Descripción del producto
- <span id="page-12-1"></span>3.1 Vista general del producto
- <span id="page-12-2"></span>3.1.1 Variante Master

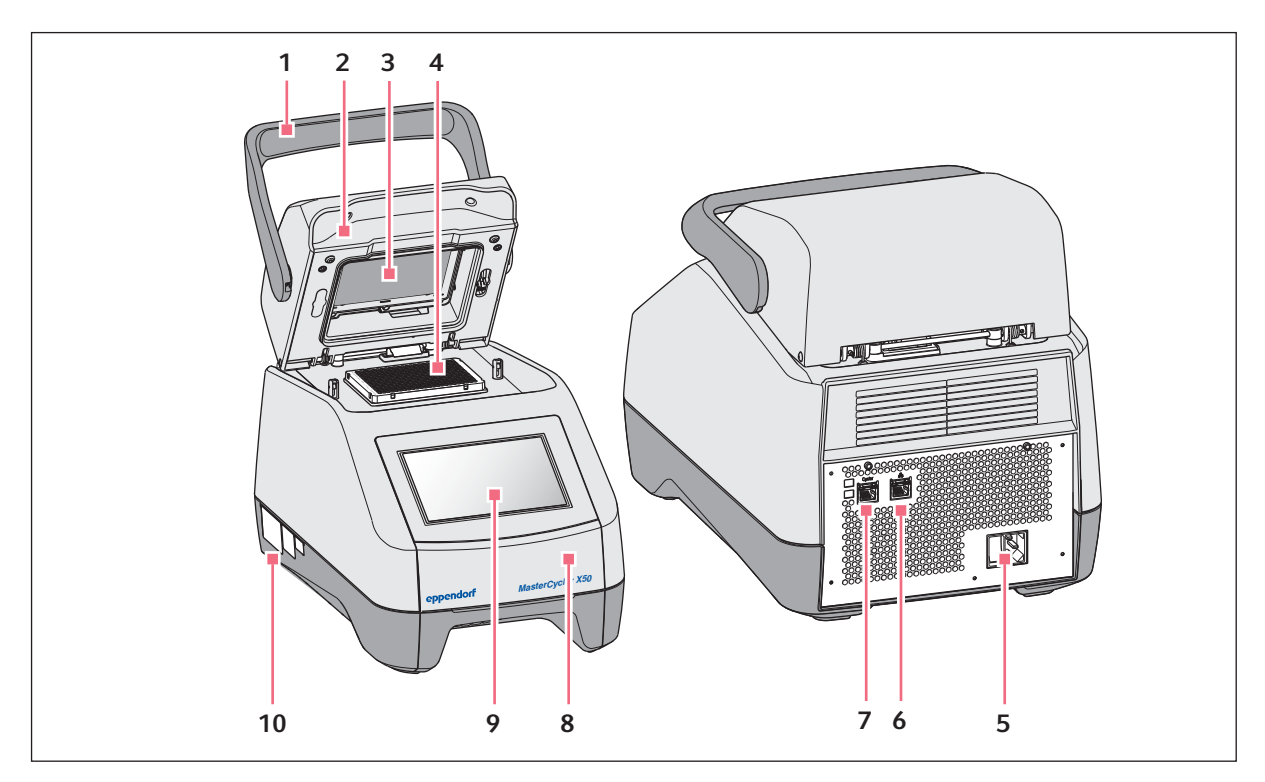

Imag. 3-1: Vista anterior y posterior

- 1 Asa de la tapa Abrir y cerrar la tapa térmica.
- 2 Tapa térmica
- 3 Placa térmica
- 4 Bloque térmico
- 5 Conexión de red con interruptor  $0 =$ apagado,  $1 =$ encendido.
- 6 Conector hembra Ethernet
- 7 Conector hembra Cycler
- 8 Tapa Cubierta del puerto USB.
- 9 Pantalla táctil
- 10 Placa de características

### <span id="page-13-0"></span>3.1.2 Variante Eco

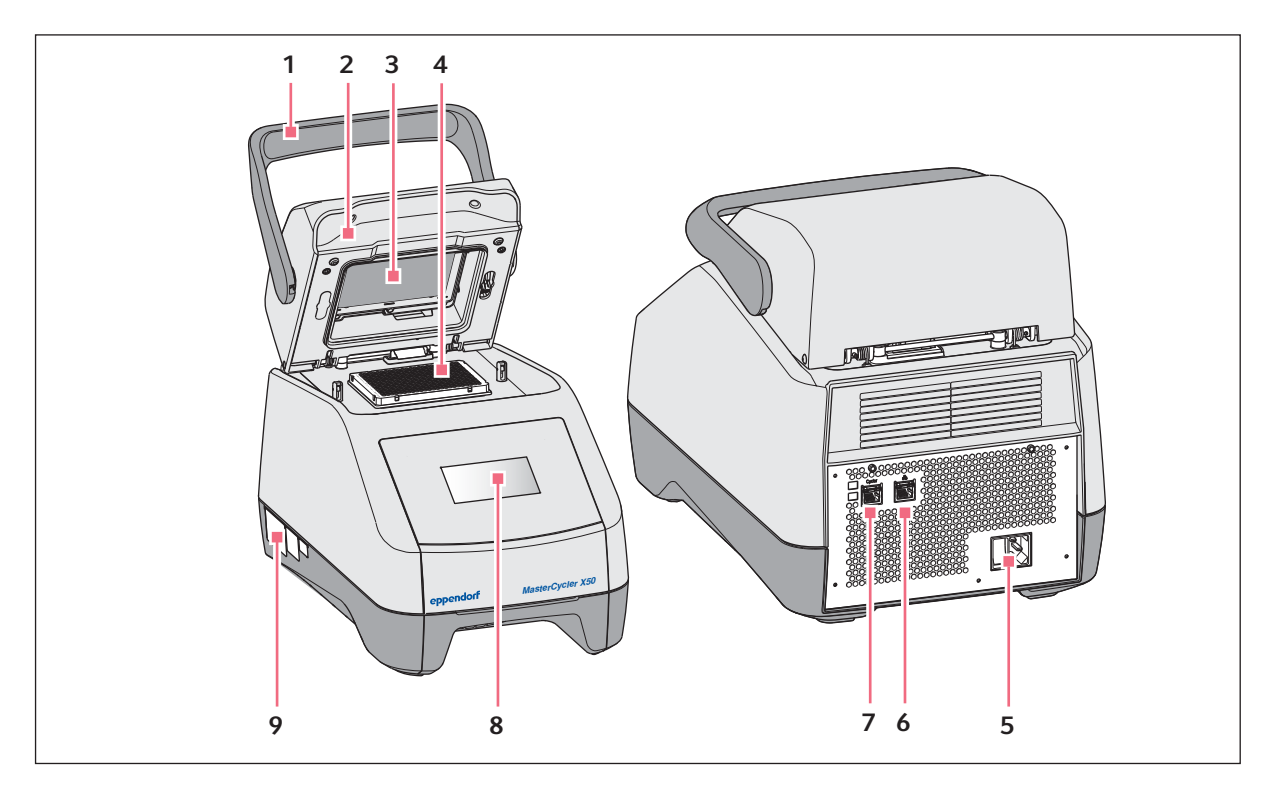

Imag. 3-2: Vista anterior y posterior

- 1 Asa de la tapa Abrir y cerrar la tapa térmica.
- 2 Tapa térmica
- 3 Placa térmica
- 4 Bloque térmico
- 5 Conexión de red con interruptor  $0 =$  apagado,  $1 =$  encendido.
- 6 Conector hembra desactivado
- 7 Conector hembra Cycler
- 8 Pantalla Se muestran informaciones. El manejo no es posible.
- 9 Placa de características

### <span id="page-14-0"></span>3.1.3 Puertos

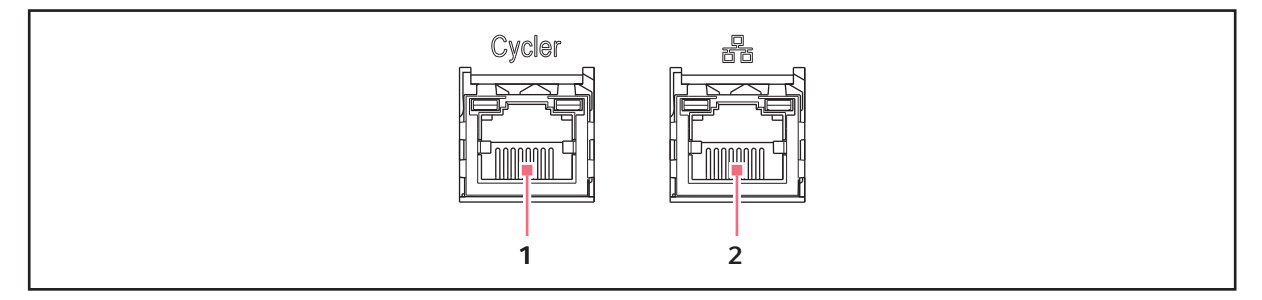

Imag. 3-3: Puertos

- 1 Conector hembra Cycler Conexión con una variante Eco del Mastercycler X50 o con un conmutador Ethernet.
- 2 Conector hembra Ethernet Conexión de una variante Master con el internet. En los dispositivos Eco el conector hembra está desactivado.

Sólo dispositivos Eco del Mastercycler X50 se pueden conectar a un dispositivo Master del Mastercycler X50.

### <span id="page-14-1"></span>3.1.4 Luz indicadora de estado

La luz indicadora de estado se encuentra a la derecha encima de la pantalla táctil.

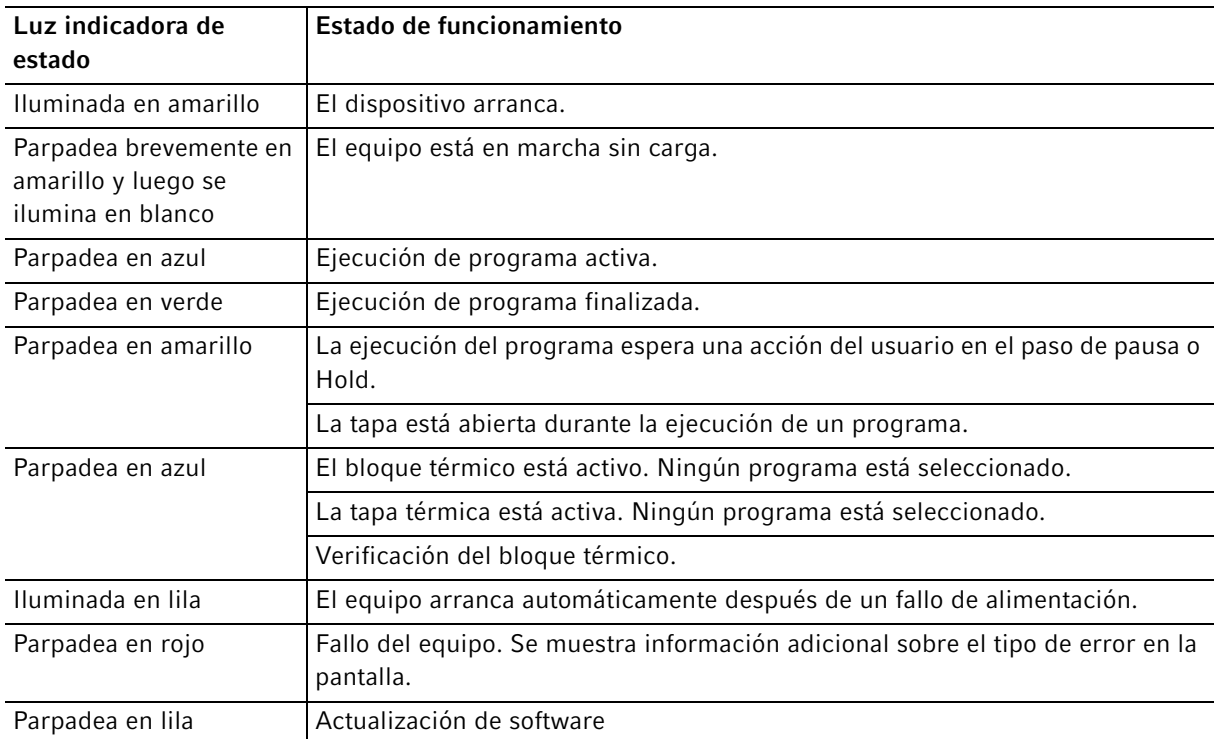

### <span id="page-15-0"></span>3.2 Alcance de suministro

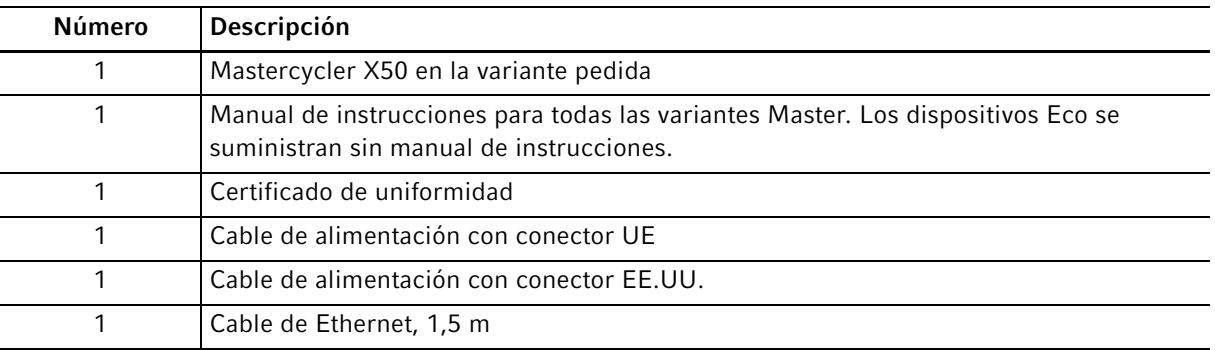

A

El conmutador Ethernet no está incluido en el volumen de suministro y no se puede adquirir a través de Eppendorf.

### <span id="page-15-1"></span>3.3 Características del producto

Circuit Technology: La Circuit Technology permite una distribución homogénea de la temperatura y, en el Mastercycler X50, la generación selectiva de gradientes de temperatura para la optimización de la PCR.

SteadySlope: La tecnología SteadySlope garantiza que las tasas de calentamiento y enfriamiento del bloque térmico en el modo de gradiente sean idénticas a las del modo de funcionamiento normal. Así se garantiza una transmisión fiable de los resultados de optimización a la aplicación de rutina.

Program Migration: Program Migration permite transferir un programa de PCR de otros termocicladores con una tasa de calentamiento/enfriamiento inferior a un Mastercycler X50. La duración deseada del ciclo se introduce en el Mastercycler X50 (ver [Realizar los ajustes del bloque en pág. 56\)](#page-55-1) y éste calcula automáticamente las rampas adecuadas. Esta función permite simular la ejecución de una PCR sin tener que realizar antes una optimización de la PCR.

flexlid: A excepción de las variantes con High Pressure Lid, todos los Mastercycler X50 disponen de una tapa térmica flexlid. Ésta facilita un manejo ergonómico con una sola mano y realiza un ajuste automático de la fuerza de presión para todos los tubos de reacción y placas PCR.

Thermal Sample Protection: La tecnología Thermal Sample Protection mantiene la temperatura del bloque térmico constantemente a 20 °C durante la fase de calentamiento de la tapa térmica. La función Thermal Sample Protection reduce la carga térmica de las muestras y el riesgo de formación de productos inespecíficos durante la PCR.

Función de autocomprobación: Las variantes Master del Mastercycler X50 disponen de una función de autocomprobación integrada. Con la autocomprobación se puede comprobar el funcionamiento correcto del bloque térmico del dispositivo Master (dispositivo maestro) y de los dispositivos Eco conectados sin necesidad de otras ayudas.

Control: Las variantes Eco del Mastercycler X50 no poseen un panel de control. Son controladas a través de una variante Master conectada del Mastercycler X50.

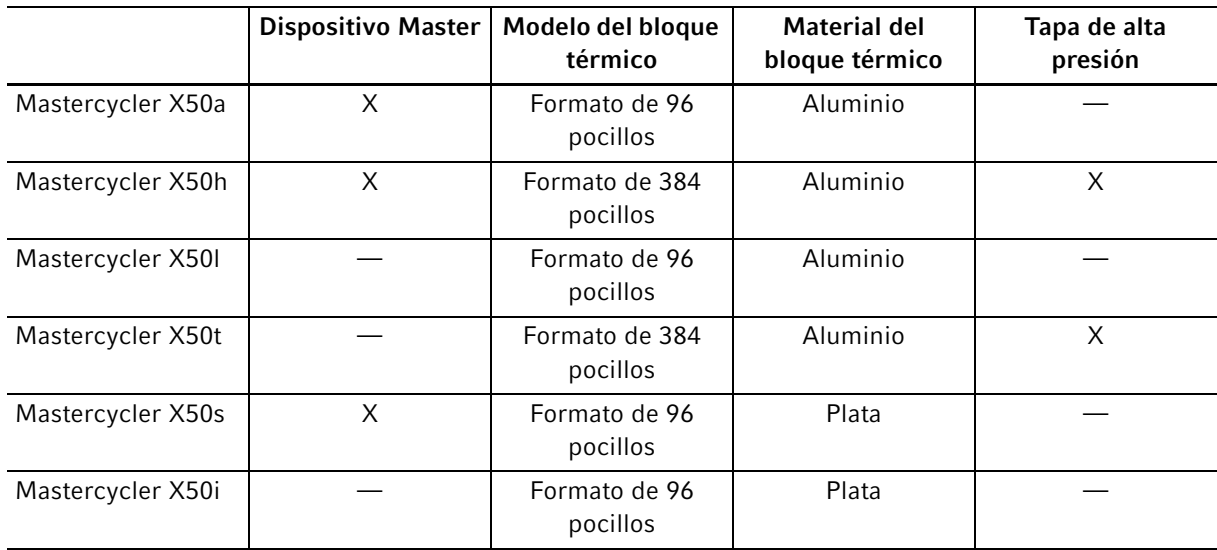

### <span id="page-16-0"></span>3.3.1 Características del Mastercycler X50

### <span id="page-16-1"></span>3.3.2 Consumibles

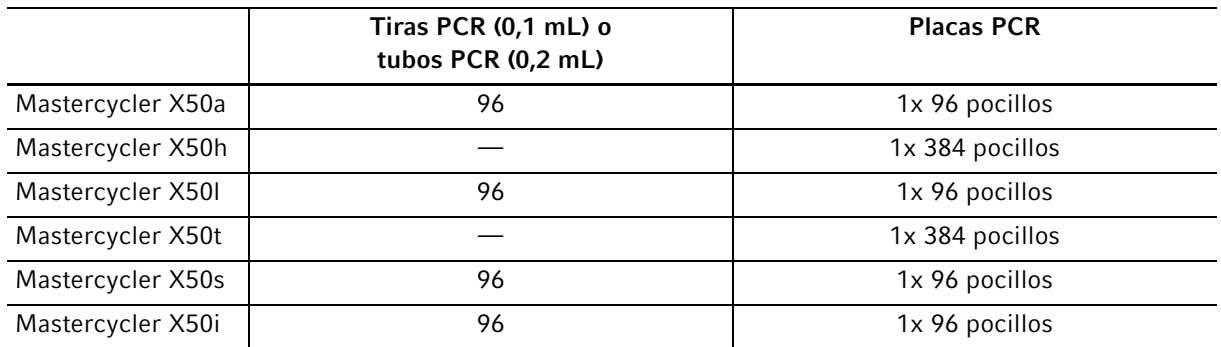

#### <span id="page-16-2"></span>3.3.3 Interconectividad

A un dispositivo Master del Mastercycler X50 puede conectarse directamente otro dispositivo Eco del Mastercycler X50 y controlarse sin ningún problema.

Se pueden conectar y controlar hasta 9 dispositivos Eco del Mastercycler X50 a través de un conmutador Ethernet.

### <span id="page-16-3"></span>3.3.4 Servicio

Eppendorf ofrece opciones de servicio hechas a medida para el mantenimiento preventivo y la verificación de su termociclador. Más información, solicitudes de servicio y ofertas locales en www.eppendorf.com/ epservices y las páginas locales de Internet.

Descripción del producto Mastercycler® X50 Español (ES)

18

19

### <span id="page-18-1"></span><span id="page-18-0"></span>4 Instalación 4.1 Seleccionar ubicación

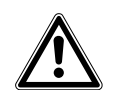

¡ADVERTENCIA! Peligro de lesiones debido a una superficie de trabajo inapropiada. El equipo puede caerse de una superficie de trabajo inapropiada.

 Observe los criterios para elegir la ubicación. Encontrará los criterios detallados en el manual de instrucciones.

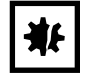

#### ¡AVISO! Daños por sobrecalentamiento.

- No coloque el equipo cerca de fuentes de calor (p. ej., calefacción, armario de secado).
- No exponga el equipo a la radiación solar directa.
- Asegúrese de que haya una libre circulación de aire. Mantenga una distancia mínima de 30 cm de todas las rendijas de ventilación.

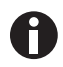

Durante el funcionamiento del equipo, se debe poder acceder con facilidad a los interruptores de alimentación del equipo y al dispositivo de aislamiento de la red de alimentación (p.ej., interruptor diferencial).

Al seleccionar una ubicación para el dispositivo, tenga en cuenta los siguientes criterios:

- El equipo no debe ser instalado en un entorno húmedo.
- La base tiene que poder soportar el peso del equipo y garantizar un posicionamiento estable.
- La base tiene que estar libre de vibraciones.
- Los soportes del equipo no pueden deslizarse.
- La altura de la superficie de apoyo debería permitir un manejo cómodo y seguro del equipo.

### <span id="page-19-0"></span>4.2 Instalar el equipo

### <span id="page-19-1"></span>4.2.1 Conectar el equipo a la alimentación eléctrica

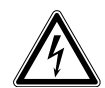

¡ADVERTENCIA! Peligro a causa de un suministro de corriente eléctrica equivocado.

- Solo conecte el equipo a fuentes de tensión que cumplan los requisitos eléctricos especificados en la placa de características.
- ▶ Solo utilice enchufes con conductor de puesta a tierra.
- Utilice únicamente el cable de alimentación suministrado.

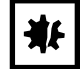

### ¡AVISO! Pérdida de muestras debido a la interrupción de la alimentación eléctrica.

Si utiliza regletas multienchufe, el consumo de corriente de varios equipos puede exceder la intensidad de corriente de la red. El fusible de red interrumpe la alimentación eléctrica. Los equipos ya no reciben corriente. Los programas que están siendo ejecutados son cancelados.

- Conecte el cable de alimentación de cada equipo directamente en un enchufe con puesta a tierra.
- ▶ No utilice regletas multienchufe.

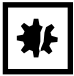

#### ¡AVISO! Merma de la pantalla por la lámina protectora

La representación en la pantalla puede verse mermada si se retira la lámina protectora estando el equipo encendido.

- Retire la lámina protectora antes de que encienda el equipo por primera vez.
- Conecte la conexión de red de alimentación y el enchufe con un cable de alimentación.

20

### <span id="page-20-0"></span>4.2.2 Utilizar el puerto USB

Las variantes Master del Mastercycler X50 poseen un puerto USB en el que se puede conectar un soporte de memoria.

Los equipos Eco no disponen de un puerto USB.

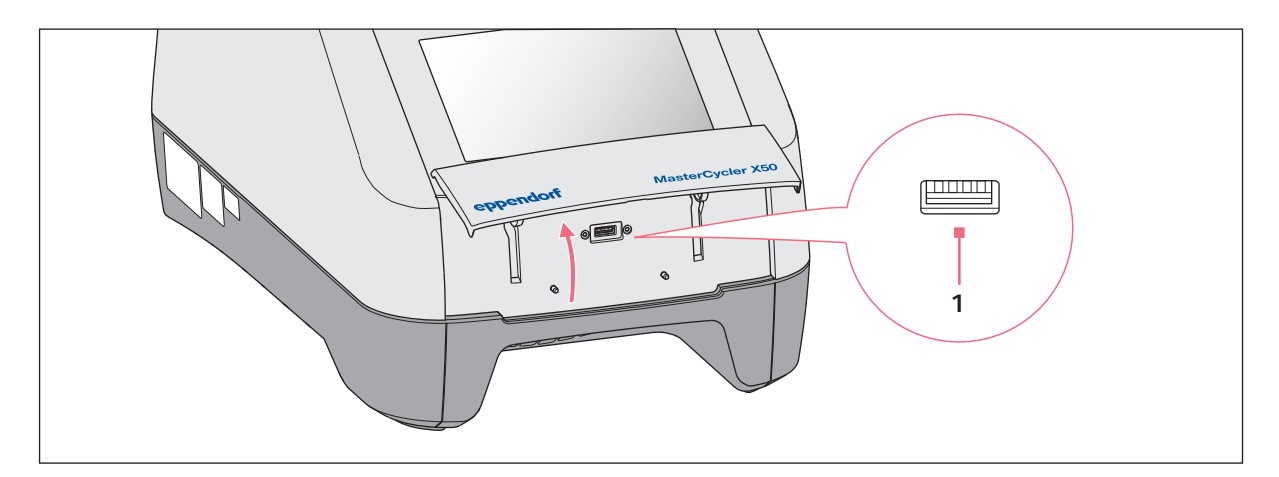

- 1. Abra la tapa.
- 2. Inserte el soporte de memoria en el puerto USB (1).
- 3. Después de la importación o exportación de datos: Retire el soporte de memoria y cierre la tapa.

### <span id="page-21-0"></span>4.2.3 Conectar el Mastercycler X50 a una red informática

El equipo Master se pueden conectar directamente a Internet y a una red informática interna. Una conexión a Internet no es necesaria para el funcionamiento. En caso de una conexión a Internet del equipo Master, el operador es responsable de la seguridad de los datos.

- Una conexión a Internet o a una red informática interna solamente debe ser establecida por un administrador de red.
- Compruebe los ajustes para la red informática interna o para Internet antes de establecer una conexión.

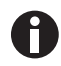

A

El equipo tiene un puerto de red (RJ45). Es posible trabajar vía DHCP o con una IP asignada de manera fija. El puerto funciona con cualquier infraestructura habitual basada en Ethernet. Se recomiendan conexiones de 100 Mbit o 1 Gbit (Autonegotiation).

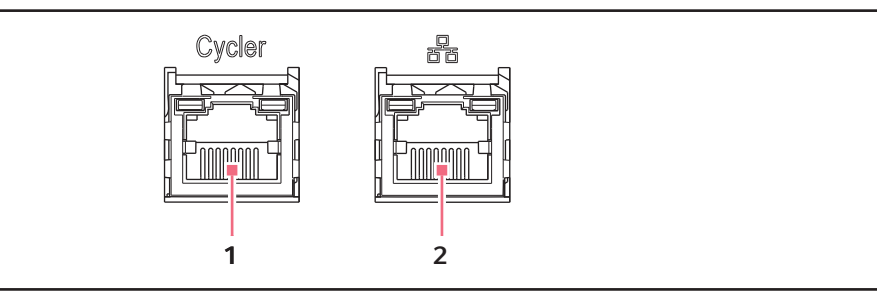

- 
- 1 Conector hembra Cycler 2 Conector hembra Ethernet En los equipos Eco el conector hembra está desactivado.
- 1. Conecte el equipo Master mediante el conector hembra Cycler a la red informática interna.
- 2. Conecte los equipos Eco mediante el conector hembra Cycler a la red informática interna. Los equipos Eco son detectados por el equipo Master y se pueden asignar al equipo Master [\(ver](#page-73-0)  [Assignment en pág. 74\)](#page-73-0).
- 3. Conecte el equipo Master mediante el conector hembra 2 a Internet.

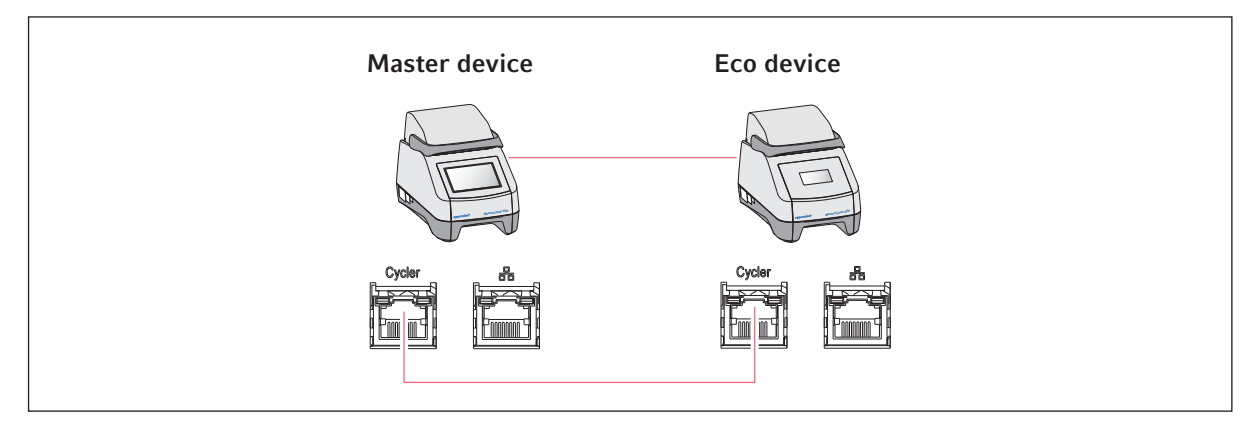

### <span id="page-22-0"></span>4.2.4 Conectar el equipo Eco directamente al equipo Master

▶ Conecte el equipo Master al equipo Eco a través de los conectores hembra Cycler. El equipo Eco es detectado por el equipo Master y puede ser asignado al equipo Master (ver [Assignment](#page-73-0)  [en pág. 74\)](#page-73-0).

### <span id="page-22-1"></span>4.2.5 Conectar varios equipos Eco

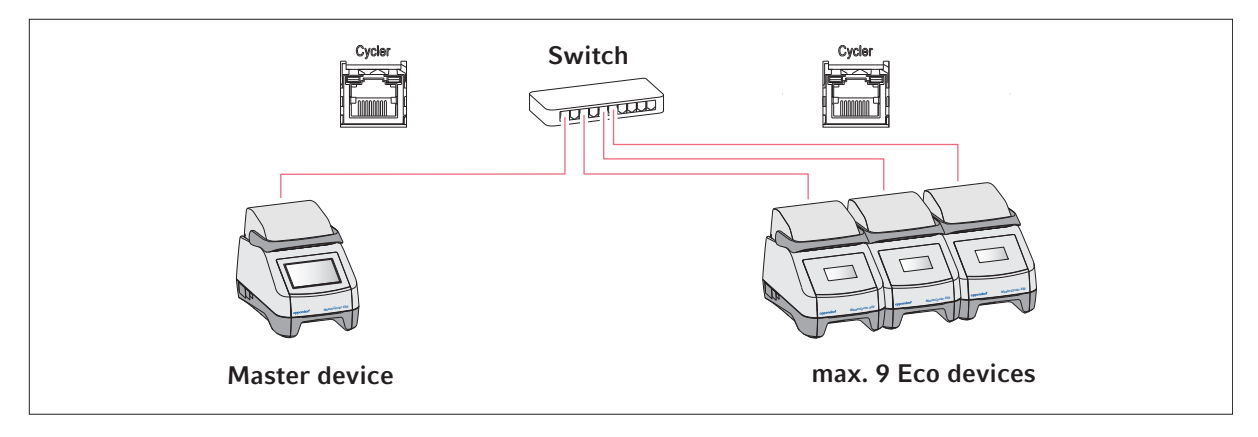

- 1. Conecte el equipo Master mediante el conector hembra Cycler al conmutador Ethernet.
- 2. Conecte los equipos Eco mediante los conectores hembra Cycler al conmutador Ethernet. Los equipos Eco son detectados por el equipo Master y se pueden asignar al equipo Master [\(ver](#page-73-0)  [Assignment en pág. 74\)](#page-73-0).

### <span id="page-23-0"></span>4.3 Puesta fuera de servicio

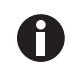

Los programas continúan funcionando en los dispositivos Eco conectados cuando el equipo Master es apagado.

Si el Mastercycler X50 no se va a utilizar más de una semana, es necesario realizar los siguientes pasos:

- 1. Equipe el bloque térmico con una placa PCR vacía o con tubos de reacción.
- 2. Cierre la tapa térmica y mueva la empuñadura hacia adelante. La tapa cerrada evita la contaminación del bloque térmico.
- 3. Desconecte el Mastercycler X50 de la alimentación eléctrica.

### <span id="page-23-1"></span>4.4 Registrar el equipo

Para registrar un equipo con VisioNize a bordo para los servicios de VisioNize, debe estar conectado a una red local con acceso a internetSi el equipo está conectado a Internet, se puede iniciar sesión en VisioNize con los datos de acceso de una cuenta de administrador. Puede encontrar más información sobre el registro del equipo en VisioNize en el manual de instrucciones del software "VisioNize Lab Suite" en https:/ /www.eppendorf.com.

### <span id="page-23-2"></span>4.4.1 Equipos con VisioNize a bordo

#### Requisitos:

- Conectores hembra Ethernet cerca del equipo
- Cable Ethernet estándar
- Acceso a internet

Cuenta Administrador (Tenant) para VisioNize

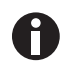

Evite la pérdida de datos, la pérdida de muestras o el uso indebido de los datos

 Proteja el equipo con VisioNize a bordo contra el acceso no autorizado a Internet. Póngase en contacto con la gestión del sistema informático si tiene alguna pregunta.

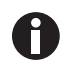

#### Vulnerabilidad

 Active OPC/REST solo si es necesario. Todo protocolo de comunicación expuesto a internet representa una posible vulnerabilidad.

#### Conectarse con la red

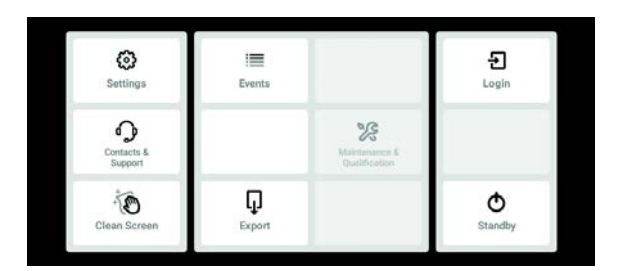

- 1. Con un cable Ethernet estándar, conecte la toma del conector Ethernet del equipo a una toma de conector Ethernet libre de la red local.
- 2. Para comprobar la conexión de red, pulse el botón Settings.
- 3. Pulse Menu>Settings>System Settings>Red.

24

#### DHCP

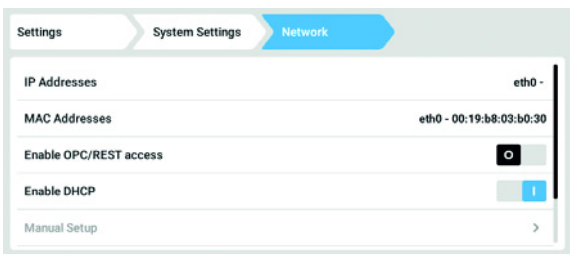

- 4. El equipo puede integrarse fácilmente en la red mediante el protocolo de red DHCP. Active el control deslizante Enable DHCP.
- 5. Si no se usa un DHCP, desactive Enable DHCP.
- 6. Pulse el botón Manual Setup.
- 7. Introduzca los parámetros del equipo para la red.
- 8. Para revisar las entradas: vaya a Menu>Settings>System Settings>Red. Si el equipo está integrado en la red, la dirección IP de este aparece junto a IP Addresses.

Si no se muestra la dirección IP, anote la dirección MAC y póngase en contacto con la gestión del sistema informático.

Instalación Mastercycler ® X50 Español (ES)

26

27

## <span id="page-26-0"></span>5 Manejo

### <span id="page-26-1"></span>5.1 Primeros pasos

Antes de que el Mastercycler X50 se ponga en funcionamiento por primera vez, deben cumplirse los siguientes puntos:

- El dispositivo está correctamente conectado.
- El dispositivo no muestra ningún daño.
- Una circulación de aire sin obstáculos está garantizada en las ranuras de ventilación en la parte trasera del dispositivo y en el ventilador ubicado entre las patas delanteras.

### <span id="page-26-2"></span>5.1.1 Encender el dispositivo

1. Encienda el dispositivo con el interruptor principal que se encuentra en la parte trasera.

La luz de estado se enciende y el ventilador se pone en marcha. A continuación arranca el software.

### <span id="page-26-3"></span>5.1.2 Abrir la tapa térmica

El Mastercycler X50 está equipado con una tapa térmica. La tapa térmica se ajusta automáticamente a la altura de los tubos PCR o placas PCR utilizados. La tapa está diseñada para ser manejada con una sola mano. No es necesaria una adaptación manual a la altura de los tubos ni un ajuste de la presión sobre las tapas de los tubos.

La tapa térmica garantiza que los tubos sean presionados uniformemente dentro del bloque térmico y asegura los cierres de los tubos contra posibles fugas. La calefacción de la tapa evita que se forme condensado en la parte superior del tubo durante el calentamiento del líquido de reacción.

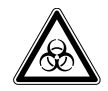

¡ADVERTENCIA! Peligro biológico debido a un calentamiento con tapa térmica abierta. En caso de un calentamiento con tapa térmica abierta, es posible que los tapones de los tubos de reacción se abran repentinamente. En tal caso llega a liberarse material de muestra.

Sólo realizar calentamientos con la tapa térmica cerrada.

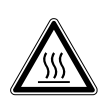

¡ATENCIÓN! Quemaduras en bloque térmico, tapa térmica y tubos de reacción. El bloque térmico, la tapa térmica y los tubos de reacción alcanzan rápidamente temperaturas superiores a los 50 °C.

- Espere hasta que la temperatura del bloque térmico, tapa térmica y tubos de reacción haya descendido por debajo de los 30 °C.
- Entonces puede abrir la tapa térmica.
- Levante el asa de la tapa hasta el tope.

### <span id="page-27-0"></span>5.1.3 Cerrar la tapa térmica

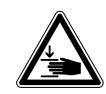

¡ATENCIÓN! Peligro de aplastamiento al cerrar la tapa térmica.

- Sujete el asa de la tapa térmica en el centro.
- Cuando cierre la tapa térmica, no coloque los dedos entre la tapa térmica y la carcasa.
- ĥ

El bloque térmico sólo puede cargarse con tubos PCR del mismo tipo para la ejecución de una PCR con el fin de garantizar una altura uniforme. La altura uniforme es necesaria para que los tubos sean presionados uniformemente dentro del bloque térmico.

1. Cargue el bloque térmico con tubos PCR o con una placa PCR.

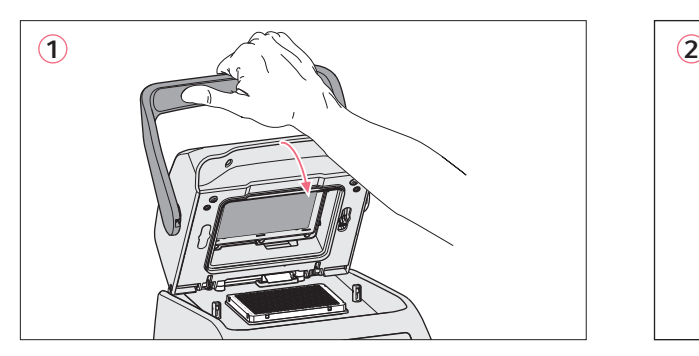

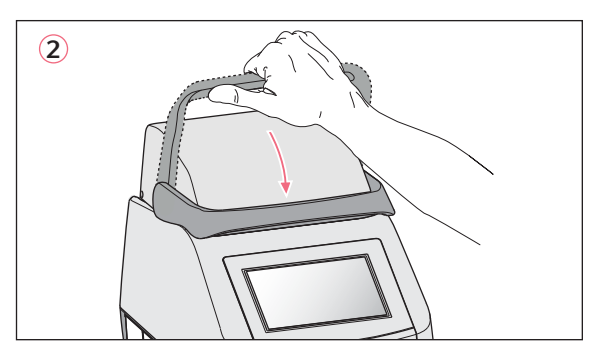

- 2. Cierre la tapa térmica (1).
- 3. Mueva el asa de la tapa hacia abajo y bloquéela (2).

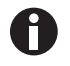

La fuerza necesaria para bloquear la tapa térmica depende del tipo de tubos PCR utilizados o de la placa PCR.

El dispositivo está listo para funcionar.

### <span id="page-27-1"></span>5.2 Funcionamiento de la interfaz de usuario

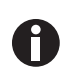

La pantalla táctil se utiliza sin herramientas, solo con los dedos. Pero se pueden utilizar guantes de laboratorio de nitrilo o látex. Como alternativa, puede utilizar un lápiz táctil para pantallas táctiles capacitivas, por ejemplo, si en el laboratorio deben utilizarse guantes más gruesos.

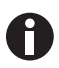

Si se derrama líquido en la pantalla táctil, es posible que se activen las funciones mostradas en ese momento en la pantalla.

- No permita que goteen líquidos sobre la pantalla.
- No derrame líquidos sobre la pantalla.

29

### <span id="page-28-0"></span>5.2.1 Inicio y cierre de sesión del usuario

### Requisitos

La gestión de usuarios está instalada

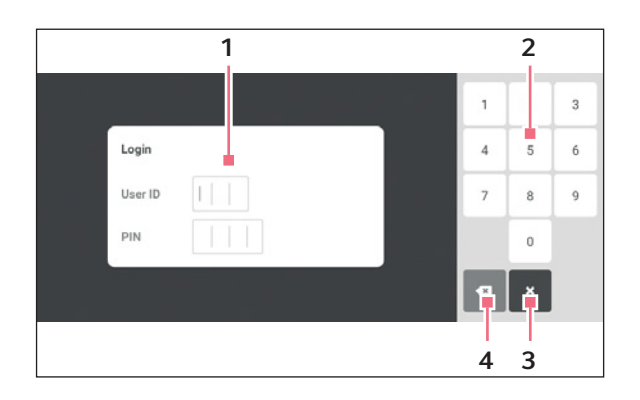

- 1 Campo de entrada
- 2 Teclado numérico
- 3 Cancelar el Login
- 4 Borrar la entrada gradualmente

#### Inicio de sesión del usuario

- 1. Pulse el botón Login.
- 2. Introduzca el nombre o el ID del usuario.
- 3. Introduzca la contraseña o el PIN.

Si se introduce el PIN o la contraseña correctos, el usuario se conecta automáticamente.

#### Cierre de sesión del usuario

1. Pulse el botón Logout.

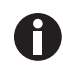

Como alternativa al botón Logout de la barra de herramientas, el usuario también puede cerrar sesión en el Menu.

### <span id="page-29-0"></span>5.2.2 Pantalla de inicio

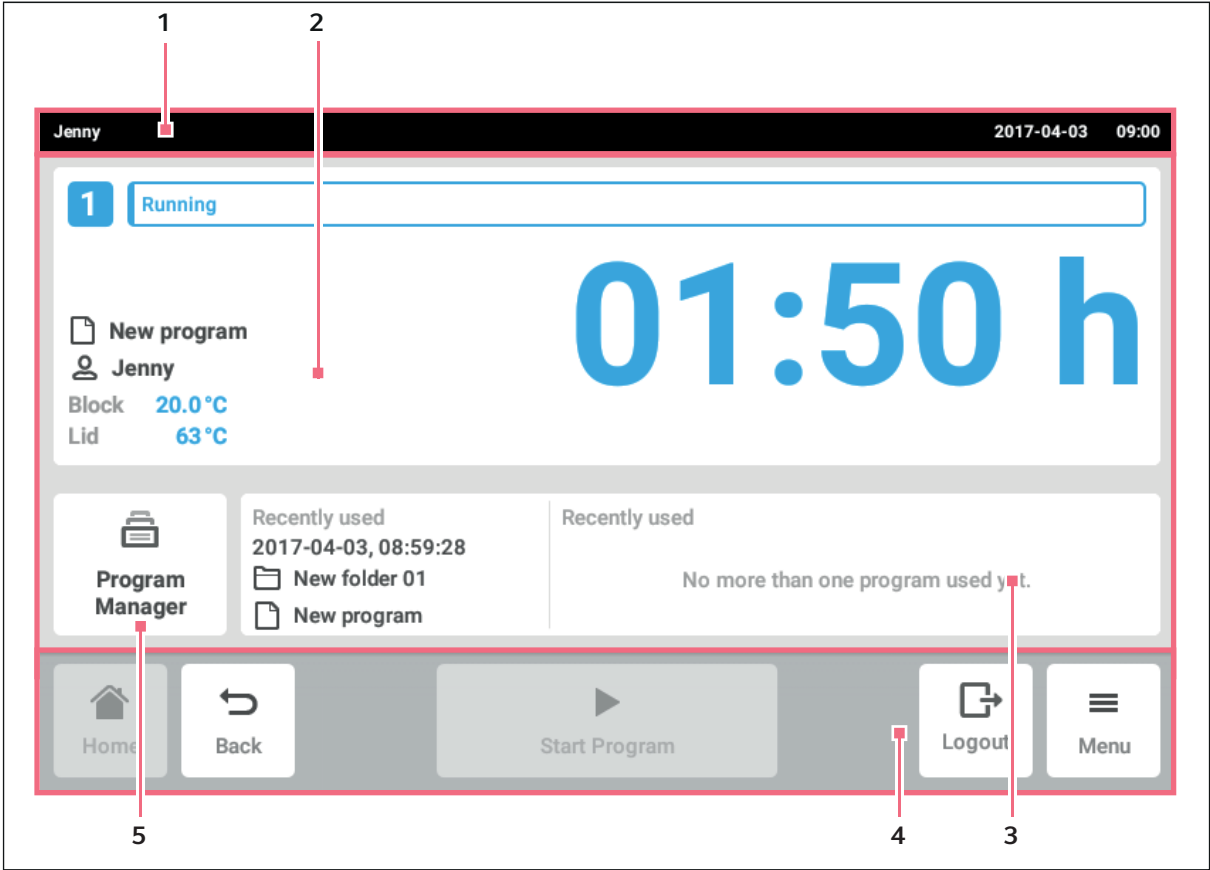

Imag. 5-1: Pantalla de inicio

#### 1 Barra de estado

Nombre de usuario, si el usuario está registrado a través de la gestrión de usuarios. Nombre del dispositivo, si se ha introducido un nombre. Fecha y hora

- 2 Información actual sobre el estado del dispositivo y el programa seleccionado.
- 3 Indicación de los últimos usuarios o últimos programas utilizados.

En la barra de herramientas (4) se encuentran los botones para navegar en el software. La barra de herramientas está siempre visible.

- Home: se muestra la pantalla de inicio.
- Back: se muestra la ventana anterior.
- Menu: se muestran los elementos del menú disponibles para el dispositivo (ver [Menú en pág. 31\)](#page-30-0).

#### 4 Barra de herramientas

Botones para la navegación y manejo del dispositivo

<sup>5</sup> Program Manager

31

### <span id="page-30-0"></span>5.3 Menú

### <span id="page-30-1"></span>5.3.1 Acceder al menú

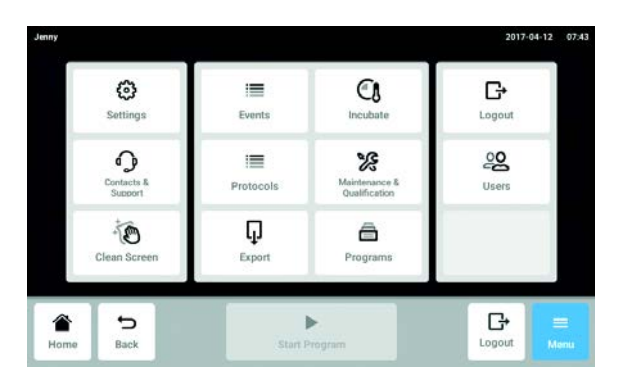

- 1. Pulse el botón Menu. Se muestran los elementos del menú disponibles para el dispositivo.
- 2. Seleccione el elemento del menú.

### <span id="page-31-0"></span>5.3.2 Events

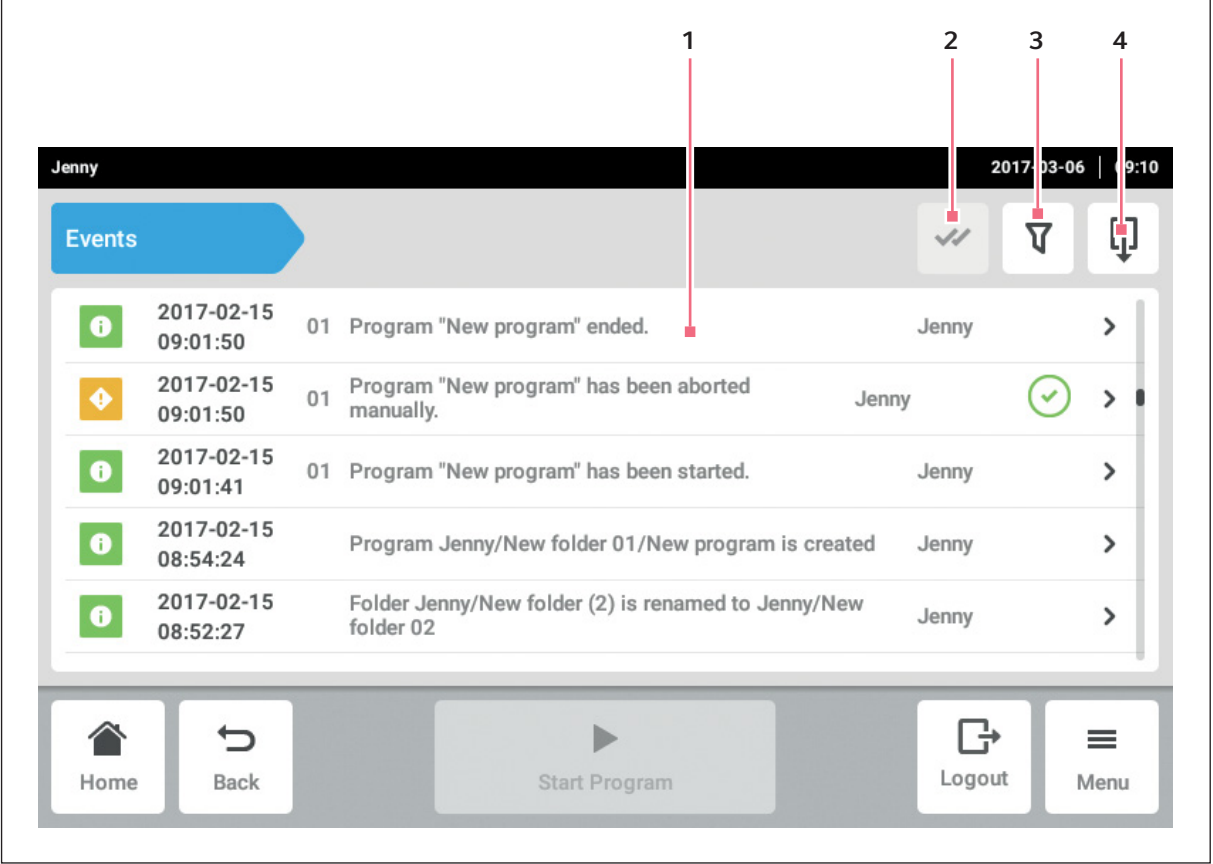

Imag. 5-2: Ventana Events

- 1 Lista con todas las notificaciones y mensajes
- 2 Confirmar notificaciones abiertas.

#### 3 Opciones de filtrado

El botón se resalta en azul si se filtran los mensajes.

4 Exportar la lista de mensajes a un dispositivo de almacenamiento USB.

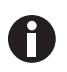

Se guardan un total de 500 000 notificaciones y mensajes. En caso de más de 500 000 entradas se sobrescribirán la entradas más antiguas.

#### Acceder a Events

- 1. Pulse el botón Menu.
- 2. Pulse el botón Events.

#### Filtrado de listas de eventos

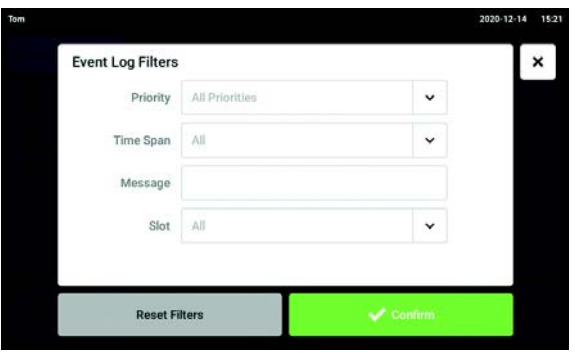

- 3. Pulse el botón de las opciones de filtrado. A continuación, aparecerá la ventana con los ajustes del filtro.
	- Priority
- Time Span
- Message
- Slot

Si está activado el filtro, aparece una marca de verificación debajo del filtro.

Para desactivar todos los filtros, pulse el botón Clear all filters.

4. Cierre la ventana de selección. Se muestran las notificaciones y mensajes filtrados.

#### Consultar más informaciones

- 1. Seleccione una notificación o un mensaje en la lista de eventos. Aparece la ventana con información detallada.
- 2. Navegue por las notificaciones y los mensajes con ayuda de las teclas de flecha.

#### Exportar la lista de eventos

1. Conecte una memoria USB y pulse el botón Export.

La lista de eventos se guarda como tabla de Excel. Si la exportación se ha realizado correctamente, aparecerá la ventana Export successful.

2. Para finalizar el proceso, confirme el mensaje.

### <span id="page-32-0"></span>5.3.3 Protocols

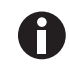

Se pueden guardar 1 000 ejecuciones de programa. En caso de haber más de 1 000 programas se sobrescribirán los programas más antiguos.

#### Acceder a los protocolos

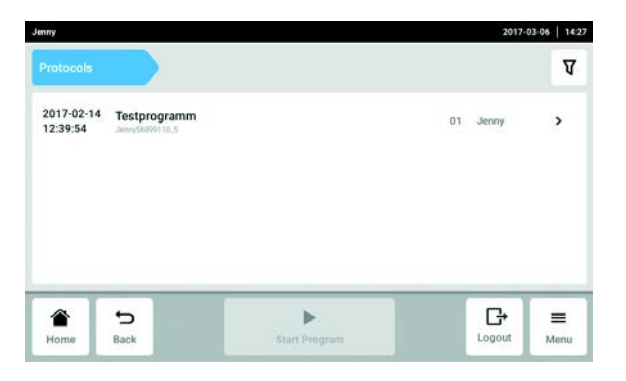

- 1. Pulse el botón Menu.
- 2. Pulse el botón Protocols. Aparece la lista con los programas protocolizados.

#### Filtrar protocolos

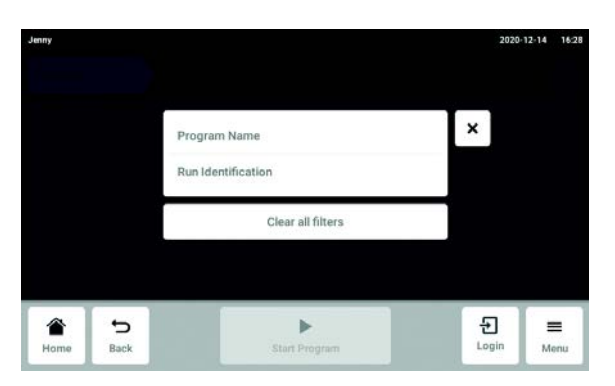

- 3. Pulse el botón de las opciones de filtrado. A continuación, aparecerá la ventana con los ajustes del filtro.
	- Program Name
	- Run Identificaion

Si está activado el filtro, aparece una marca de verificación debajo del filtro. Para desactivar todos los filtros, pulse el botón Clear all filters.

4. Cierre la ventana de selección. Se muestran los protocolos filtrados.

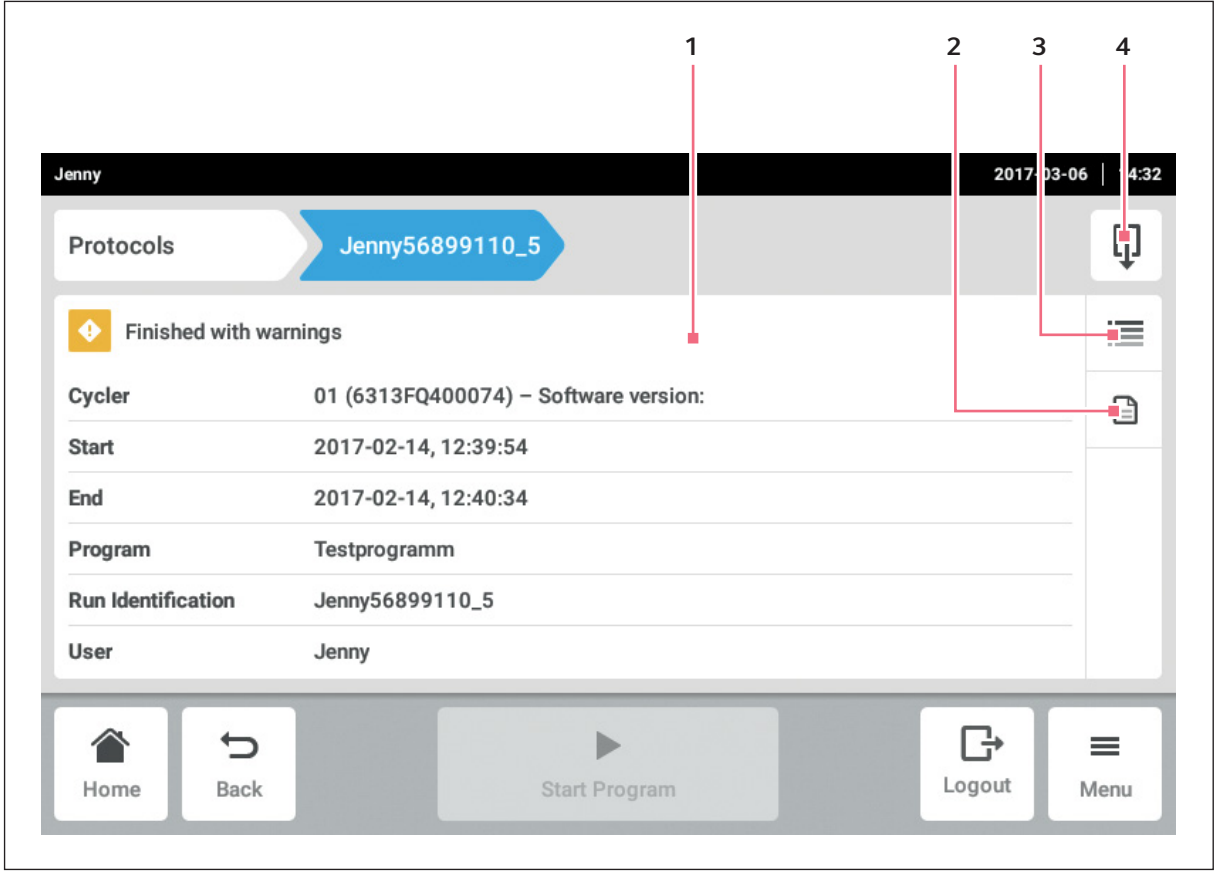

Imag. 5-3: Ventana de información de un protocolo

- 1 Información general sobre el programa
- 2 Información sobre los ajustes del programa
- 3 Detalles
- 4 Botón Export

Un protocolo con información sobre el programa se puede guardar como archivo PDF.

1. Seleccione un protocolo.

Se muestra la ventana de información del protocolo.

Ventana de información

35

### <span id="page-34-0"></span>5.3.4 Export

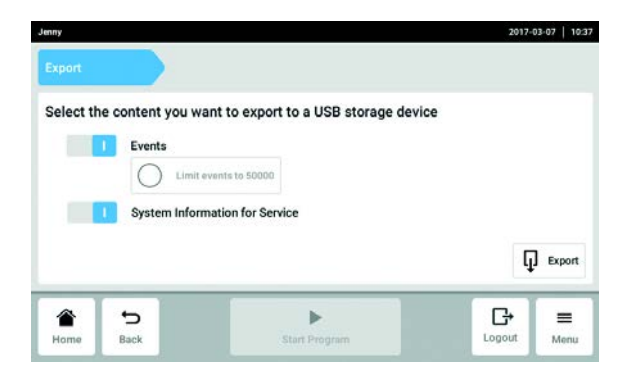

- 1. Pulse el botón Menu.
- 2. Pulse el botón Export. Aparece una lista de selección para la exportación.
- 3. Conecte la memoria USB.
- 4. Seleccione los datos para la exportación.
- 5. Para exportar los datos seleccionados, pulse el botón Export.

Los datos se guardan. Si la exportación se ha realizado correctamente, aparecerá la ventana Export successful.

6. Para finalizar el proceso, confirme el mensaje.

### <span id="page-34-1"></span>5.3.5 Incubate

El bloque térmico y la tapa pueden calentarse/enfriarse independientemente de un ciclo de PCR.

La función Incubate se puede ajustar por separado para todos los dispositivos conectados.

Logout

Monu

#### 2017-03-07 | 11:33  $\boxed{1}$   $\boxed{101e}$  $\circ$ Block 90.0°C 34.3 °C  $\circ$  $Lid$ 90°C 63 °C Incub ゥ  $\blacksquare$ G  $\equiv$ €

Llamar la función Incubate

1. Pulse el botón Menu. 2. Pulse el botón Incubate.

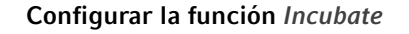

Back

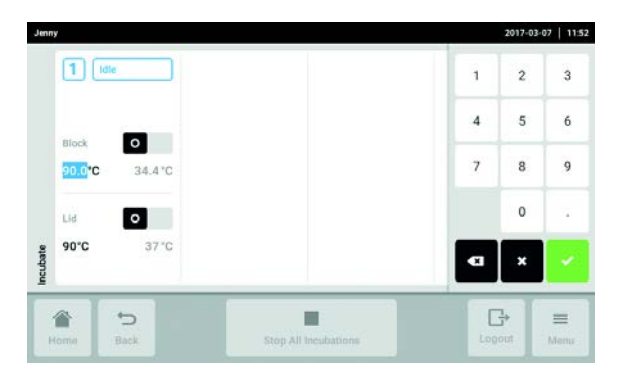

- 3. Ajuste la temperatura para el bloque térmico.
- 4. Active la función Incubate para el bloque térmico con el interruptor.
- 5. Ajuste la temperatura para la tapa.
- 6. Active la función Incubate para la tapa con el interruptor.

#### Finalizar la función Incubate

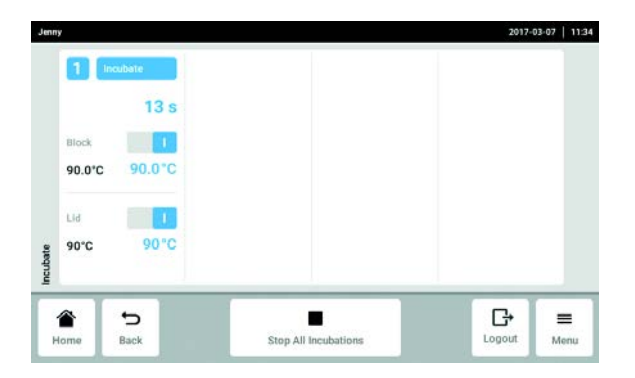

- 7. Para finalizar la función Incubate para todos los dispositivos, pulse el botón Stop All Incubations.
- 8. Para finalizar la función Incubate para dispositivos individuales, desactive los respectivos interruptores Block o Lid.

### <span id="page-35-0"></span>5.3.6 Maintenance & Qualification

A través de Maintenance & Qualification se pueden realizar tareas recurrentes (Recurring Tasks) definidas. Si el dispositivo ha sido descalificado automáticamente por una tarea pendiente, esta información se mostrará en un botón debajo del botón Recurring Tasks. Después de pulsar el botón, aparecerá una ventana en la que se podrá calificar el dispositivo nuevamente y cambiar el ajuste de Warn & Disqualify a Warn.

Las funciones en el elemento del menú Maintenance & Qualification se pueden activar por separado para todos los dispositivos Eco conectados.

#### Llamar la función Maintenance & Qualification

- 1. Pulse el botón Menu.
- 2. Pulse el botón Maintenance & Qualification.

Realizar una Verification

#### **Requisitos**

Para la verificación se requiere un «Temperature Verification System» (sistema de verificación de temperatura).

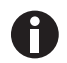

La verificación con el sistema multicanal está descrita en el manual de instrucciones del «Temperature Verification System – T6».

Sólo un administrador o un usuario con derechos estándar puede realizar la verificación con el instrumento de medición monocanal.
- 1. Pulse el botón Recurring Tasks.
- 2. Pulse Verification.
- 3. Pulse el botón Perform Task.

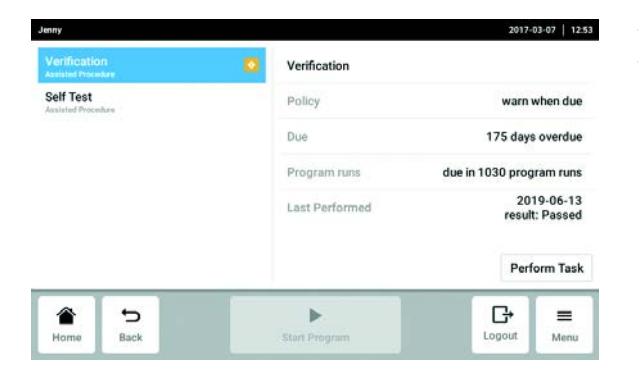

- 4. Siga las instrucciones del software.
- 5. Exporte el certificado a una memoria USB después de la medición.

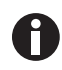

El certificado sólo se puede exportar a una memoria USB directamente después de la medición.

Realizar Self Test

Cualquier usuario puede realizar la autocomprobación.

Las variantes Master del Mastercycler X50 disponen de una función de autocomprobación integrada. Mediante la autocomprobación se puede comprobar el funcionamiento correcto del dispositivo Master y de los dispositivos Eco conectados sin necesidad de otros medios auxiliares.

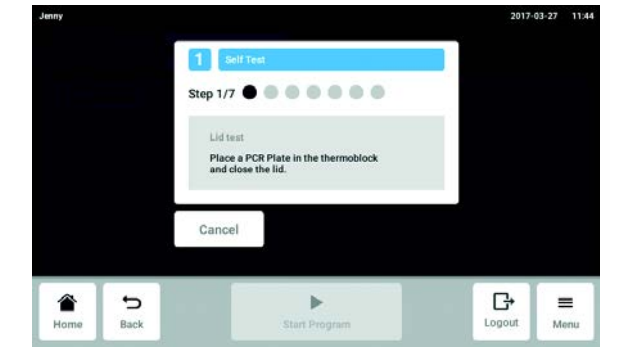

- 1. Pulse el botón Self Test y seleccione el dispositivo.
- 2. Pulse el botón Perform Task y seleccione el dispositivo.
- 3. Siga las instrucciones del software. Al final de la autocomprobación se muestran los resultados.

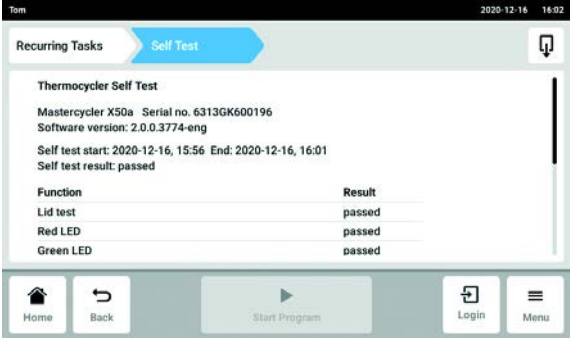

4. Conecte una memoria USB y pulse el botón Export .

El certificado se guarda como archivo PDF. Si la exportación se ha realizado correctamente, aparecerá la ventana Export successful.

5. Para finalizar el proceso, confirme el mensaje.

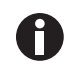

El certificado sólo se puede exportar a una memoria USB directamente después de la medición.

# 6 Gestión de usuarios

# 6.1 Concepto de la gestión de usuarios

Con la gestión de usuarios se puede organizar el acceso al Mastercycler X50. Existen tres tipos de usuario:

- Administrador
- Usuario con derechos estándar
- Usuario con derechos limitados

### 6.1.1 Administrador

El administrador tiene derechos adicionales:

- Configurar Mastercycler X50
- Acceso a la gestión de usuarios

### 6.1.2 Usuario con derechos estándar

Un usuario normal puede manejar el Mastercycler X50 sin limitaciones y crear nuevos programas y carpetas.

### 6.1.3 Usuario con derechos limitados

Este usuario puede manejar el Mastercycler X50 con limitaciones, p. ej., seleccionar, arrancar y detener un programa existente.

### 6.1.4 Derechos de usuario sin gestión de usuarios

Sin la gestión de usuarios todos los usuarios tienen los mismos derechos que un administrador.

### 6.1.5 Derechos de usuario

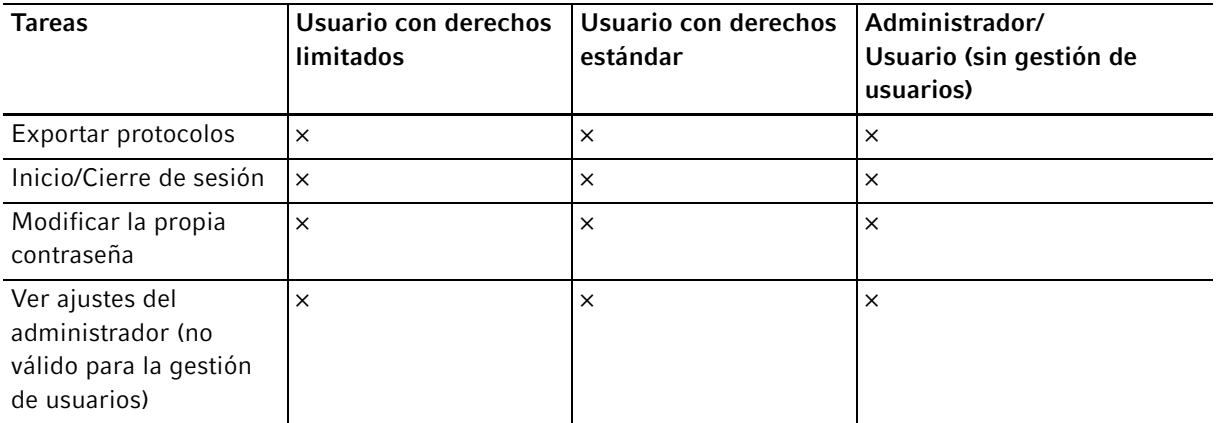

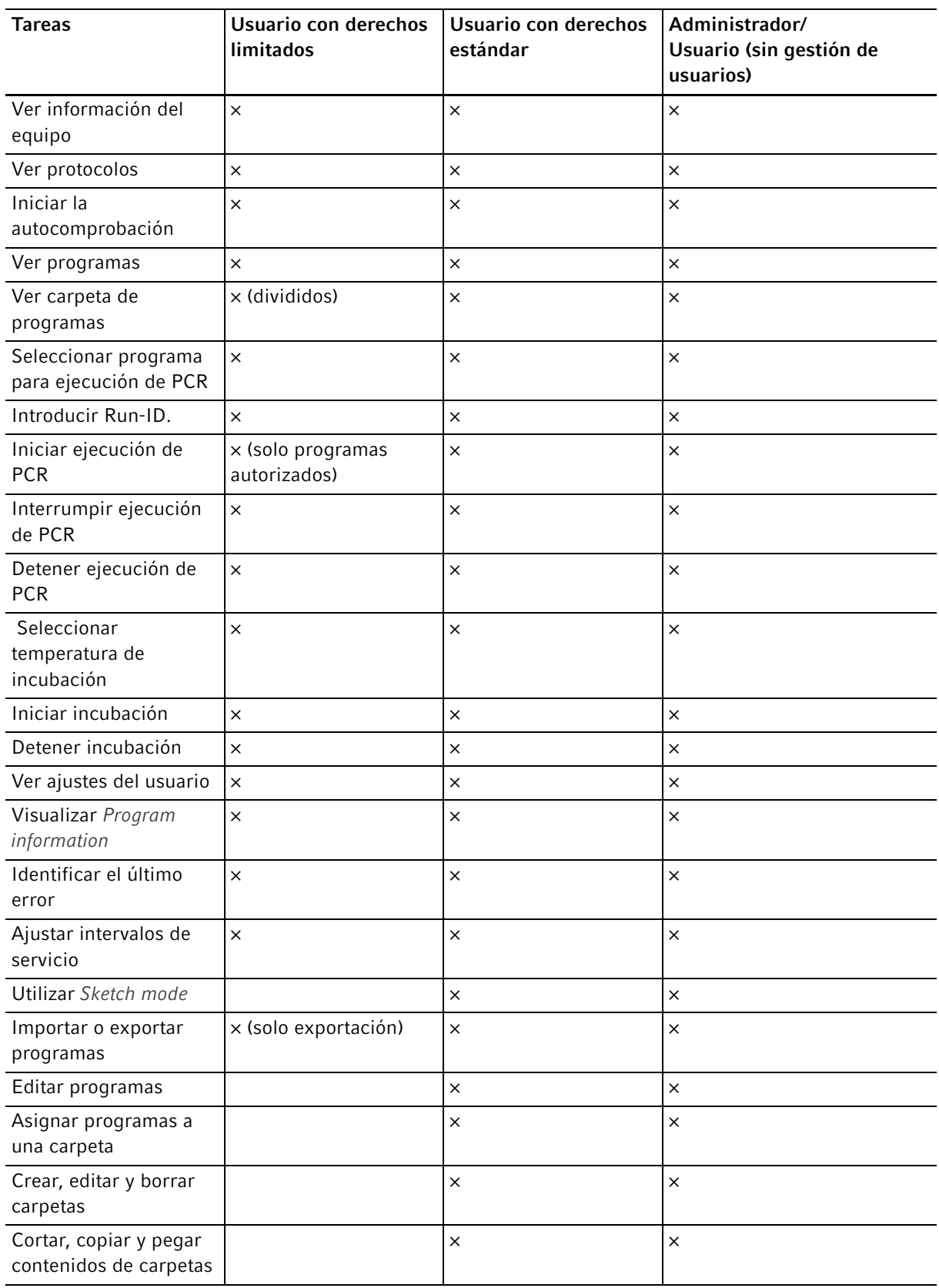

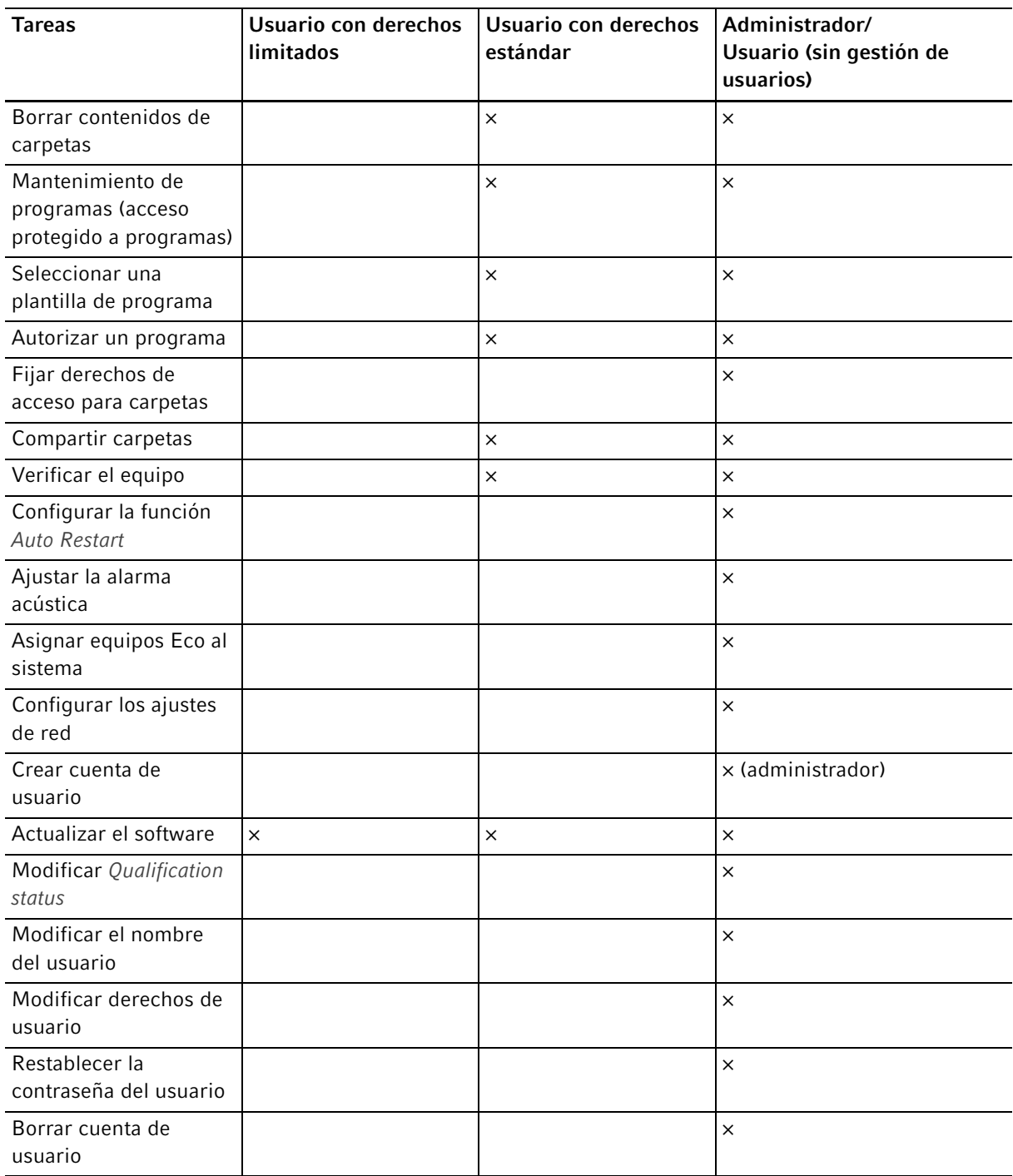

# 6.2 Configurar gestión de usuarios

### 6.2.1 Crear administrador

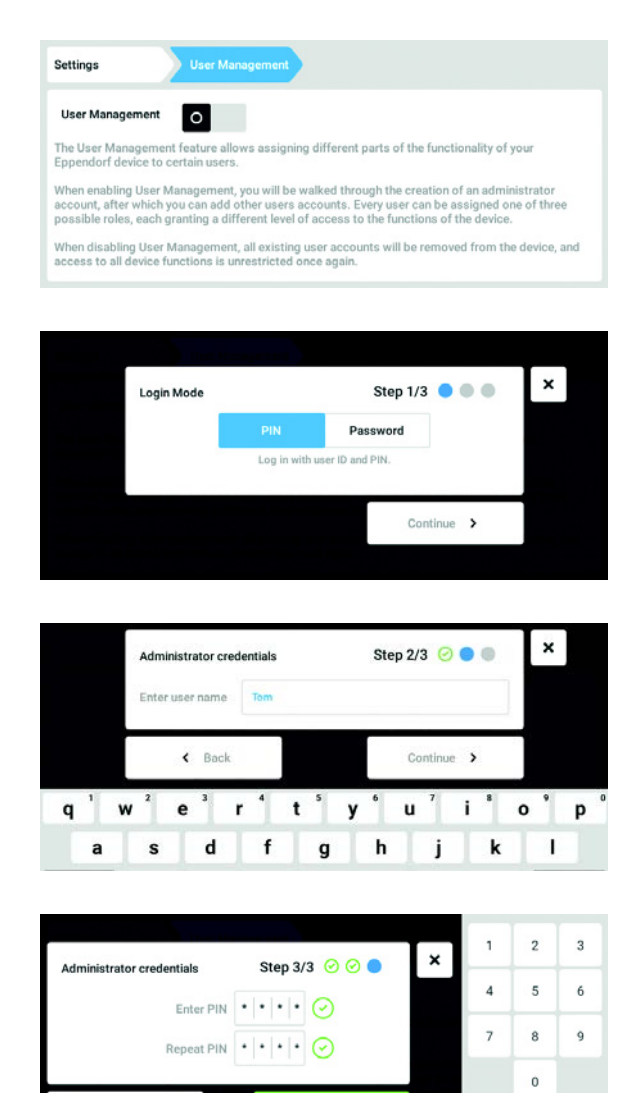

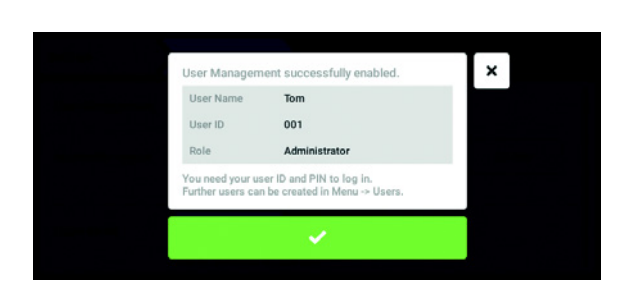

 $\mathscr{S}$  Conf

a  $\boldsymbol{\mathsf{x}}$ 

 $\leftarrow$  Back

- 1. Pulse el botón Menu y navegue hacia el punto de menú Settings > User Management.
- 2. Para activar la gestión de usuarios, desplace el control deslizante User Management a la posición I.

Aparece la ventana Login mode.

- 3. Determine el modo de inicio de sesión para todos los usuarios.
- 4. Prosiga el proceso con Continue. Aparece la ventana Administrator credentials.
- 5. Introduzca el nombre de usuario para el primer administrador en el campo Enter User Name.
- 6. Prosiga el proceso con Continue. Aparece la ventana Administrator credentials.
- 7. Introduzca el PIN o la contraseña en el campo Enter PIN/Password. Confirme la entrada en el campo Repeat PIN/Password.
- 8. Prosiga el proceso con Continue. Aparece la ventana User Management succesfully enabled.

La gestión de usuarios está activada. La cuenta de usuario para el primer administrador ha sido creada.

9. Confirme el mensaje. Aparece la ventana User Management. La gestión de usuarios se puede editar ahora.

## 6.2.2 Editar la gestión de usuarios

Requisitos

• El administrador ha iniciado sesión.

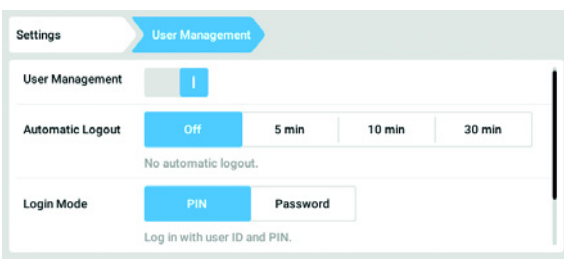

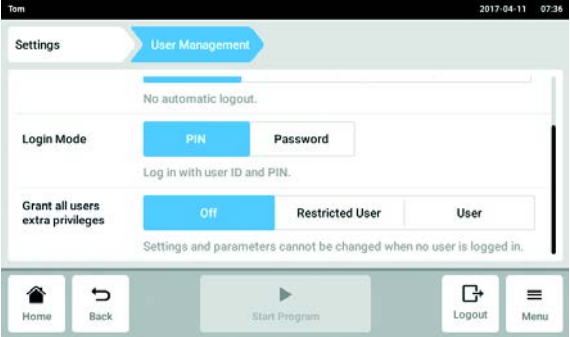

1. Pulse el botón Menu y navegue hacia el punto de menú Settings > User Management.

2. Determine los ajustes para la gestión de usuarios.

- User Management: Activar y desactivar la gestión de usuarios.
- Automatic Logout: Determinar el tiempo después del cual la sesión de un usuario es cerrada automáticamente si no utiliza la pantalla táctil.
- Login Mode: Determinar el modo de inicio de sesión para todos los usuarios.
- Grant all users extra privileges: Los derechos limitados (Restricted User) o los derechos estándar (User) están activados para todos los usuarios.

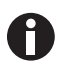

 Cuando la opción Grant all users extra privileges está activada no se requiere ningún inicio de sesión. También usuarios que no están registrados en la gestión de usuarios pueden manejar el equipo con los derechos ajustados (Restricted User / User).

### 6.2.3 Desactivar la gestión de usuarios

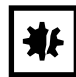

¡AVISO! Pérdida de datos al desactivar la gestión de usuarios Si desactiva la gestión de usuarios, se borrarán todas las cuentas de usuario.

- Compruebe si se tiene que desactivar la gestión de usuarios.
- Informe a todos los usuarios que las cuentas de usuario han sido borradas.

#### Requisitos

• El administrador ha iniciado sesión.

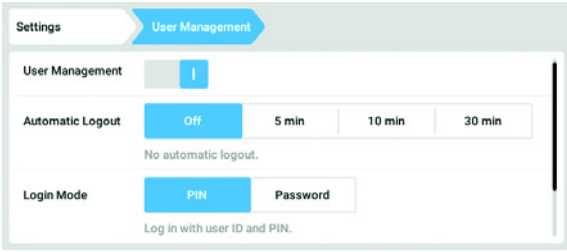

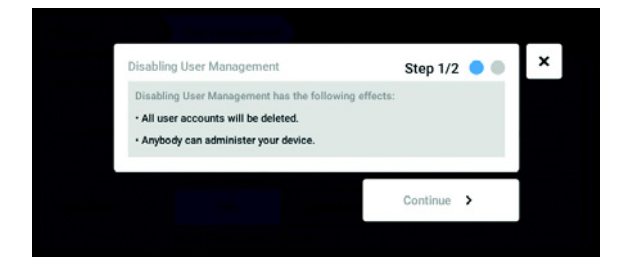

- 1. Pulse el botón Menu y navegue hacia el punto de menú Settings > User Management.
- 2. Para desactivar la gestión de usuarios, desplace el control deslizante User Management a la posición 0.

Aparece la ventana Disabling User Management.

3. Prosiga el proceso con Continue. Aparece la ventana Confirm deleting all user accounts.

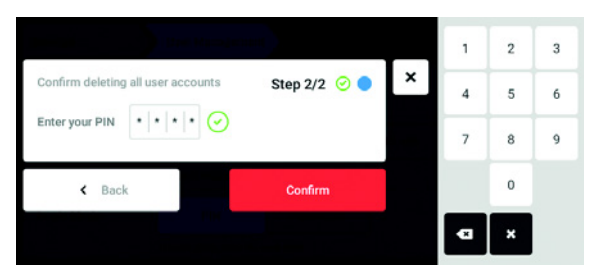

- 4. Introduzca la contraseña/PIN.
- 5. Finalice el proceso con Continue. La gestión de usuarios es desactivada. Todas las cuentas de usuario serán borradas.

# 6.3 Edición de las cuentas de usuario por el administrador

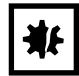

¡AVISO! Pérdida de datos debido a la pérdida de la contraseña del administrador. El administrador solamente puede modificar su contraseña o su PIN introduciendo sus datos de acceso. Si se pierden los datos de acceso del administrador, no se podrán realizar modificaciones en la gestión de usuarios y en los ajustes del sistema. En este caso, un técnico de mantenimiento autorizado tendrá que restaurar el equipo a los ajustes de fábrica. Todas las cuentas de usuarios y todos los datos y ajustes almacenados en el equipo se borrarán.

- Cree una segunda cuenta de usuario con derechos de administrador.
- Guarde la contraseña del administrador en un lugar seguro.

### 6.3.1 Crear cuenta de usuario

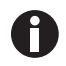

Se pueden crear 999 cuentas de usuario.

#### Requisitos

• El administrador ha iniciado sesión.

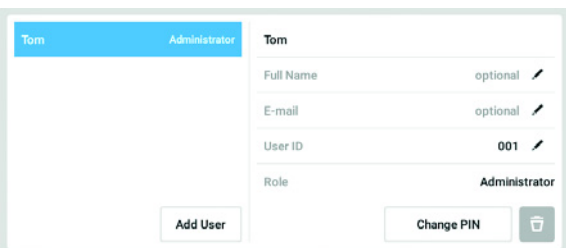

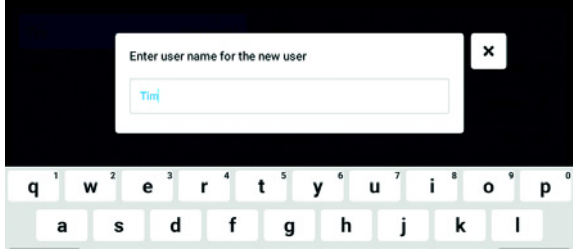

- 1. Pulse el botón Menu y navegue hacia el punto de menú User. Se mostrará la lista con todas las cuentas de usuario.
- 2. Pulse el botón Add User. A continuación aparece el campo Enter user name for the new user.
- 3. Introduzca el nombre de usuario.
- 4. Confirme la entrada. A continuación aparece la ventana User credentials.

La cuenta de usuario ha sido creada. Los datos de usuario están visibles en la ventana.

El usuario está asignado al grupo de usuarios Restricted User.

### 6.3.2 Editar cuentas de usuario

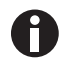

Los usuarios con derechos limitados o derechos estándar solamente pueden editar las propias entradas Full Name y E-mail. El usuario siempre puede modificar su propia contraseña o su propio PIN.

Los administradores pueden asignarle una nueva User-ID a una cuenta de usuario y modificar los derechos.

#### Requisitos

• El administrador ha iniciado sesión.

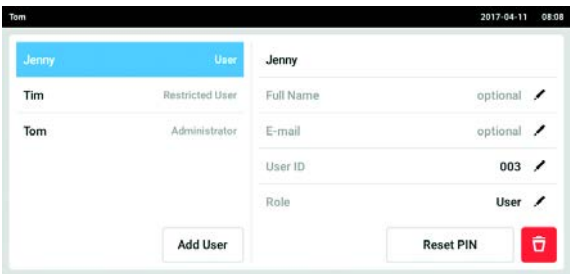

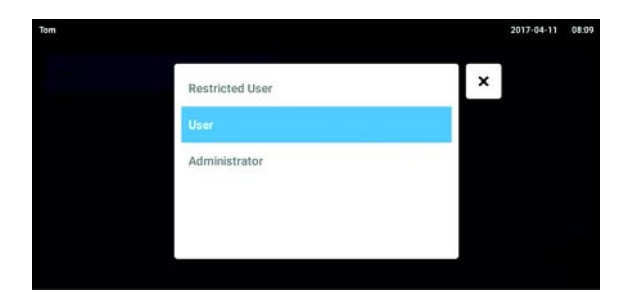

### 6.3.3 Borrar cuenta de usuario

#### Requisitos

• El administrador ha iniciado sesión.

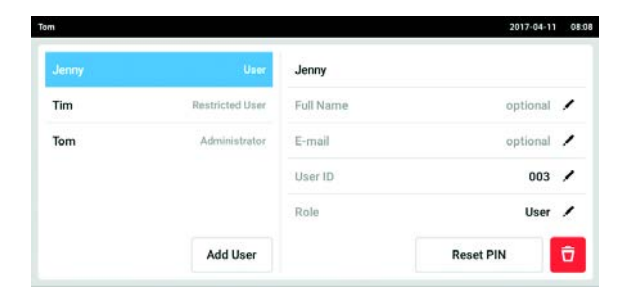

1. Pulse el botón Menu y navegue hacia el punto de menú User.

Se mostrará la lista con todas las cuentas de usuario. Las entradas que están marcadas con un lápiz negro se pueden editar.

- 2. Seleccione la cuenta de usuario.
- 3. Opcional: introduzca el nombre completo.
- 4. Opcional: introduzca la dirección de e-mail.
- 5. Para modificar la identificación del usuario, pulse User-ID.
- 6. Seleccione una nueva User-ID.
- 7. Para modificar el grupo de usuarios y los derechos correspondientes, pulse Role. Se mostrará la lista con los grupos de usuarios disponibles.
- 8. Asigne un usuario a un grupo de usuarios.
- Restricted User
- User
- Administrador

Los parámetros seleccionados se guardan y son visibles en la cuenta de usuario.

1. Pulse el botón Menu y navegue hacia el punto de menú User.

Se mostrará la lista con todas las cuentas de usuario.

- 2. Seleccione la cuenta de usuario que desea borrar.
- 3. Pulse el símbolo Papelera. A continuación aparece la ventana Confirm the
	- deletion of:.

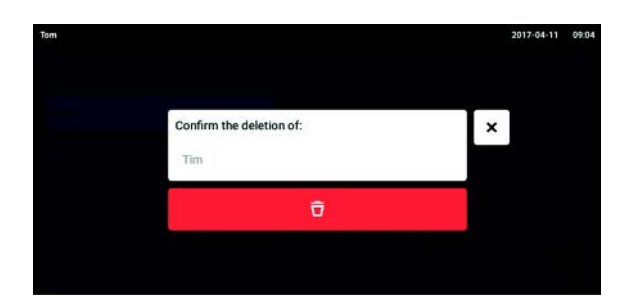

4. Confirme el borrado de la cuenta de usuario. La cuenta de usuario se borra.

### 6.3.4 Reiniciar la contraseña/PIN de una cuenta de usuario

Si el usuario se ha olvidado su contraseña/PIN, el administrador puede crear una nueva contraseña/PIN.

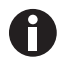

El administrador solamente puede modificar su contraseña o su PIN introduciendo sus datos de acceso actuales. Si se pierden los datos de acceso del administrador, ya no se podrán realizar modificaciones en la gestión de usuarios.

En este caso, un técnico de mantenimiento autorizado tendrá que restaurar el equipo a los ajustes de fábrica. Todas las cuentas de usuario y todos los programas, archivos de registro y protocolos almacenados en el equipo serán borrados.

Cree una segunda cuenta de usuario con derechos de administrador.

#### Requisitos

• El administrador ha iniciado sesión.

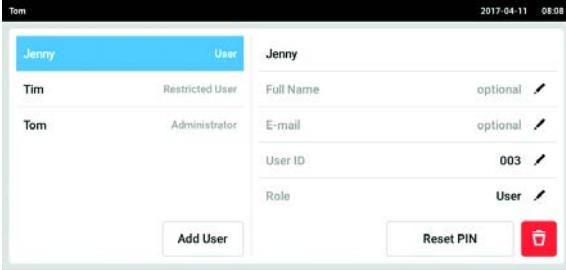

1. Pulse el botón Menu y navegue hacia el punto de menú User.

Se mostrará la lista con todas las cuentas de usuario.

- 2. Seleccione la cuenta de usuario.
- 3. Pulse el botón Reset Password/PIN. A continuación aparece la ventana Do you want to reset the Password/PIN for:.
- 4. Confirme el proceso con Reset. A continuación aparece la ventana New Credentials.

La nueva contraseña/PIN se determina automáticamente.

### 6.4 Gestión de la propia cuenta de usuario

Los usuarios solamente pueden editar las propias entradas Full Name y E-mail. El usuario siempre puede modificar su propio código de identificación personal (PIN) o su propia contraseña.

#### Requisitos

• El usuario ha iniciado sesión.

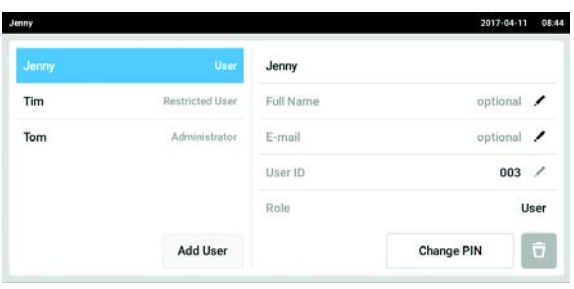

1. Pulse el botón Menu y navegue hacia el punto de menú User.

Se mostrará la lista con todas las cuentas de usuario. Las entradas que están marcadas con un lápiz negro se pueden editar.

- 2. Seleccione la cuenta de usuario.
- 3. Opcional: Introduzca el nombre completo.
- 4. Opcional: Introduzca la dirección de e-mail.
- 5. Para modificar la contraseña/PIN, pulse el botón Change Password/PIN.
- 6. Introduzca la contraseña/PIN actual en el campo Enter current Password/PIN.
- 7. Introduzca la contraseña/PIN nueva en los campos Enter new Password/PIN y Repeat new Password/PIN.
- 8. Confirme la entrada. A continuación aparece el mensaje Password/PIN successfully changed.

La nueva contraseña o el nuevo PIN está activo.

# 7 Programación

- 7.1 Visión general del Program Manager<br>7.1.1 Acceder a Program Manager
- Acceder a Program Manager

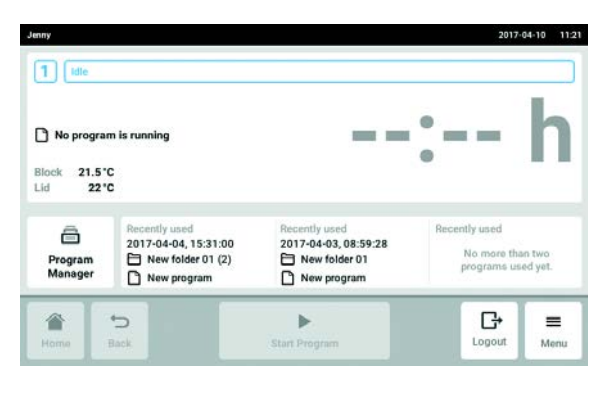

▶ En la pantalla de inicio, pulse el botón Program Manager.

Se muestra la ventana con el Program Manager.

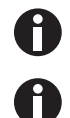

El Program Manager también se puede activar en el Menu a través del botón Programs.

Se muestran las carpetas y programas que están disponibles en función de los derechos del usuario.

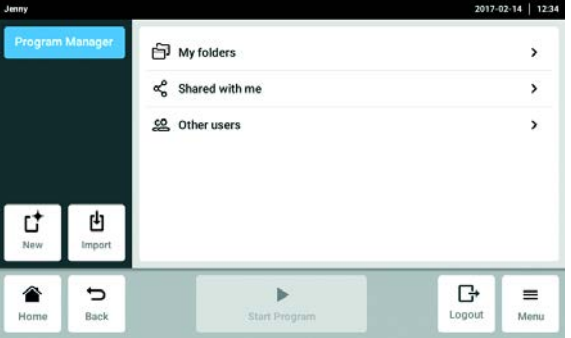

- Botón New: crear nuevas carpetas o nuevos programas.
- Botón Import: importar carpetas y programas desde una memoria USB. Aquí se pueden importar los programas de Mastercycler nexus o Mastercycler pro. Las rampas reguladas y los dispositivos simulados no se transmiten.
- Carpeta My folder: una carpeta para subcarpetas y programas propios
- Carpeta Shared with me: en esta carpeta se muestran todas las subcarpetas y programas que otros usuarios comparten con el usuario registrado.
- Carpeta Other users: dependiendo de los derechos del usuario, es posible acceder a subcarpetas y programas de otros usuarios.
- Carpeta Lost and Found (no ilustrada): esta carpeta sólo es visible para el administrador y contiene los programas y carpetas eliminados de todos los usuarios.

# 7.2 Creación de una carpeta nueva

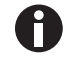

Se puede crear un máximo de 500 carpetas.

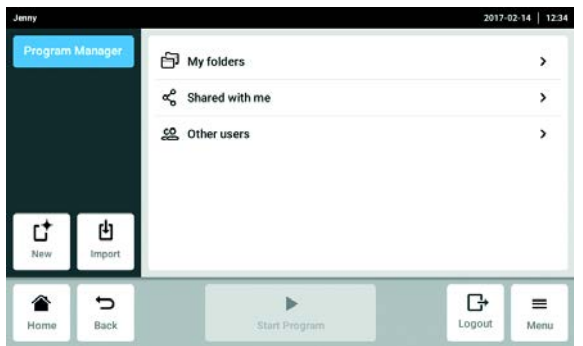

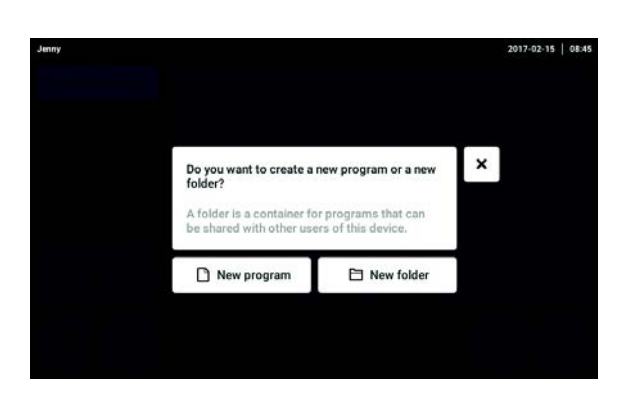

2. Seleccione New folder.

1. Toque el botón New.

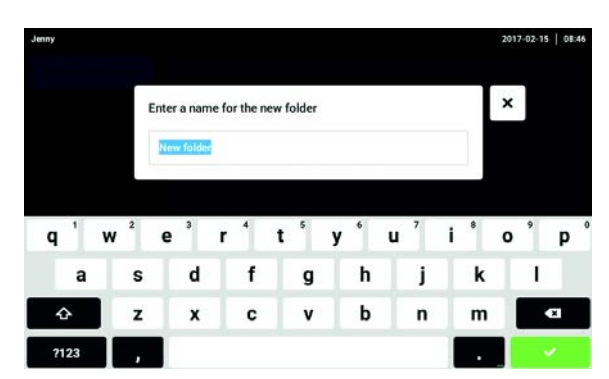

- 3. Déle un nombre a la carpeta.
- 4. Confirme la entrada. La nueva carpeta aparecerá bajo My folders.

# 7.3 Gestión de carpetas

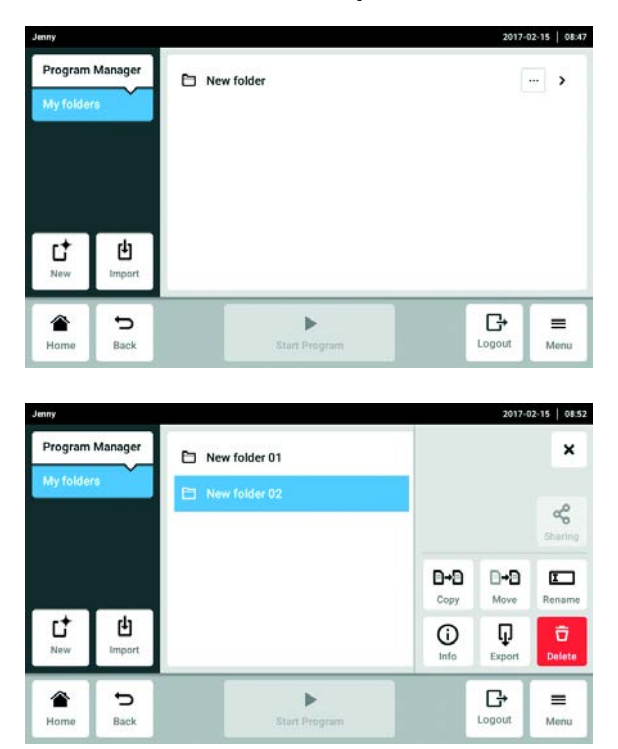

1. Toque el botón ... a la derecha del nombre de la carpeta.

A continuación se muestran las opciones para la gestión de la carpeta.

- Toque el botón Sharing (administrador y usuario con derechos estándar): Compartir la carpeta con otros usuarios.
- Botón Copy: Copiar la carpeta
- Botón Move (sólo administrador): Mover la carpeta de Lost and Found a My folders.
- Botón Rename: Cambiar el nombre de la carpeta
- Botón Info: Información sobre la carpeta
- Botón Export: Copiar la carpeta a una memoria USB
- Botón Delete: Borrar la carpeta

# 7.4 Creación de un programa nuevo

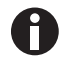

Se pueden crear y guardar 5 000 programas.

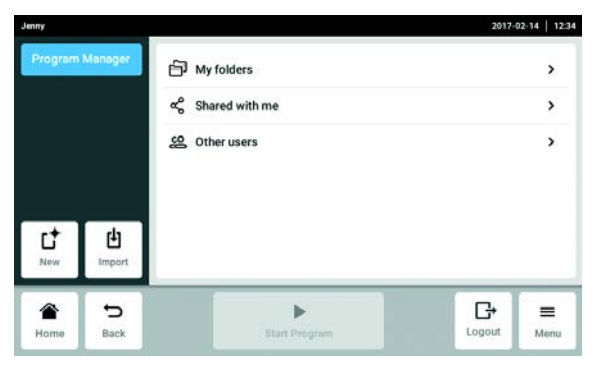

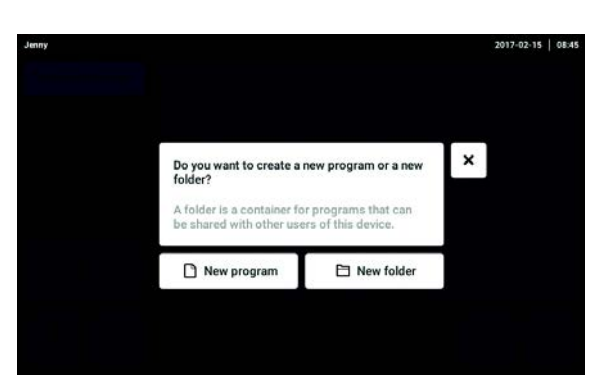

2. Seleccione New program.

1. Toque el botón New.

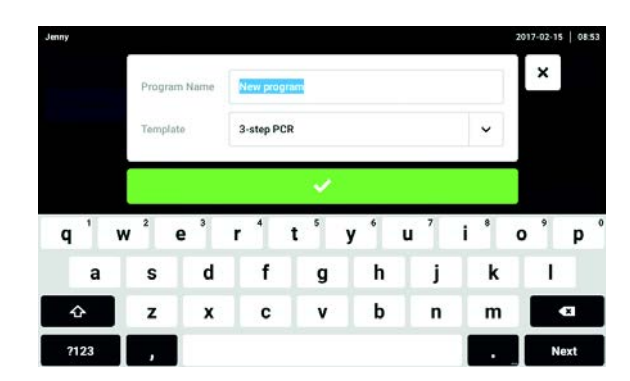

- 3. Finalice el programa.
- 4. Seleccione una plantilla.
- 5. Confirme la entrada.

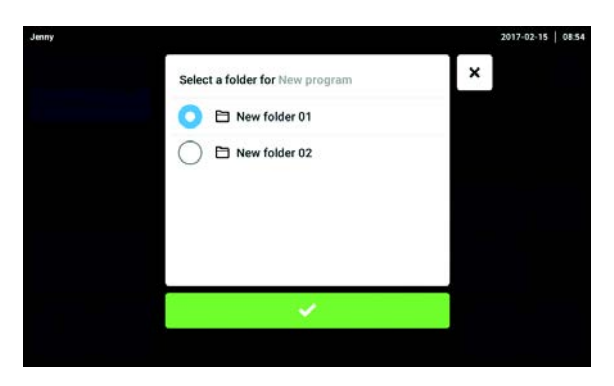

6. Seleccione y confirme la carpeta para el programa nuevo.

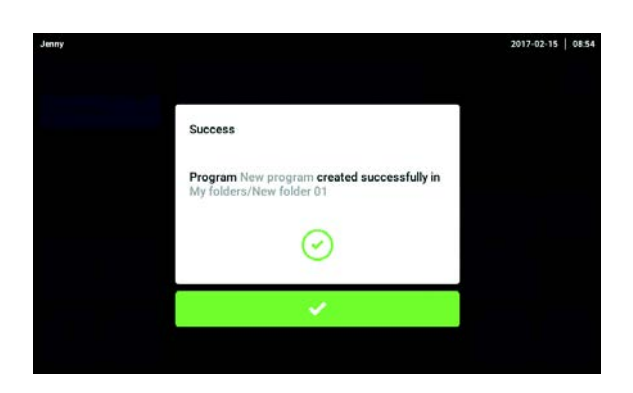

7. Confirme el mensaje visualizadoconfirmar. El programa nuevo se muestra en la carpeta seleccionada.

# 7.5 Gestión de programas

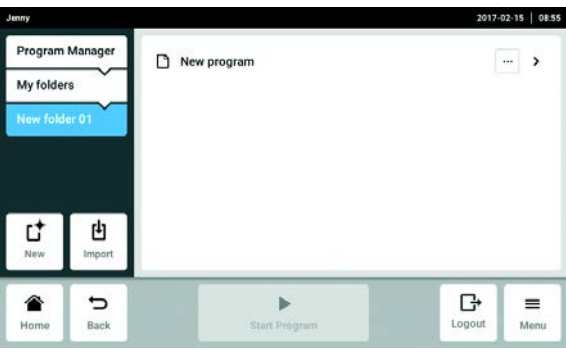

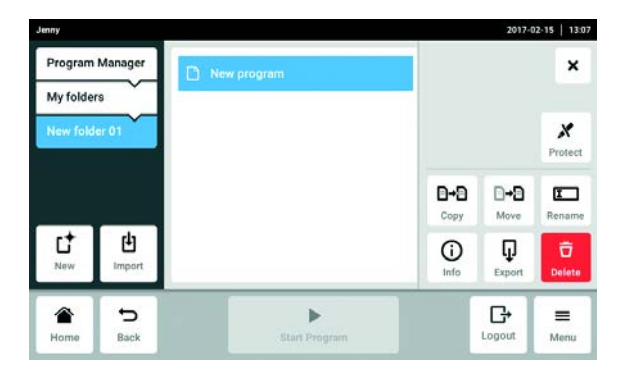

1. Toque el botón ... a la derecha del nombre del programa. A continuación se muestran las opciones para la gestión del programa.

- Botón Protect: Proteger el programa (Read only o Write and read)
- Botón Copy: Duplicar el programa
- Botón Move: Mover el programa a otra carpeta
- Botón Rename: Cambiar el nombre del programa
- Botón Info: Información sobre el programa
- Botón Export: Copiar el programa a una memoria USB
- Botón Delete: Borrar el programa

# <span id="page-53-0"></span>7.6 Ajustes generales de un programa

### 7.6.1 Cabecera

La cabecera contiene ajustes generales de un programa que pueden editarse con el botón Edit Settings.

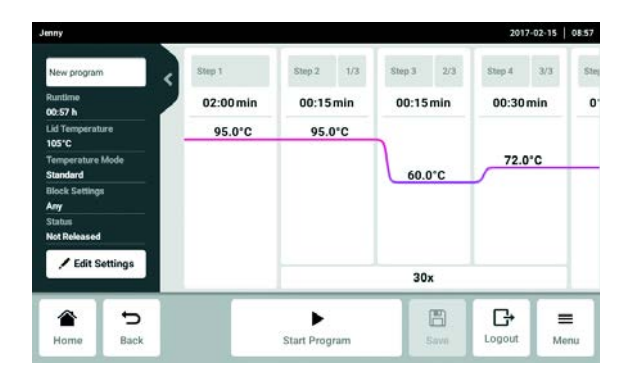

A continuación se muestra la siguiente información:

- Nombre del programa
- Runtime

En Runtime, se especifica la duración estimada del ciclo o la duración deseada del ciclo.

- La duración estimada del ciclo se calcula a partir del programa PCR y de los ajustes del modo de calentamiento/enfriamiento del bloque, del tipo de bloque y de las tasas de calentamiento y enfriamiento.
- La duración deseada del ciclo se basa en la función Desired runtime activada y en el valor introducido manualmente para la duración del ciclo.
- Lid Temperature

En Lid Temperature, se especifica la temperatura ajustada de la tapa.

• Temperature Mode

En Temperature Mode, se especifica el modo de calentamiento/enfriamiento seleccionado para el bloque.

• Block Settings

En Block Settings, se especifica el tipo de bloque seleccionado.

• Status

En Status, se especifica el estado de programa seleccionado.

# 7.6.2 Editar ajustes generales de un programa

Requisitos

El programa está seleccionado.

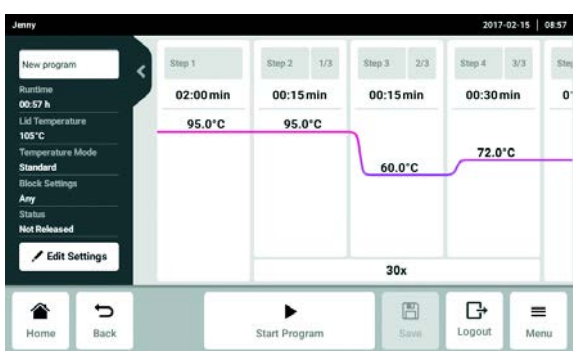

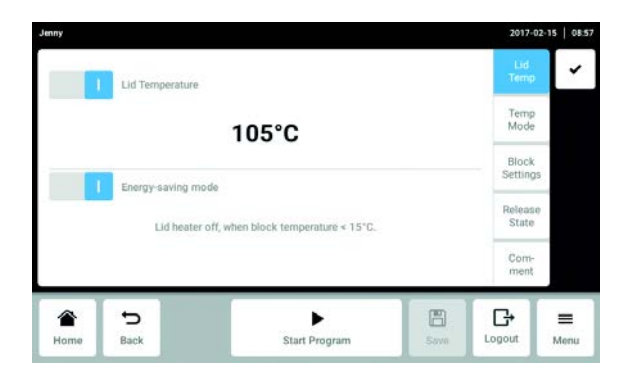

1. Pulse el botón Edit Settings.

- 2. Realice los ajustes o introduzca un comentario.
- Lid Temp: ajustar la temperatura de la tapa térmica
- Temp Mode: seleccionar el modo de calentamiento/enfriamiento del bloque
- Block Settings: ajustar el tipo de bloque, limitar las tasas de calentamiento/enfriamiento y ajustar la duración del ciclo
- Release State: seleccionar el estado del programa
- Comment: introducir un comentario sobre el programa
- 3. Confirme los ajustes.

# 7.6.3 Ajustar la temperatura de la tapa térmica

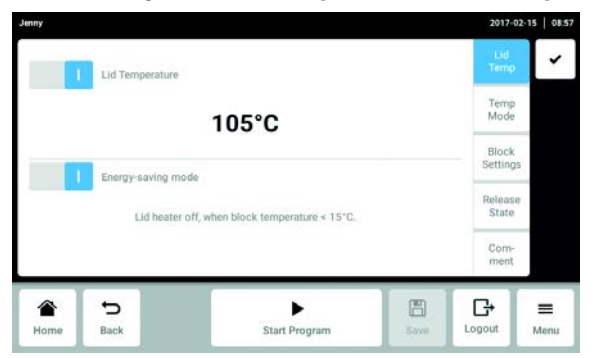

1. Active o desactive la temperatura de la tapa con el interruptor Lid temperature.

#### Requisitos

La temperatura de la tapa está activada.

- 2. Pulse el valor, introduzca el nuevo valor con el teclado numérico y confirme la entrada.
- 3. Active o desactive el modo de ahorro de energía con el interruptor Energy-saving mode.

# 7.6.4 Seleccionar el modo de calentamiento/enfriamiento del bloque

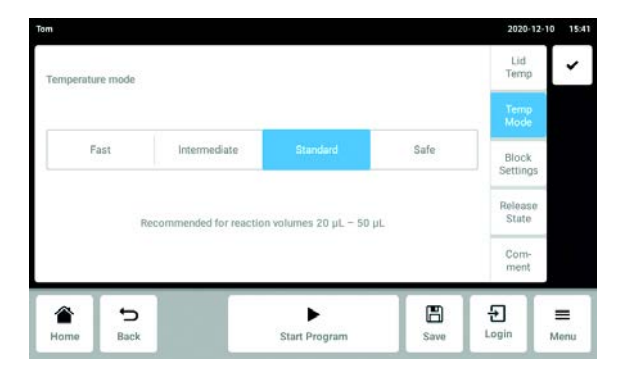

1. Pulse el botón Fast, Intermediate, Standard o Safe.

### 7.6.5 Realizar los ajustes del bloque

#### Seleccionar el tipo de bloque

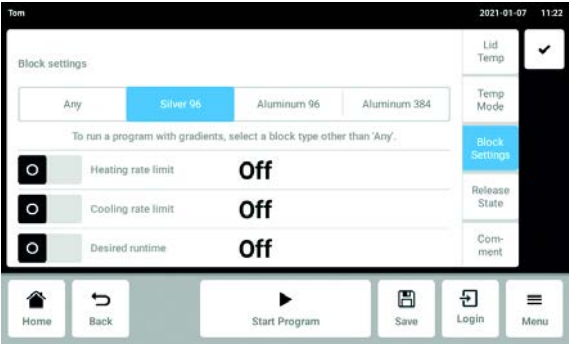

1. Para seleccionar un tipo de bloque, pulse el botón Any, Silver 96, Aluminum 96 o Aluminum 384.

#### Limitar la tasa de calentamiento

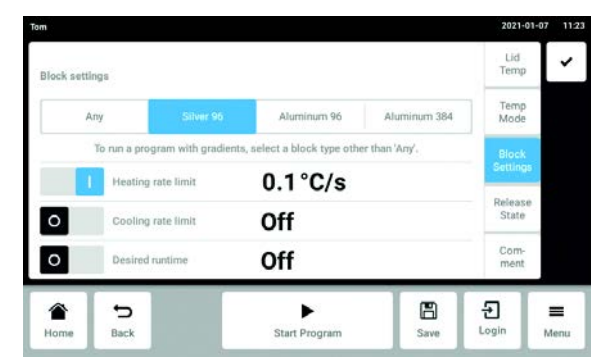

2. Active o desactive la tasa de calentamiento con el interruptor Heating rate limit.

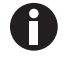

Si la función Heating rate limit está desactivada, el dispositivo utiliza automáticamente el valor máximo.

#### Requisitos

La tasa de calentamiento está activada.

3. Pulse el valor, introduzca el nuevo valor con el teclado numérico y confirme la entrada.

#### Limitar la tasa de enfriamiento

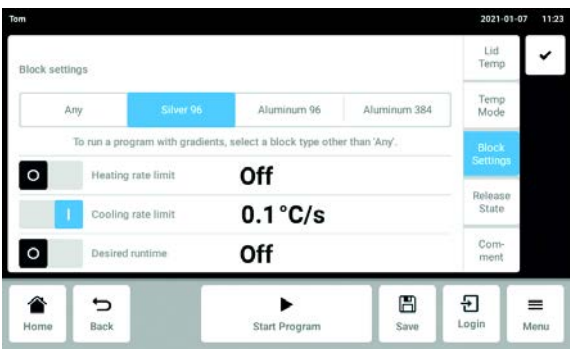

4. Active o desactive la tasa de enfriamiento con el interruptor Cooling rate limit.

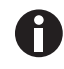

Si la función Cooling rate limit está desactivada, el dispositivo utiliza automáticamente el valor máximo.

#### Requisitos

La tasa de enfriamiento está activada.

5. Pulse el valor, introduzca el nuevo valor con el teclado numérico y confirme la entrada.

#### Ajustar la duración deseada del ciclo

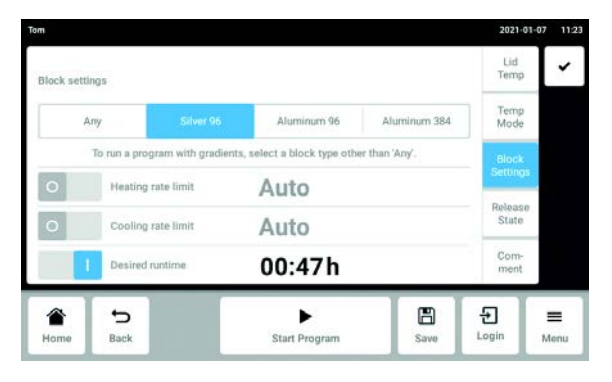

6. Active o desactive la duración del ciclo con el interruptor Desired runtime.

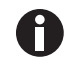

Si se activa Desired runtime, no se pueden definir rampas.

#### Requisitos

La duración del ciclo está activada.

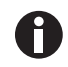

Después de la activación, se muestra automáticamente la duración del ciclo que el tipo de bloque seleccionado propone.

7. Para modificar la duración del ciclo manualmente, pulse el valor. Introduzca el valor deseado mediante el teclado numérico y confirme la entrada.

El dispositivo calcula las rampas adecuadas para la duración del ciclo introducida.

# 7.6.6 Seleccionar el estado del programa

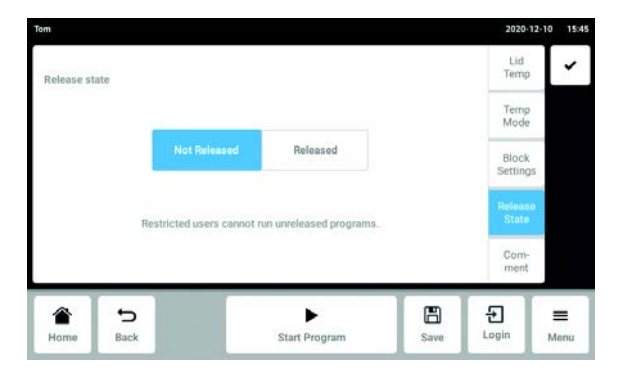

1. Pulse el botón Not Released o Released.

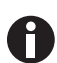

Los programas con el estado "Released" ya no pueden ser modificados y pueden ser utilizados por usuarios con derechos limitados.

Autorice los programas sólo después de un examen exhaustivo.

# 7.6.7 Introducir un comentario

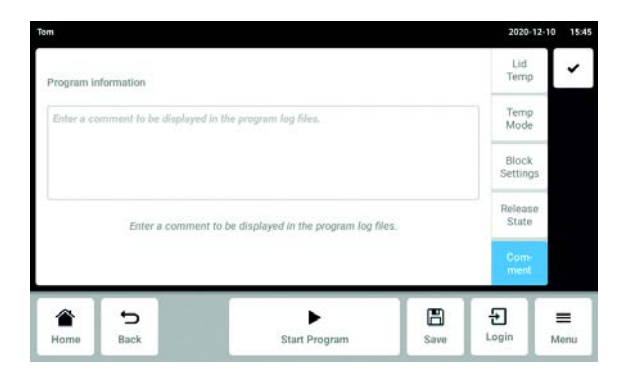

1. Introduzca un comentario sobre el programa.

El texto se mostrará en el archivo de registro del respectivo ciclo de PCR.

# 7.7 Editar un pograma

### 7.7.1 Seleccionar un paso del programa

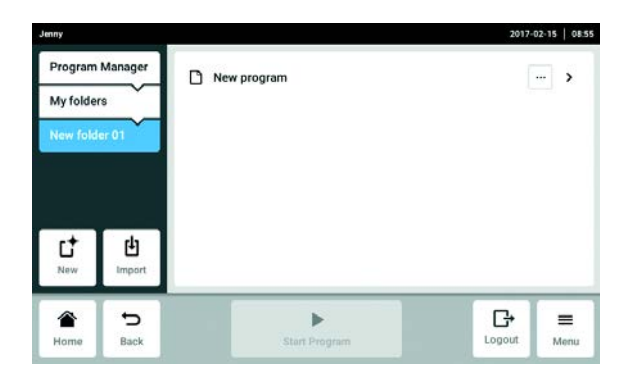

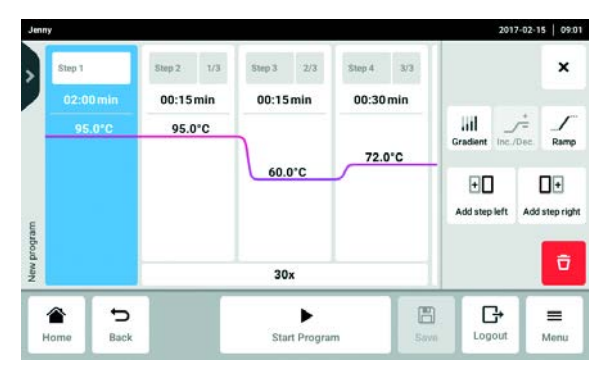

1. Seleccione el programa.

2. Seleccione la columna con el paso del programa que desea editar.

Junto a los pasos del programa se muestran las opciones de edición disponibles.

- Gradient: ajustar el gradiente
- Inc./Dec.: el cambio gradual de la temperatura y/o del tiempo de mantenimiento hasta el siguiente ciclo
- Ramp: ajustar gradualmente la velocidad de calentamiento/enfriamiento del bloque térmico
- Add step left: insertar otro paso de programación a la izquierda del paso de programación seleccionado
- Add step right: insertar otro paso de programación a la derecha del paso de programación seleccionado
- Delete: borrar un paso de programa

# 7.7.2 Introducir un paso de programa

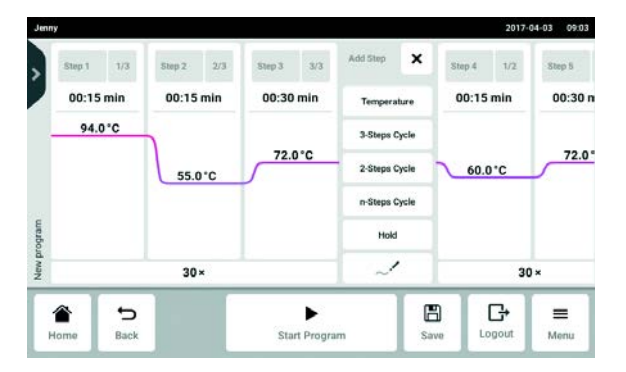

1. Pulse el botón Add step left o Add step right.

Dependiendo del paso de programa anterior o posterior, se pueden seleccionar los siguientes pasos de programa:

- Temperature: paso de temperatura individual con temperatura de bloque y tiempo de mantenimiento ajustables.
- 3-Steps Cycle: paso de programa de un ciclo con 3 pasos de temperatura y un número ajustable de repeticiones (de 1 a 99).
- 2-Steps Cycle: paso de programa de un ciclo con 2 pasos de temperatura y un número ajustable de repeticiones (de 1 a 99).
- n-Steps Cycle: paso de programa de un ciclo con hasta 40 pasos de temperatura y un número ajustable de repeticiones (de 1 a 99).
- Hold: paso de temperatura con temperatura de bloque ajustable y tiempo de mantenimiento indefinido. La temperatura ajustada se mantiene hasta que se reanuda el programa manualmente.
- Sketch mode: programación libre en la pantalla táctil
- 2. Seleccione un nuevo paso de programa.

El nuevo paso de programa se inserta a la izquierda o a la derecha del paso de programa previamente marcado.

- 3. Ajuste la temperatura del bloque, el tiempo de mantenimiento y el número de repeticiones.
- 4. Pulse el botón Save.

El programa modificado se guarda.

# 7.7.3 Sketch mode

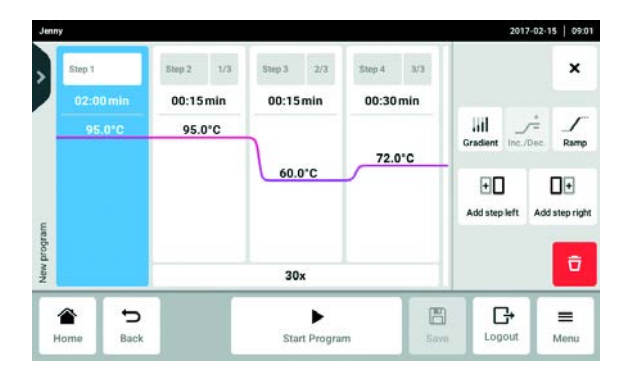

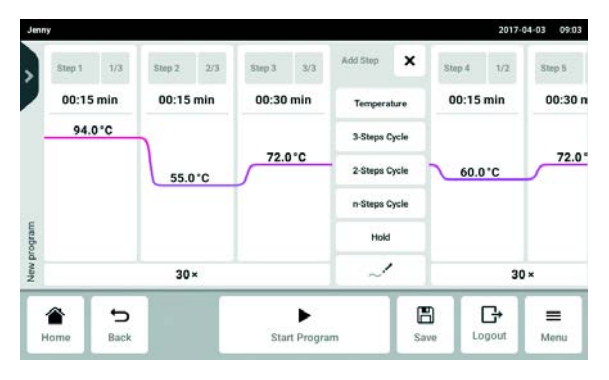

- 1. Seleccione la columna con el paso de programa que desea editar.
- 2. Pulse el botón Add step left o Add step right.

- 3. Pulse el botón Sketch mode. La ventana de inicio con una explicación de las cuatro funciones aparece brevemente.
	- Raya vertical: añade un paso de programa. Es posible disponer de un máximo de 6 pasos de programa.
	- Raya horizontal: ajusta la temperatura para el paso de programa. Una curva sobre varios pasos de programa crea un perfil de temperatura.
- Círculo alrededor de varios pasos de programa: crea un ciclo para estos pasos de programa (30x).
- Cruz: borra el paso de programa.
- 4. Espere hasta que la ventana de inicio se cierre.

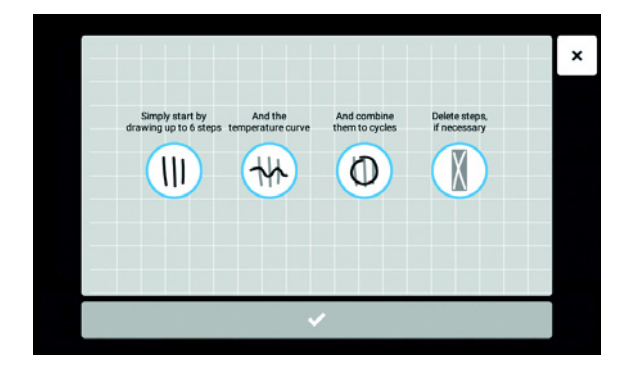

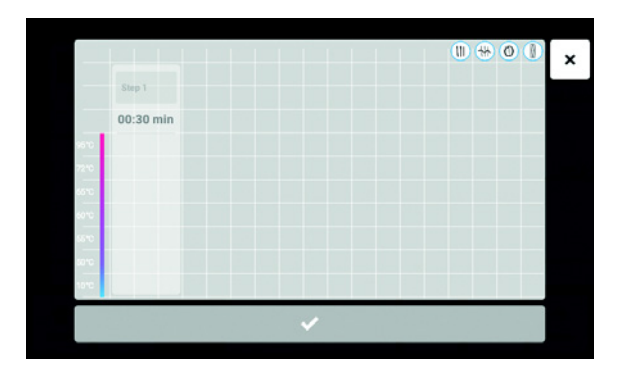

- 5. Establezca los pasos de programa, las temperaturas y los ciclos.
- 6. Confirme los pasos de programa. La ventana Sketch mode se cierra.
- 7. Pulse el botón Save. El programa modificado se guarda.

# 7.7.4 Ajustar el gradiente

Para optimizar la especifidad y el rendimiento en las PCR, puede utilizar un paso de gradiente. Durante el tiempo de mantenimiento se genera un gradiente de temperatura que aumenta vertical u horizontalmente. Las tasas de calentamiento/enfriamiento antes y después del paso de gradiente son constantes a lo largo de todo el bloque térmico.

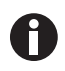

La función de gradiente sólo está disponible si se han seleccionado correctamente los Block Settings [\(ver en pág. 54\).](#page-53-0) Si se ha establecido el ajuste  $Any$ , no se mostrará ninguna temperatura de gradiente.

La temperatura de gradiente se puede ajustar entre 30 °C y 99 °C. Si se ha definido una temperatura de gradiente inferior a 30 °C, aparecerá un mensaje de alarma al inicio del programa. El intervalo de un gradiente es de máximo 30 °C.

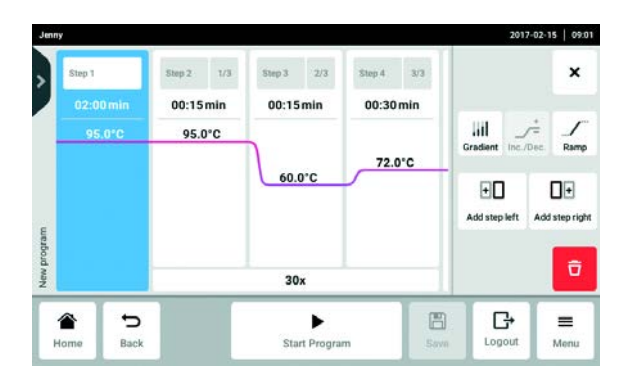

1. Seleccione la columna con el paso de programa que desea editar.

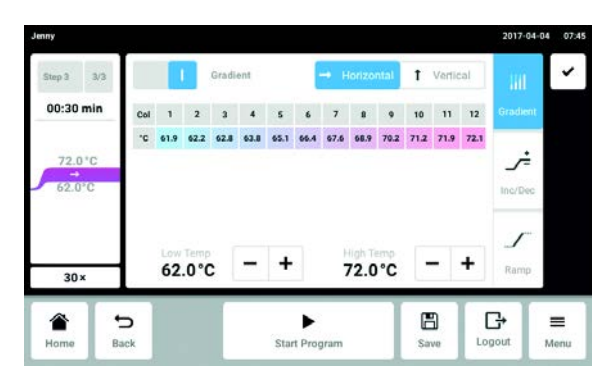

- 2. Pulse el botón Gradient y active la función.
- 3. Seleccione la función de gradiente horizontal o vertical.
- 4. Defina la temperatura inferior Low Temp y la temperatura superior High Temp.
- 5. Pulse el botón Save. El programa modificado se guarda.
- 6. Cierre la ventana.

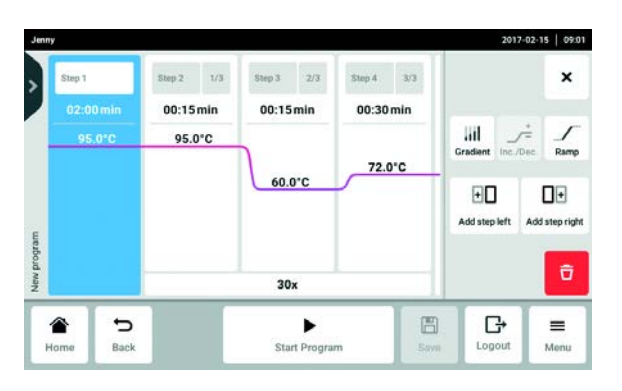

7.7.5 Definir el incremento y el decremento

1. Seleccione la columna con el paso de programa que desea editar.

# 62

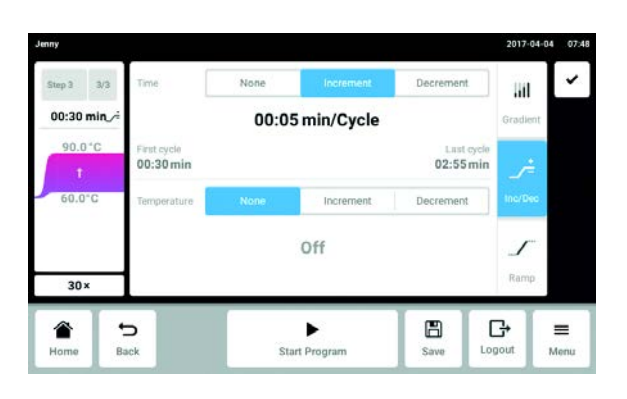

2. Introduzca el incremento o decremento para el tiempo del ciclo. Time: la duración del siguiente ciclo aumenta o disminuye por el valor establecido.

Ajustable de 00:01 a 01:00 en pasos de 1 s.

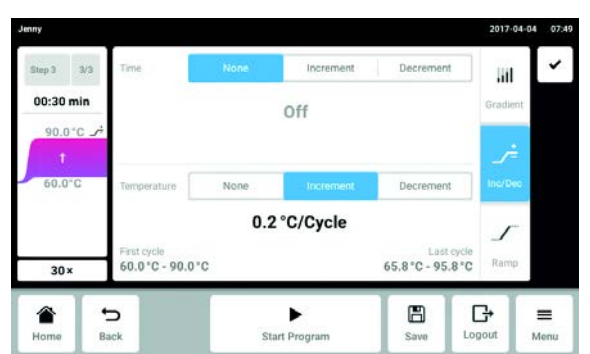

3. Introduzca el incremento o decremento para la temperatura del bloque. Temperature: la temperatura del bloque para el siguiente ciclo aumenta o disminuye por el valor establecido. Ajustable dentro de los límites del bloque de 4 °C

y 99,0 °C en pasos de 0,1 °C.

- 4. Cierre la ventana.
- 5. Pulse el botón Save. El programa modificado se guarda.

### 7.7.6 Definir una rampa

Con la rampa se puede ajustar gradualmente la velocidad de calentamiento/enfriamiento del bloque térmico.

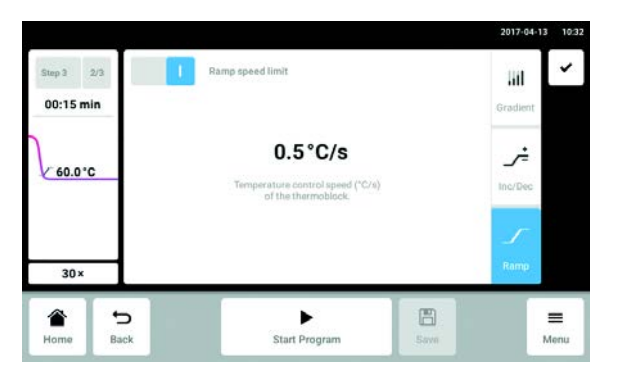

- 1. Seleccione la columna con el paso de programa que desea editar.
- 2. Pulse el botón Ramp y active la función.
- 3. Introduzca el valor para la tasa de control de temperatura (enfriamiento). La tasa máxima de control de temperatura depende de la tasa de enfriamiento [\(ver](#page-91-0)  [Parámetros de aplicación en pág. 92\)](#page-91-0).
- 4. Cierre la ventana.
- 5. Pulse el botón Save. El programa modificado se guarda.

## 7.7.7 Borrar un paso de programa

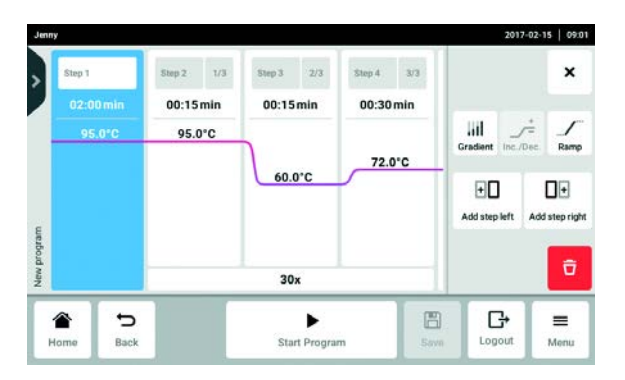

- 1. Seleccione la columna con el paso de programa que desea editar.
- 2. Pulse el botón Delete.

El paso de programa se borra.

# 8 Programa PCR

8.1 Equipar el bloque térmico

### 8.1.1 Seleccionar tubos de muestra

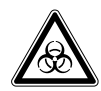

#### ¡ADVERTENCIA! Peligro biológico a causa de tubos de reacción, placas y cierres inapropiados.

Los tubos de reacción, placas y cierres inapropiados son dañados en el termociclador. En tal caso llega a liberarse material de muestra.

 Sólo utilice tubos de reacción, placas y cierres que cumplan los requisitos estipulados en el manual de instrucciones.

#### Tubos de muestra aprobados para equipos con bloque térmico de 96 pocillos

El bloque térmico puede equiparse con los siguientes tubos de muestra:

- tiras PCR de 0,1 mL
- tubos PCR y tiras PCR de 0,2 mL
- placas PCR de 96 pocillos

#### Tubos de muestra aprobados para equipos con bloque térmico de 384 pocillos

El bloque térmico puede equiparse con los siguientes tubos de muestra:

• placas PCR de 384 pocillos

#### Tipos de placas PCR compatibles

Los siguientes tipos de placas PCR son compatibles.

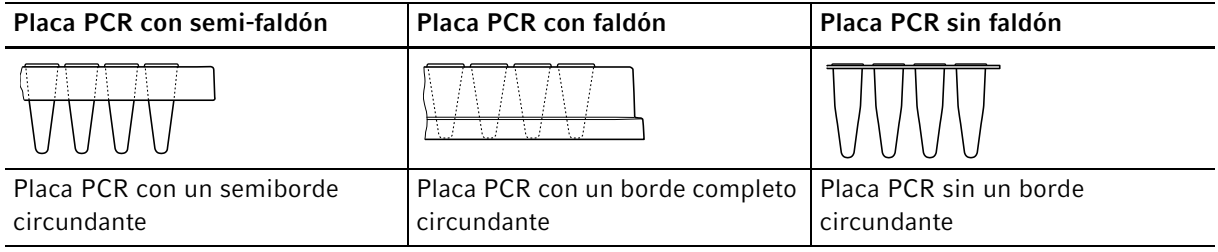

#### Requisitos de los tubos de muestra

Los tubos de muestra tienen que cumplir los siguientes requisitos:

- Resistencia a una temperatura de mín. 110 °C
- Ajuste perfecto en el bloque térmico

#### Volúmenes máximos

Los volúmenes de muestra utilizables pueden variar en función del tipo de tubo de reacción utilizado.

#### Para equipos con bloque térmico de 96 pocillos

- Placas PCR: máx. 100 μL
- Tiras PCR de 0,1 mL: máx. 100 μL
- Tubos PCR y tiras PCR de 0,2 mL: máx. 100 μL

#### Para equipos con bloque térmico de 384 pocillos

• Placas PCR: máx. 25 μL

### 8.1.2 Colocar tubos de muestra

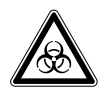

¡ADVERTENCIA! Peligro biológico a causa de material de muestra directamente en el bloque térmico.

- ▶ No vierta ningún material de muestra directamente en el bloque térmico.
- Sólo utilice tubos de reacción, placas y cierres que cumplan los requisitos estipulados en el manual de instrucciones.

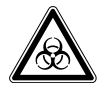

¡ADVERTENCIA! Peligro biológico debido a un calentamiento con tapa térmica abierta. En caso de un calentamiento con tapa térmica abierta, es posible que los tapones de los tubos de reacción se abran repentinamente. En tal caso llega a liberarse material de muestra.

Sólo realizar calentamientos con la tapa térmica cerrada.

Observe las siguientes indicaciones:

- Nunca ejecute programas con un bloque térmico vacío. Cargue siempre el bloque térmico con placas PCR o tubos PCR para la ejecución de un programa.
- Equipe siempre el bloque térmico con tubos de forma centrada y simétrica.
- Equipe el bloque térmico con al menos 5 tubos. Si tiene menos preparaciones de reacción, inserte tubos vacíos adicionales para que el bloque térmico esté equipado con al menos 5 tubos.

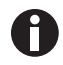

Los tubos PCR muy blandos pueden deformarse a altas temperaturas. Para evitar deformaciones:

- Aumente el número de tubos de muestra vacíos en el bloque térmico.
- Reduzca la temperatura de la tapa térmica.
- Utilice únicamente consumibles para la PCR originales de Eppendorf. Los consumibles para la PCR de Eppendorf están adaptados óptimamente al equipo.

## 8.2 Selección de programa

8.2.1 Selección de programa en el Program Manager

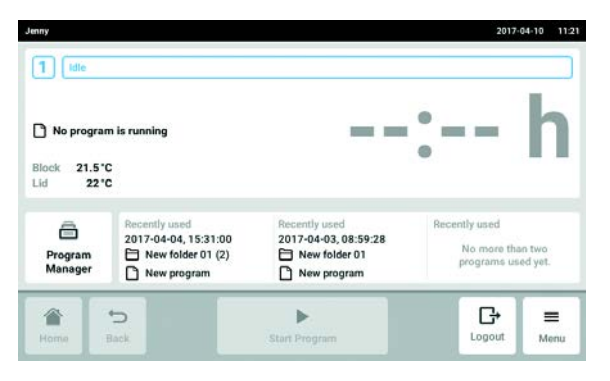

▶ Pulse Program Manager en la pantalla de inicio. Aparece la ventana con el Program Manager.

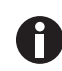

En función de los derechos de usuario se muestran las carpetas disponibles con los respectivos programas.

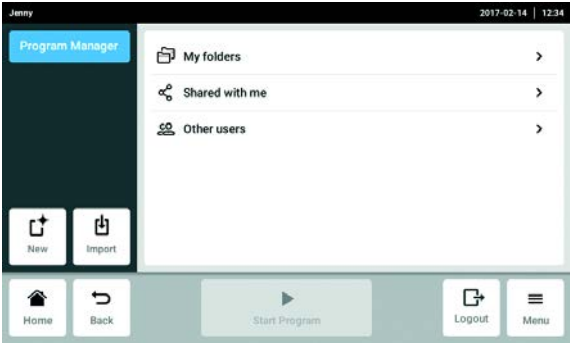

▶ Abra la carpeta My folders. A continuación se muestran las carpetas propias.

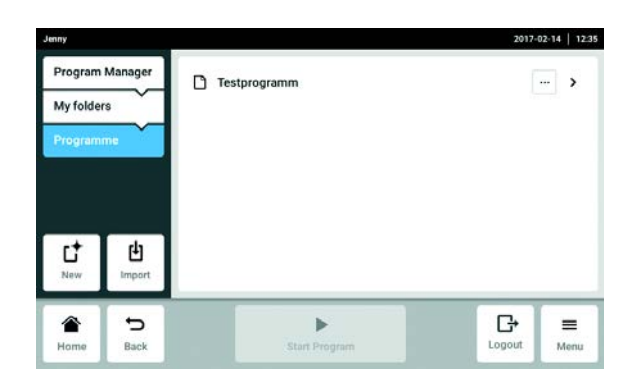

- Abra una carpeta propia. A continuación se muestran los programas propios disponibles
- Seleccione un programa. A continuación se muestra la ventana del programa.

## 8.2.2 Selección del último programa utilizado

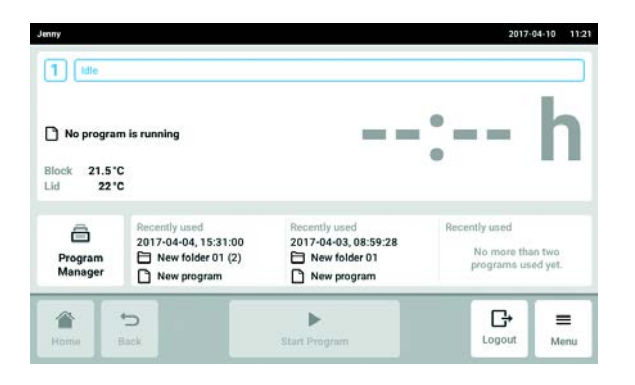

 Seleccione un programa en la pantalla de inicio bajo Recently used. A continuación se muestra la ventana del programa.

# 8.3 Inicio de programa

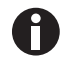

El botón Start Program está inactivo en la pantalla de inicio. El botón solamente está activo en la ventana del programa si se ha seleccionado un programa. Un programa equivocado puede provocar una pérdida de muestras. Antes de iniciar un programa:

Compruebe la selección del programa.

#### Requisitos

- Bloque térmico equipado
- Tapa térmica cerrada

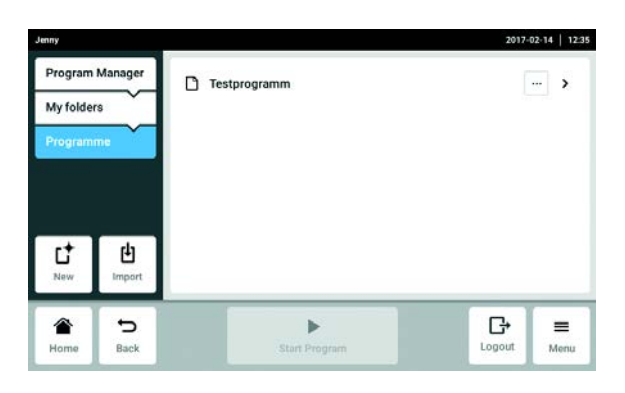

1. Seleccione el programa a través del Program Manager o seleccione los últimos programas utilizados en la pantalla de inicio. A continuación se muestra la ventana del programa y el botón Start Program está activo ahora.

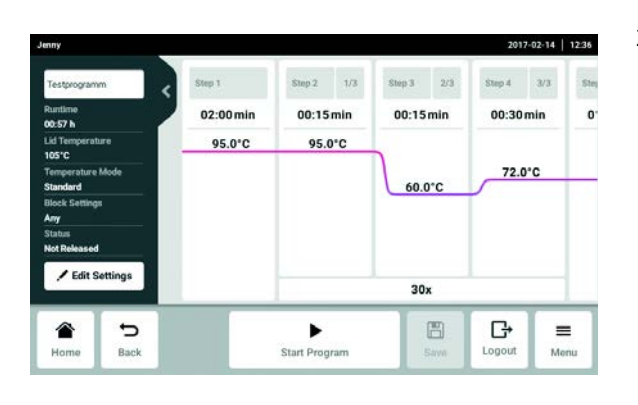

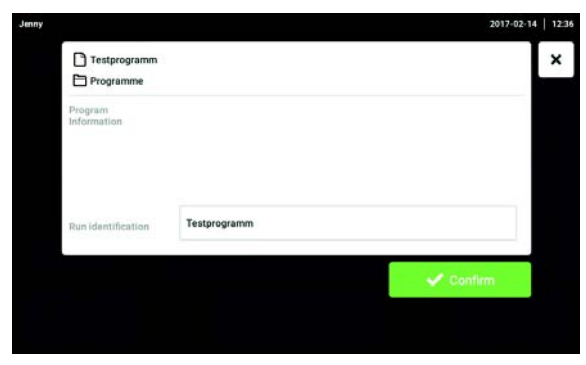

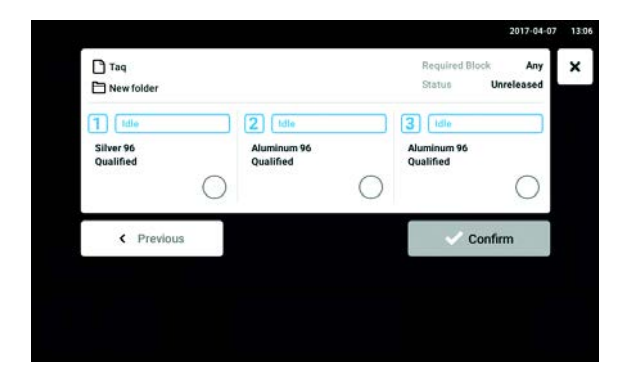

2. Toque el botón Start Program.

3. Acepte o modifique el campo de entradas Run identification.

- 4. Seleccione el termociclador (sólo con dispositivos Eco conectados).
- 5. Confirme la selección del programa. El programa se inicia.

# 8.4 Detención y reanudación del programa

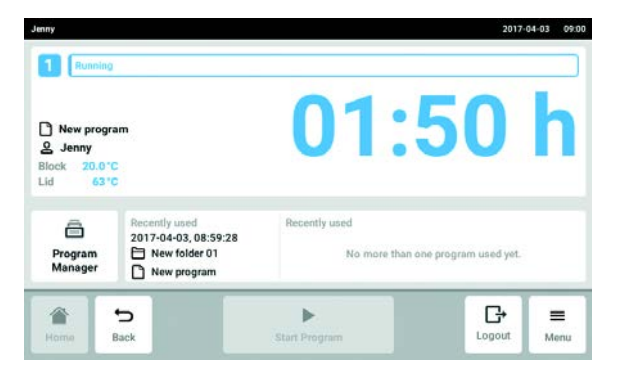

1. En la pantalla de inicio, pulse la ventana con la información referente al programa actual. A continuación se muestra la ventana del programa.

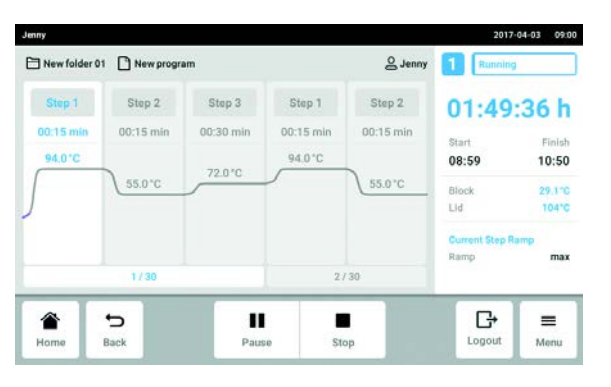

2017-02-14 | 12:40  $\fbox{\parbox{1.5cm} {\begin{picture}(10,0) \put(0,0){\dashbox{0.5}(10,0){ }} \put(15,0){\dashbox{0.5}(10,0){ }} \put(15,0){\dashbox{0.5}(10,0){ }} \put(15,0){\dashbox{0.5}(10,0){ }} \put(15,0){\dashbox{0.5}(10,0){ }} \put(15,0){\dashbox{0.5}(10,0){ }} \put(15,0){\dashbox{0.5}(10,0){ }} \put(15,0){\dashbox{0.5}(10,0){ }} \put(15,0){\dashbox{0.5}(10,0){ }} \put$  $\underline{\mathbb{Q}}$  Jenny  $\mathbf{1}$ Step 1 Step 2 Step 3 Step  $4$ Step 2 00:57:03 h 02:00 min  $00:15 \min$ 00:15 min 00:30 min 00:15 min 95.0°C 95.0 °C 95.0°C  $12:39$ 13:37 72.0 °C 60.0°C Block<br>Lid 20.0°C<br>53°C  $2/30$  $1/30$ € U  $\blacksquare$ G  $\equiv$ ▶ Back Logout Menu Stop

2. Toque el botón Pause. El programa se detiene.

3. Toque el botón Resume. El programa se reanuda.

# 8.5 Visualización del tiempo de marcha restante del programa

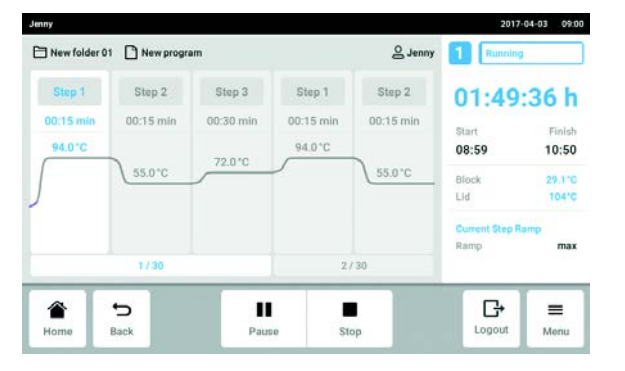

Pulse el indicador del tiempo de marcha restante.

A continuación se abre una nueva ventana en la cual se indica el tiempo de marcha restante.

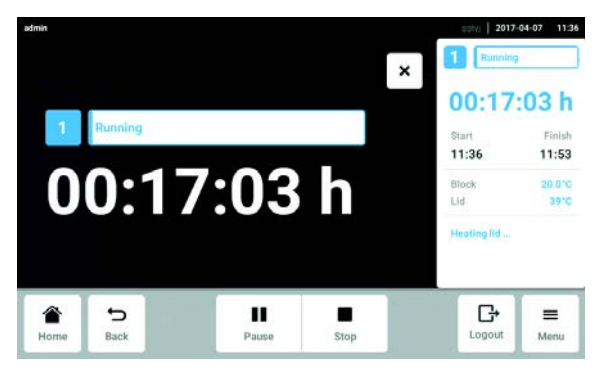

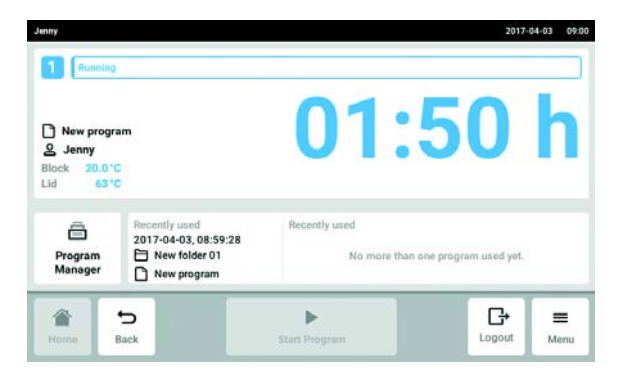

# 8.6 Cancelación del programa

1. En la pantalla de inicio, pulse la ventana con la información referente al programa actual. A continuación se muestra la ventana del programa.

- 2017-04-03 09:00 Jenny New folder 01 New program  $Q_{\text{Jenny}}$ 0<sup>B</sup> Step 1 Step 2 Step 3 Step 1 Step 2 01:49:36 h 00:15 min 00:15 min 00:30 min 00:15 min 00:15 min Start 94.0% 94.0 °C 08:59 10:50  $72.0^{\circ}$ C 55.0°C 55.0 °C 29.110<br>10410 Block<br>Lid a. Ramp  $max$  $2/30$ € Þ Ш Е G  $\equiv$ Home Back Stop Logout Menu Paus
- 2017-02-14 | 12:40 Stopping program Do you want to stop the the rent propr Continue Program Abort P  $\sum_{\text{Home}}$  $\sum_{\text{Back}}% {\color[rgb]{0.8,0.3,0} \sum_{i=1}^{n}}% {\color[rgb]{0.8,0.3,0} \hat{Z}_i}%{\line{Z}_i}%{\mathbf{A}_i}(\hat{z}_i% )} \label{fig:3}}% {\color[rgb]{0.8,0.3,0} \hat{Z}_i}%{\mathbf{A}_i}(\hat{z}_i% ) } \label{fig:3}}% {\color[rgb]{0.8,0.3,0} \hat{Z}_i}%{\mathbf{A}_i}(\hat{z}_i% ) } \label{fig:3}}% {\color[rgb]{0.8,0.3,0} \hat{Z}_i}%{\mathbf{A}_i}(\hat{z}_i%$  $\blacktriangleright$  $\blacksquare$ G  $\equiv$ Logout Menu
- 3. Toque el botón Abort Program.

2. Toque el botón Stop.

El programa se cierra.

Programa PCR Mastercycler ® X50 Español (ES)

72
### 9 Ajustes

#### 9.1 Acceder a los ajustes

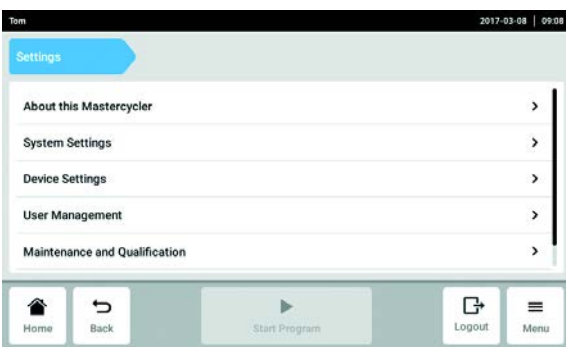

## <span id="page-72-0"></span>9.2 About this Mastercycler

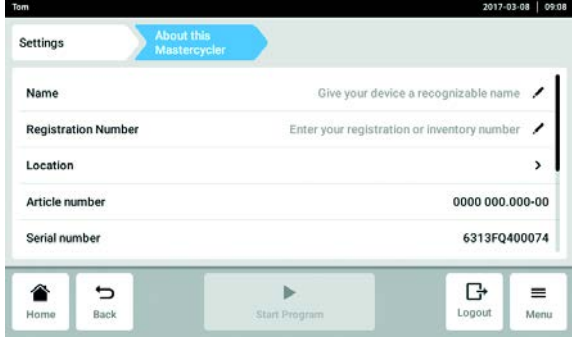

- 1. Pulse el botón Menu.
- 2. Pulse el botón Settings. Se muestran los siguientes elementos del menú:
	- About this Mastercycler (ver [About this](#page-72-0)  [Mastercycler en pág. 73\)](#page-72-0)
- System Settings (ver [System Settings en pág. 73\)](#page-72-1)
- Device Settings (ver [Device Settings en pág. 77\)](#page-76-0)
- User Management (ver [Editar la gestión de](#page-42-0)  [usuarios en pág. 43\)](#page-42-0)
- Maintenance & Qualification (ver [Ajustar los](#page-78-0)  [intervalos de mantenimiento y servicio en pág. 79\)](#page-78-0)
- Pulse el botón About this Mastercycler. Se pueden consultar los siguientes datos:
- Name: el nombre del dispositivo puede ser introducido por el administrador. Si no se introduce ningún nombre, el dispositivo se designará como Unknown Device en los archivos de exportación.
- Registration Number: el número de registro puede ser introducido por el administrador.
- Location: la información de la ubicación puede ser introducida por el administrador.
- Article number
- Serial number
- Software Version
- Hardware Configuration
- Associated Devices
- License Information

# <span id="page-72-1"></span>9.3 System Settings<br>9.3.1 Acceder a System

#### Acceder a System Settings

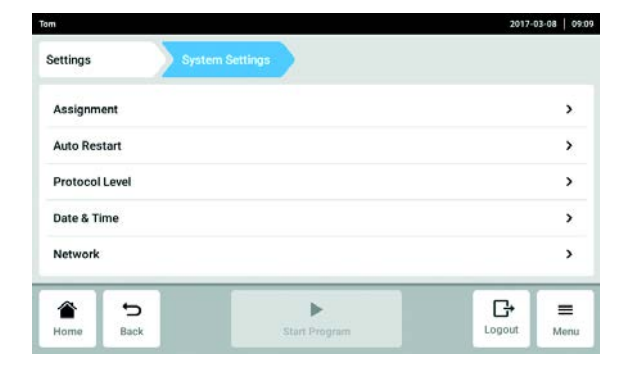

- ▶ Pulsar el botón System Settings.
	- Se pueden aplicar los siguientes ajustes.
	- Assignment: Asignar equipos Eco.
	- Auto Restart
	- Protocol Level
	- Date & Time: Ajustar la fecha, la hora y la zona horaria.
	- Network: Ajustar los parámetros para el funcionamiento en red.

#### 9.3.2 Assignment

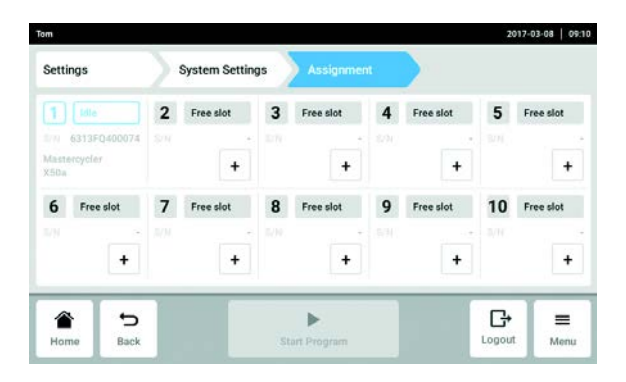

- 1. Pulse el botón Assignment.
- 2. Seleccione una ranura libre. Todos los equipos Eco conectados o disponibles en la intranet se muestran en una lista de selección.
- 3. Asigne el equipo Eco a la ranura.
- 4. Introduzca el Registration ID del equipo Eco y confírmelo.

El equipo Eco se puede manejar a través del equipo Master.

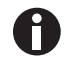

En la pantalla del equipo Eco se muestra el Registration ID.

#### 9.3.3 Auto Restart

Si la función Auto Restart está activada, el programa actual se reanudará automáticamente después de un fallo de alimentación.

Con el parámetro Restart Time se define el tiempo que puede durar un fallo de alimentación. Si se restablece la alimentación del equipo después de este tiempo, el programa actual no se reanudará.

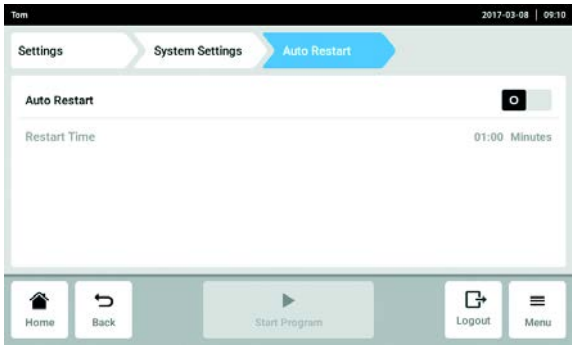

- 1. Pulse el b#otón Auto Restart.
- 2. Active la función con el interruptor Auto Restart.
- 3. Pulse el botón Restart Time.
- 4. Introduzca el valor para el parámetro Restart Time.

Valores permitidos: 1 s – 45 min

74

#### 9.3.4 Protocol Level

Con la función Export detailed program run protocol se determina cómo se exportan los protocolos. Si la función está activada, se exportarán protocolos más detallados.

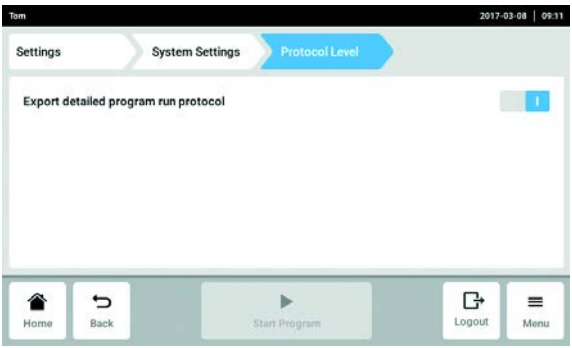

- 1. Pulse el botón Protocol Level.
- 2. Active o desactive la función Export detailed program run protocol con el interruptor.

#### 9.3.5 Date & Time

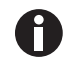

No ajuste la fecha y la hora mientras se ejecuta el programa.

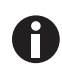

Si se cambia la fecha, la hora o la zona horaria, puede suceder que el orden de los protocolos sea incorrecto.

#### Ajuste automático de la fecha y hora

Requisitos

• El equipo está conectado a la red informática. Un servidor horario está disponible.

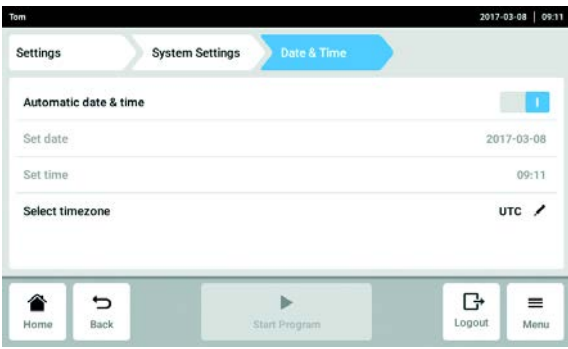

- 1. Pulse el botón Date & Time.
- 2. Active la función con el interruptor Automatic date & time.
- 3. Pulse el botón Select timezone.
- 4. Seleccione el continente y la zona horaria.

76

#### Ajuste manual de fecha y hora

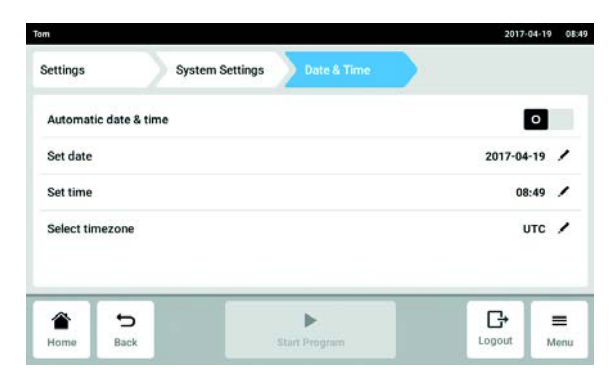

- 1. Pulse el botón Date & Time.
- 2. Desactive la función con el interruptor Automatic date & time.

Set date y Set time son seleccionables.

- 3. Pulse el botón Set date e introduzca la fecha.
- 4. Pulse el botón Set time e introduzca la hora.
- 5. Pulse el botón Select timezone.
- 6. Seleccione el continente y la zona horaria.

#### 9.3.6 Network

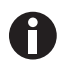

El equipo Master puede conectarse directamente a internet y a una red interna. No es necesaria una conexión a internet para el funcionamiento. Si el equipo Master está conectado a internet, el operador es responsable de la seguridad de los datos.

- Sólo un administrador de red puede establecer la conexión a la red interna o a internet.
- Compruebe la configuración para la red interna o para internet antes de establecer una conexión.

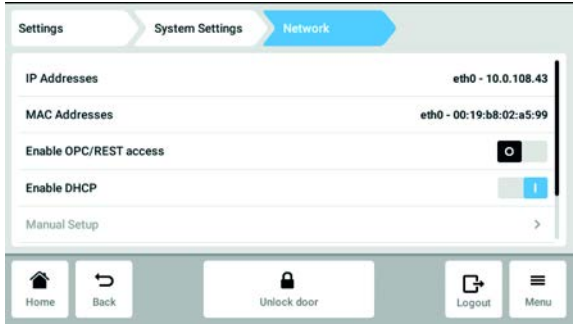

- 1. Pulse el botón Network. Se pueden aplicar los siguientes ajustes.
	- IP Adresses: dirección IP actual del equipo.
	- MAC Adresses: número con el que se puede identificar de forma inequívoca el equipo en la red.
	- Enable OPC/REST access: el equipo permite la comunicación con un software externo vía OPC o **REST.**
	- Enable DHCP: el equipo utiliza una dirección IP que le ha sido asignada por un servidor DHCP existente.
	- Manual Setup: activa una ventana. En esta ventana pueden introducirse manualmente los ajustes de red cuando no hay un servidor DHCP disponible. La configuración manual solo puede seleccionarse si la asignación automática de la dirección IP (Enable DHCP) está desactivada.

#### Manual Setup

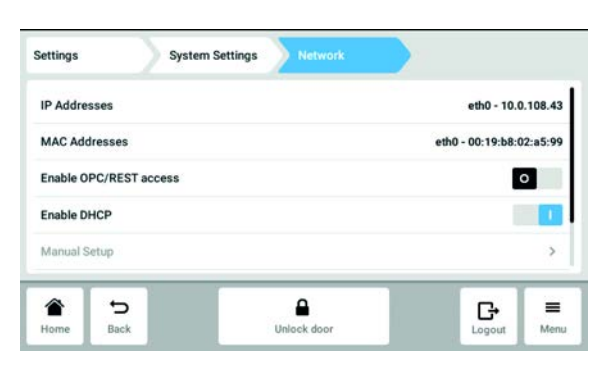

# <span id="page-76-0"></span>9.4 Device Settings<br>9.4.1 Acceder a Device

#### **Acceder a Device Settings**

- Pulse el botón Device Settings.
- Se pueden aplicar los siguientes ajustes.
- Acoustic Signals: ajustar el volumen y la alarma acústica.
- Display Settings: ajustar el brillo y el modo de ahorro de energía.

#### 9.4.2 Acoustic Signals

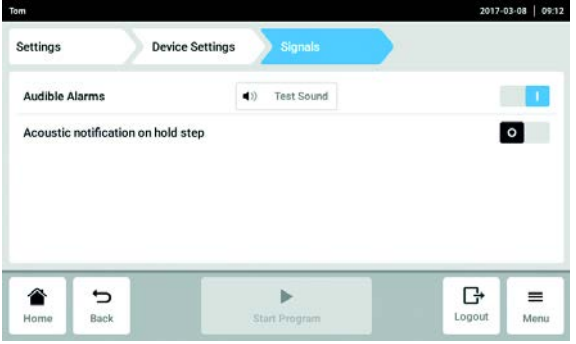

2. Desactive la función Enable DHCP con el interruptor.

Ahora se puede seleccionar Manual Setup.

- 3. Pulse el botón Manual Setup.
- 4. Introduzca los datos en la ventana y confírmelos.

- 1. Pulse el botón Acoustic Signals.
- 2. Active o desactive la alarma acústica.
- 3. Active o desactive Acoustic notification on hold step.

#### 9.4.3 Display Settings

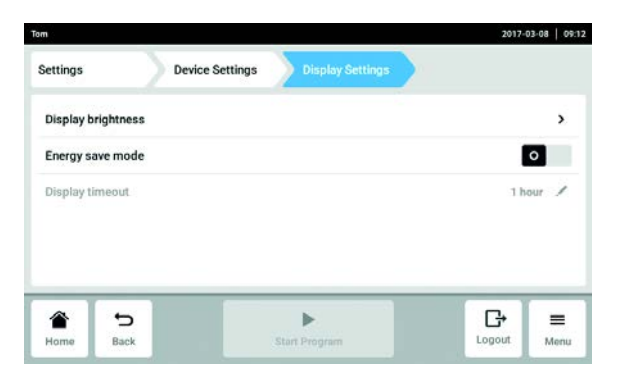

1. Pulse el botón Display Settings.

#### Ajustar el brillo

2. Pulse el botón Display brightness.

Se muestra el control deslizante para el ajuste del brillo.

3. Ajuste el brillo.

#### Activar el modo de ahorro de energía

4. Active o desactive el modo de ahorro de energía con el interruptor Engergy save mode.

#### Ajustar Display timeout

#### Requisitos

El modo de ahorro de energía está activado.

5. Pulse el botón Display timeout.

A continuación se muestra una ventana con tiempos predefinidos.

6. Seleccione el tiempo tras el cual se atenuará el brillo de la pantalla.

El brillo de la pantalla se atenúa si no se realiza ninguna entrada en el período de tiempo seleccionado.

78

79

#### <span id="page-78-0"></span>9.5 Ajustar los intervalos de mantenimiento y servicio

#### 9.5.1 Acceder a Maintenance & Qualification

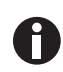

Información sobre cómo realizar el mantenimiento:

• Self Test [\(ver en pág. 37\)](#page-36-0)

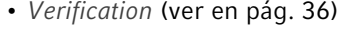

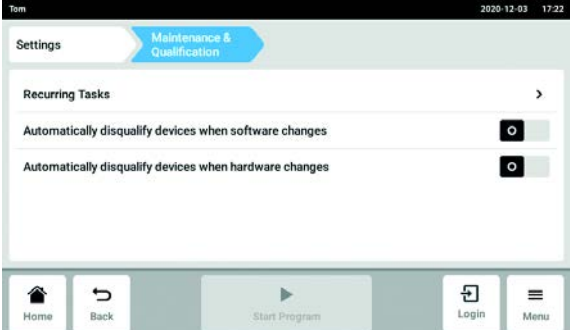

- ▶ Pulse el botón Maintenance & Qualification. Se pueden aplicar los siguientes ajustes.
- Recurring Tasks: Editar tareas recurrentes
- Activar o desactivar Automatically disqualify devices when software changes
- Activar o desactivar Automatically disqualify devices when hardware changes

#### 9.5.2 Editar tareas recurrentes

Las tareas Self Test y Verification se pueden editar.

El ajuste Warn & Disqualify en el punto Task Policy tiene consecuencias especiales. Si se selecciona Warn & Disqualify, el dispositivo se descalificará automáticamente en cuanto la tarea supere el valor de vencimiento definido. Si esto ocurre, el estado del dispositivo cambiará a Disqualified. Si se quiere volver a calificar el dispositivo, hay que cambiar el ajuste en Task Policy.

Self Test

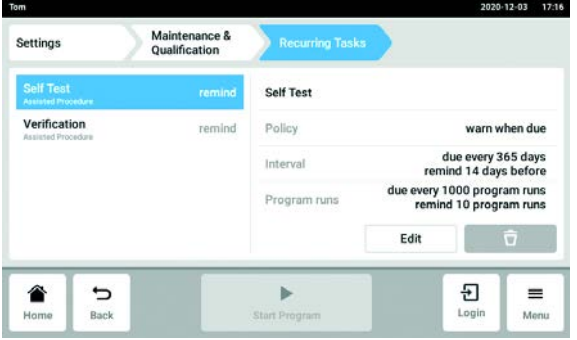

- 1. Pulse Self Test.
- 2. Pulse el botón Edit.
- 3. Seleccione la opción para Task Policy y confírmelo con Continue. Si se ha seleccionado Warn & Disqualify, lea el mensaje y acepte el contenido mediante pulsación del botón Confirm o cierre el mensaje y seleccione otra opción.
- 4. Seleccione la opción para Task Trigger y confírmelo con Continue.
- 5. Asigne valores a la opción seleccionada y acepte los ajustes con Finish.
- 6. Pulse Verification.
- 7. Pulse el botón Edit.

#### Verification

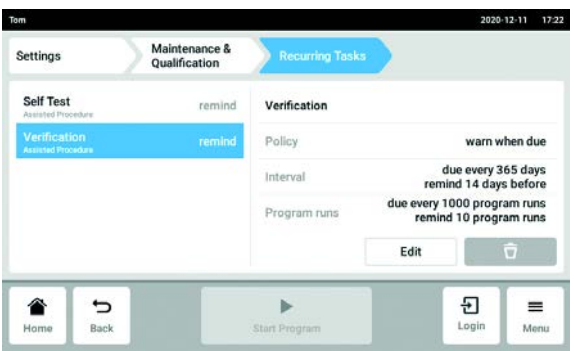

- 8. Pulse Verification.
- 9. Pulse el botón Edit.
- 10. Seleccione la opción para Task Policy y confírmelo con Continue. Si se ha seleccionado Warn & Disqualify, lea el mensaje y acepte el contenido mediante pulsación del botón Confirm o cierre el mensaje y seleccione otra opción.
- 11. Seleccione la opción para Task Trigger y confírmelo con Continue.
- 12.Asigne valores a la opción seleccionada y acepte los ajustes con Finish.

#### 10 Mantenimiento

#### 10.1 Realizar una actualización de software

La actualización del software se realiza en el dispositivo Master. A continuación, la actualización del software se llevará a cabo en todos los dispositivos Eco conectados.

#### Comprobar la versión de software instalada en el dispositivo

1. Compruebe qué versión del software está instalada en el dispositivo. Seleccione la ruta Menu > Settings > About this Mastercycler .

La versión del software se muestra en Software Version.

#### Solicitar actualización de software

- 2. Solicite a su representante local de Eppendorf los datos para la actualización del software. Puede encontrar la dirección en internet en www.eppendorf.com.
- 3. Guarde el archivo update.zip con la actualización de software en una memoria USB.
- 4. Descomprima el archivo update.zip.

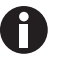

El dispositivo accederá solo a los datos que se encuentren en el directorio principal de la memoria USB.

• No almacene los datos en una carpeta.

#### Realizar una actualización de software

#### Requisitos

- El dispositivo Master está apagado.
- Todos los dispositivos Eco en los que se va a actualizar el software están conectados y encendidos. Todos los dispositivos Eco deben estar en el modo de marcha en vacío. No debe haber ningún programa activo.

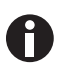

Si la función Menu > Settings > Maintenance & Qualification > Automatically disqualify devices when software changes está activada, el dispositivo debe ser calificado nuevamente después de la actualización del software.

- 5. Conecte la memoria USB con la actualización de software en el dispositivo.
- 6. Encienda el dispositivo Master.

El Mastercycler se inicia a través de la memoria USB.

7. Siga las instrucciones del dispositivo hasta que la actualización del software haya finalizado.

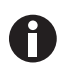

No interrumpa la actualización del software. Una interrupción de la actualización causa la pérdida de datos y el dispositivo tiene que ser restaurado a la configuración de fábrica. En dicho caso, póngase en contacto con el servicio técnico de Eppendorf.

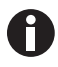

Todos los dispositivos Eco conectados se actualizan automáticamente si hay una actualización de software disponible para estos dispositivos.

#### 10.2 Limpieza

# 搟

¡AVISO! Daños a causa de productos químicos agresivos.

- ▶ De ninguna manera utilice productos químicos agresivos como, por ejemplo, bases fuertes o débiles, ácidos fuertes, acetona, formaldehídos, hidrógeno halogenado o fenol con el equipo y sus accesorios.
- Limpie el equipo inmediatamente con un producto de limpieza suave en caso de contaminación con un producto químico agresivo.

#### 10.2.1 Limpiar la pantalla táctil

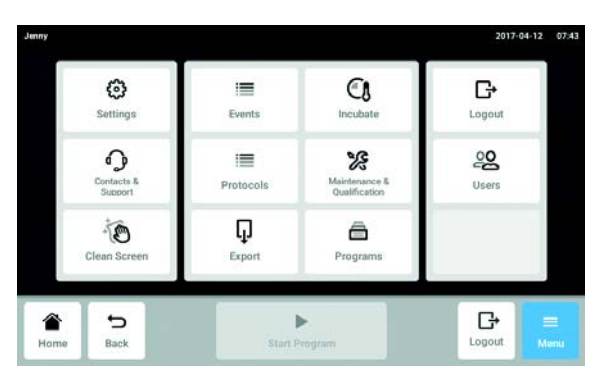

Liberación de la pantalla táctil bloqueada

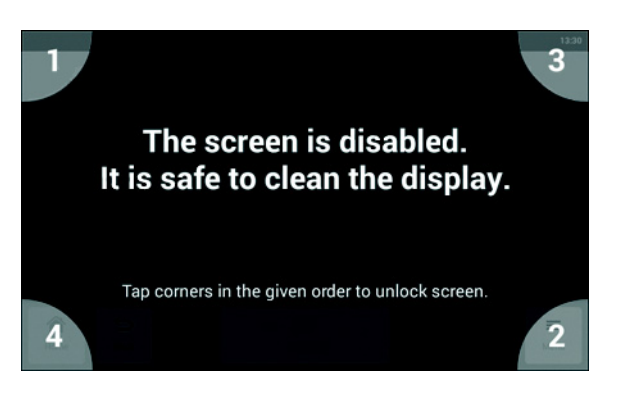

1. Pulse el botón Menu > Clean Screen. La pantalla táctil es bloqueada y se puede limpiar.

2. Pulse las esquinas en el orden numerado. La pantalla táctil es bloqueada y se muestra la pantalla anterior.

#### 10.2.2 Limpiar la carcasa

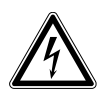

#### ¡PELIGRO! Descarga eléctrica debido a la penetración de líquidos.

- Apague el equipo y desenchúfelo de la red eléctrica antes de empezar con la limpieza o con la desinfección.
- No deje entrar ningún líquido al interior de la carcasa.
- No efectúe ninguna limpieza o desinfección por pulverización en la carcasa.
- Solo vuelva a conectar el equipo a la red eléctrica si está completamente seco por dentro y por fuera.

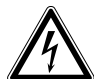

#### ¡PELIGRO! Descarga eléctrica.

- Apague el equipo y desconecte el enchufe de alimentación antes de empezar con el mantenimiento o la limpieza.
- Limpie la superficie de Mastercycler X50 con un paño húmedo y sin pelusas.
- Si es necesario, utilice un agente limpiador neutro de laboratorio.

Las instrucciones para la desinfección y descontaminación del dispositivo se detallan por separado.

#### 10.2.3 Limpiar la tapa térmica y el bloque térmico

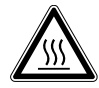

¡ATENCIÓN! Quemaduras en bloque térmico, tapa térmica y tubos de reacción. El bloque térmico, la tapa térmica y los tubos de reacción alcanzan rápidamente temperaturas superiores a los 50 °C.

- Espere hasta que la temperatura del bloque térmico, tapa térmica y tubos de reacción haya descendido por debajo de los 30 °C.
- Entonces puede abrir la tapa térmica.

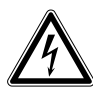

#### ¡PELIGRO! Descarga eléctrica debido a la penetración de líquidos.

- Apague el equipo y desenchúfelo de la red eléctrica antes de empezar con la limpieza o con la desinfección.
- No deje entrar ningún líquido al interior de la carcasa.
- No efectúe ninguna limpieza o desinfección por pulverización en la carcasa.
- Solo vuelva a conectar el equipo a la red eléctrica si está completamente seco por dentro y por fuera.

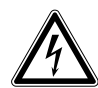

#### ¡PELIGRO! Descarga eléctrica.

- Apague el equipo y desconecte el enchufe de alimentación antes de empezar con el mantenimiento o la limpieza.
- 1. Abra la tapa térmica.
- 2. Elimine la suciedad que haya en el bloque y en la parte inferior de la tapa térmica. Utilice un paño húmedo y sin pelusas. Si es necesario, utilice un agente limpiador neutro de laboratorio.
- 3. Compruebe si se encuentran residuos de inscripciones de tapas de recipientes en la tapa térmica. Elimine los residuos con etanol o isopropanol.

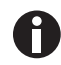

Mantenga los orificios del bloque libres de polvo y pelusas. Incluso pequeños depósitos ya pueden perjudicar la transferencia de calor entre el bloque y los recipientes.

#### 10.3 Desinfección/descontaminación

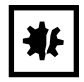

¡AVISO! Daños por radiación UV u otro tipo de radiación rica en energía.

- No realice ninguna desinfección con radiación UV, beta o gamma ni con ningún otro tipo de radiación rica en energía.
- Evite el almacenaje en áreas con fuerte radiación ultravioleta.

#### Medios auxiliares necesarios

• Alcohol (70%) (etanol, isopropanol) o desinfectante a base de alcohol

Proceda del siguiente modo:

- 1. Seleccione un método de desinfección que cumpla las regulaciones y directrices vigentes de su área de aplicación.
- 2. Apagar el equipo y desconectarlo de la red eléctrica.
- 3. Deje enfriar el equipo.
- 4. Limpiar todas las partes del equipo y de los accesorios con el desinfectante.

#### <span id="page-84-0"></span>10.4 Descontaminación antes del envío

Cuando envíe el equipo en caso de reparación al servicio técnico autorizado o en el caso de eliminación del mismo a su concesionario, tenga en cuenta lo siguiente:

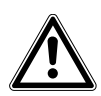

#### ¡ADVERTENCIA! Peligro para la salud debido a la contaminación del equipo.

- 1. Tenga en cuenta las indicaciones del certificado de descontaminación. Encontrará estas indicaciones como archivo PDF en nuestra página de Internet (https:// www.eppendorf.com/decontamination).
- 2. Descontamine todas las piezas que desee enviar.
- 3. Adjunte al envío el certificado de descontaminación completamente rellenado.

Mantenimiento

Mastercycler® X50 Español (ES)

### 11 Solución de problemas

#### 11.1 Errores generales

Errores técnicos pueden ser causados por perturbaciones como, por ejemplo, un fallo o fluctuaciones de la alimentación eléctrica.

Por ello, en la mayoría de los casos es suficiente realizar lo siguiente:

- 1. Apague el aparato brevemente y vuelva a encenderlo después de aprox. 10 segundos.
- 2. Compruebe las conexiones de cable.
- 3. El error ocurre nuevamente: Póngase en contacto con el Servicio Técnico de Eppendorf.

#### 11.1.1 Contacts & Support

En esta área se introduce la información de contacto y se consulta la información del dispositivo para la comunicación con el servicio autorizado y ayudar de este modo a solucionar un determinado problema.

#### 11.1.1.1 Añadir un contacto

- 1. Naveque a través del Menu a Contacts & Support.
- 2. Pulse el botón Contacts.
- 3. Pulse el botón Add Contact.
- 4. Introduzca el nombre y confirme la entrada.
- 5. Introduzca más información de contacto y confirme la respectiva entrada.

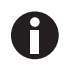

Si desea almacenar su representante local de Eppendorf como contacto, encontrará esta información en www.eppendorf.com.

#### 11.1.1.2 Consultar la información de servicio

- 1. Naveque a través de Menu a Contacts & Support.
- 2. Pulse el botón Diagnostics.
- 3. Pulse el botón Service Information.
- 4. Transmita la información del dispositivo al técnico de servicio autorizado.

Solución de problemas Mastercycler® X50 Español (ES)

88

# 12 Transporte, almacenaje y eliminación

#### 12.1 Embalaje

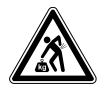

¡ATENCIÓN! Peligro de lesiones por elevar y cargar cargas pesadas El equipo es pesado. Elevar y cargar el equipo puede causar lesiones en la espalda.

- Transporte y eleve el equipo con un número de ayudantes suficiente.
- Utilice para el transporte una ayuda de transporte.

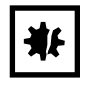

¡AVISO! Daños causados por un embalaje incorrecto.

La empresa Eppendorf SE no asume ninguna responsabilidad por daños resultantes de un embalaje inapropiado.

Almacene y transporte el equipo solo en su embalaje original.

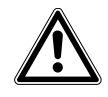

¡ADVERTENCIA! Peligro para la salud debido a equipo y accesorios contaminados.

Descontamine el equipo y los accesorios antes de almacenarlos o enviarlos.

Embale el equipo para el transporte o el almacenamiento con el material de embalaje suministrado. Si ya no dispone de este material de embalaje o el material está dañado, diríjase a su sucursal de Eppendorf.

Antes de embalar el equipo, prepárelo del siguiente modo:

- 1. Observe las indicaciones sobre la descontaminación (ver [Descontaminación antes del envío en pág. 85\)](#page-84-0).
- 2. Deje el equipo parado unos 30 minutos y asegúrese de que en el bloque térmico no se encuentre condensado.
- 3. Coloque una placa para PCR vacía dentro del bloque térmico.
- 4. Cierre la tapa térmica.

#### 12.2 Transporte

Utilice el embalaje original y los elementos de protección para el transporte.

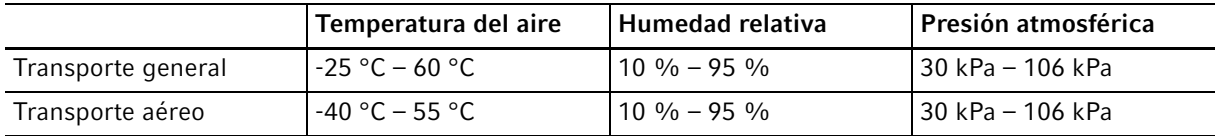

#### 12.3 Eliminación

Al eliminar el producto, debe tener en cuenta las normas legales pertinentes.

#### Información sobre la eliminación de dispositivos eléctricos y electrónicos en la Comunidad Europea:

Dentro de la Comunidad Europea, la eliminación de equipos eléctricos está regulada por normativas nacionales basadas en la directiva 2012/19/UE sobre residuos de aparatos eléctricos y electrónicos (RAEE).

De acuerdo con estas normativas, los dispositivos suministrados después del 13 de agosto de 2005 en el ámbito "business-to-business", al que pertenece este producto, no pueden eliminarse como desechos municipales ni domésticos. Para documentarlos, los dispositivos han sido marcados con la identificación siguiente:

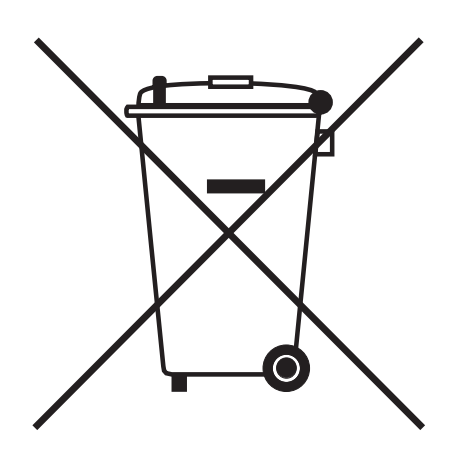

Como las normativas de eliminación pueden variar de un país a otro dentro de la UE, póngase en contacto con su distribuidor en caso necesario.

# 13 Datos técnicos

# 13.1 Suministro de corriente

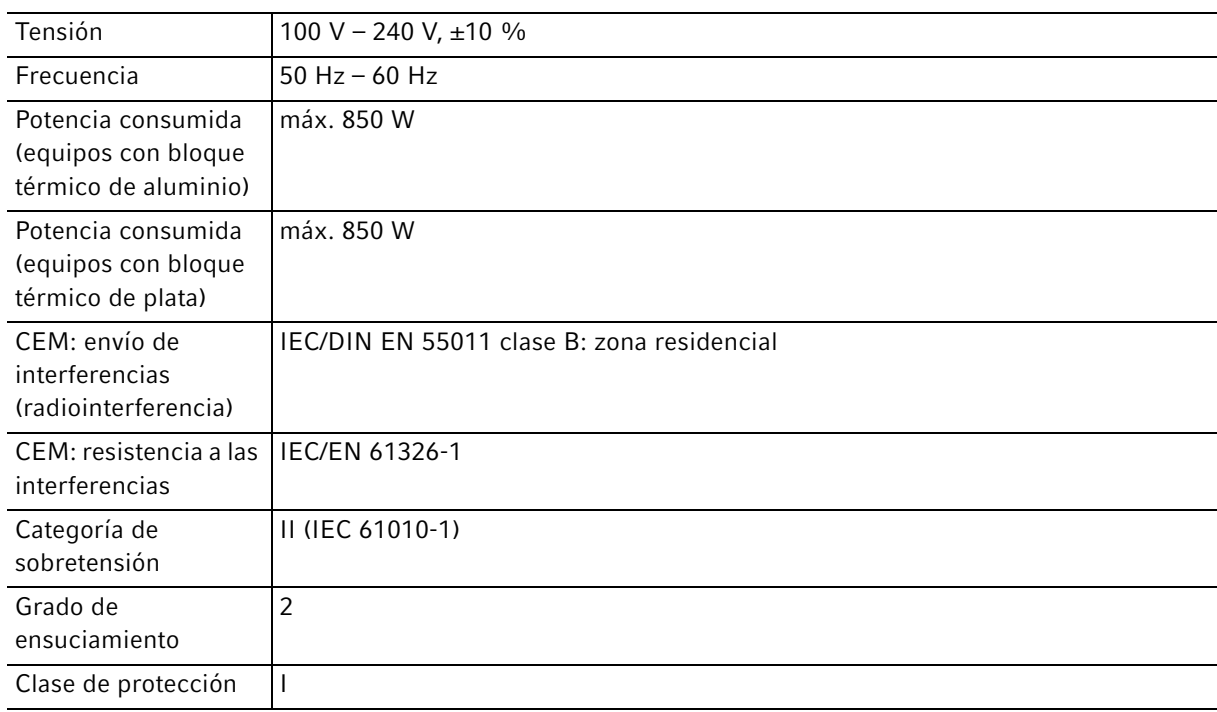

### 13.2 Peso/dimensiones

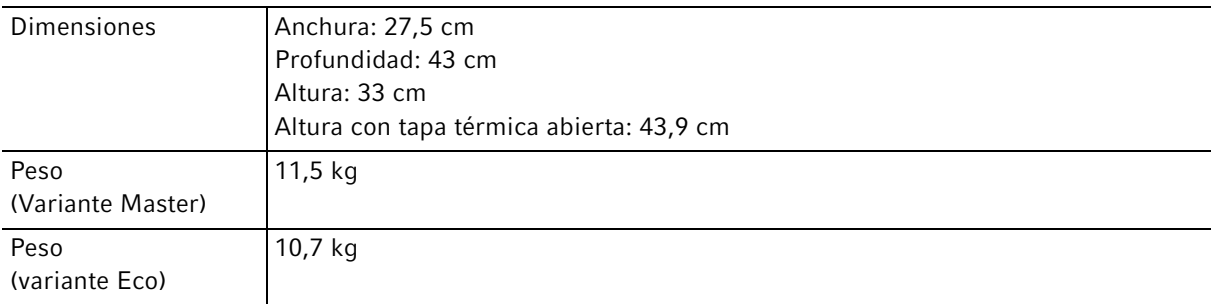

# 13.3 Condiciones del entorno

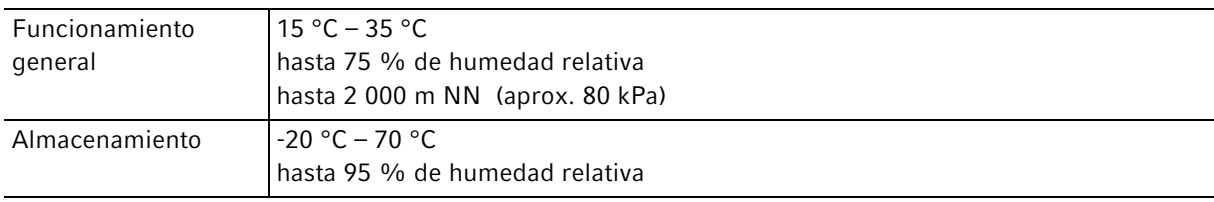

## 13.4 Parámetros de aplicación

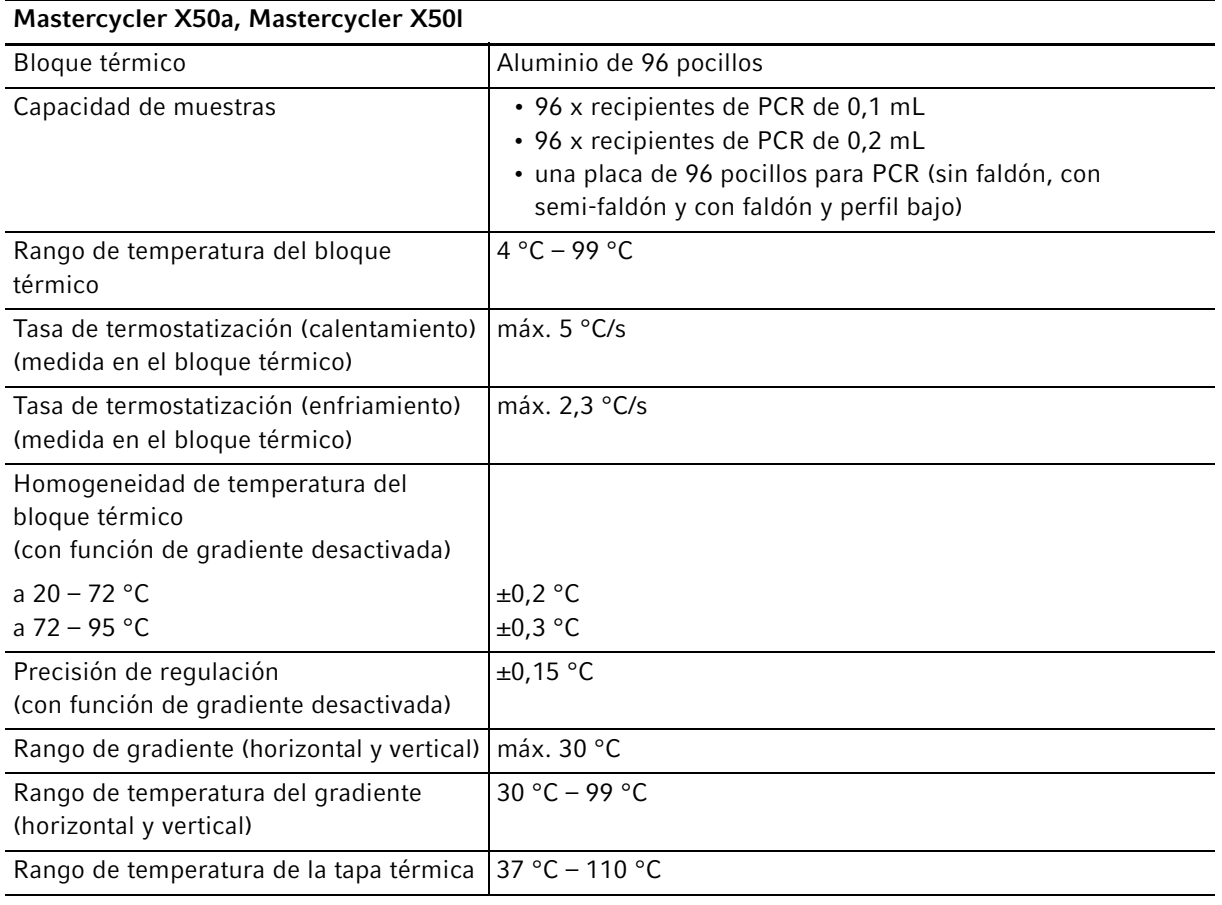

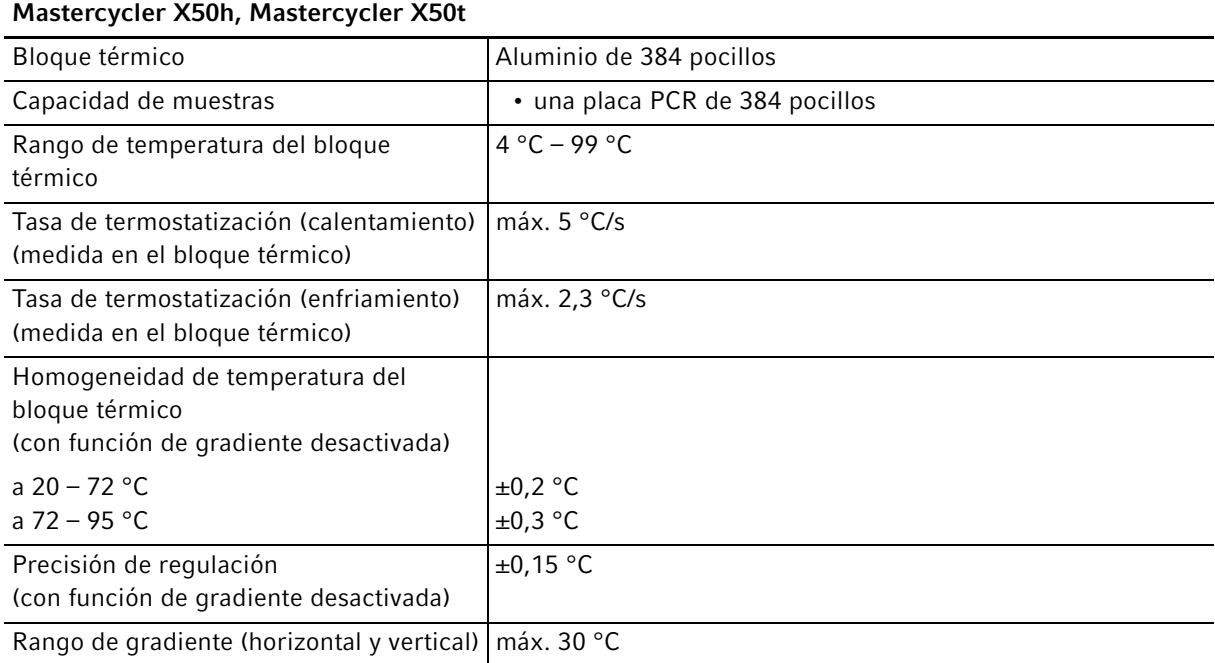

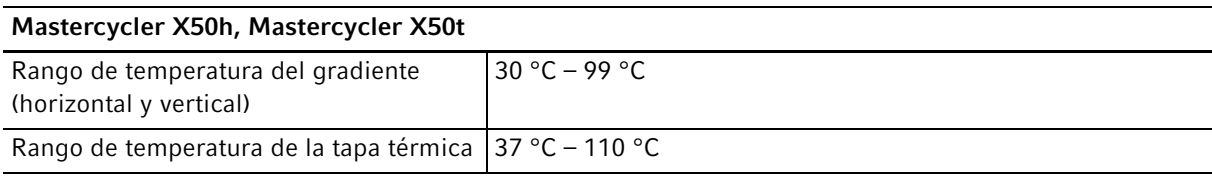

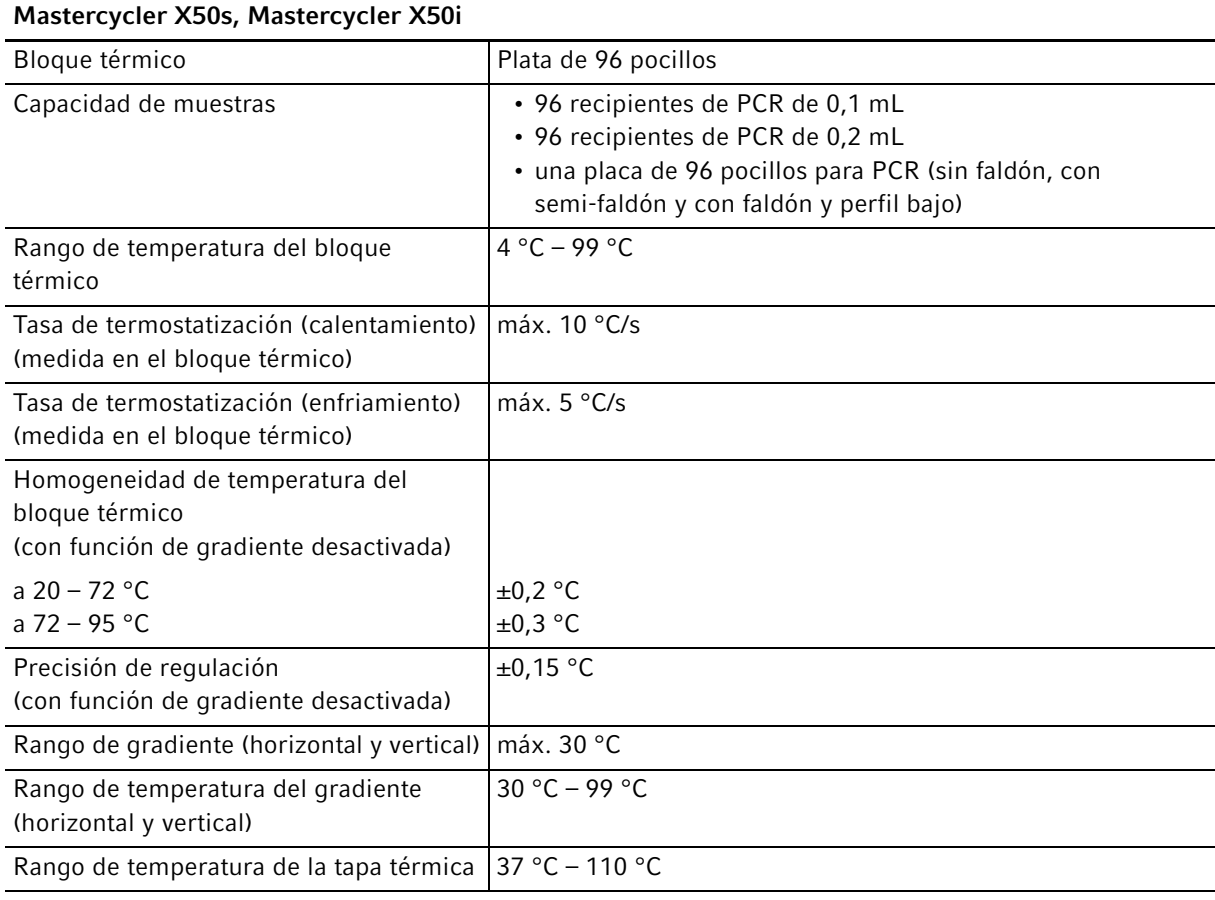

Datos técnicos Mastercycler® X50 Español (ES)

94

# eppendorf Declaration of Conformity

The product named below fulfills the requirements of directives and standards listed. In the case of unauthorized modifications to the product or an unintended use this declaration becomes invalid. This declaration of conformity is issued under the sole responsibility of the manufacturer.

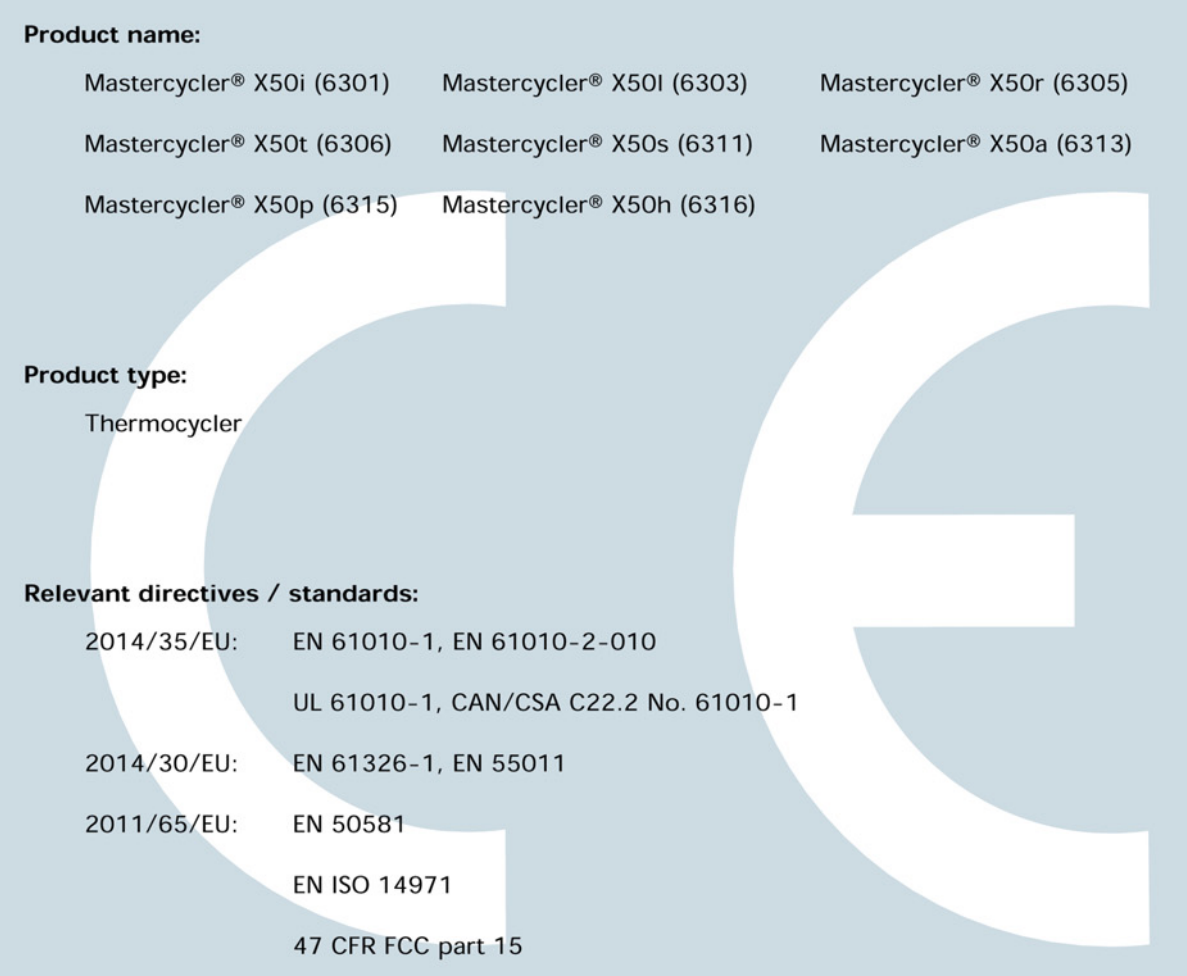

**ISO** 

9001

**Certified** 

Hamburg, June 27, 2017

Dr. Wilhelm Plüster Management Board

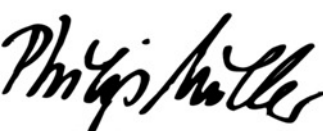

Dr. Philip Müller Portfolio Management

**ISO** 

14001

**Certified** 

**ISO** 

13485

**Certified** 

Your local distributor: www.eppendorf.com/contact Eppendorf AG · Barkhausenweg 1 · 22339 Hamburg · Germany eppendorf@eppendorf.com

Eppendorf®, the Eppendorf Brand Design and Mastercycler® are registered trademarks of Eppendorf AG, Germany,<br>All rights reserved, incl. graphics and pictures. Copyright ©2017 by Eppendorf AG.

# eppendorf

# Evaluate Your Manual

Give us your feedback. www.eppendorf.com/manualfeedback

Your local distributor: www.eppendorf.com/contact Eppendorf SE · Barkhausenweg 1 · 22339 Hamburg · Germany eppendorf@eppendorf.com · www.eppendorf.com